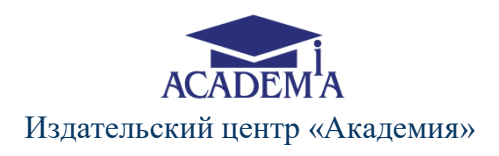

# **РУКОВОДСТВО ПОЛЬЗОВАТЕЛЯ**

# по работе с информационной системой **«Электронная библиотека «Аcademia-library»**

# ТЕРМИНЫ И ИСПОЛЬЗУЕМЫЕ СОКРАЩЕНИЯ

В тексте настоящего руководства используются следующие сокращения:

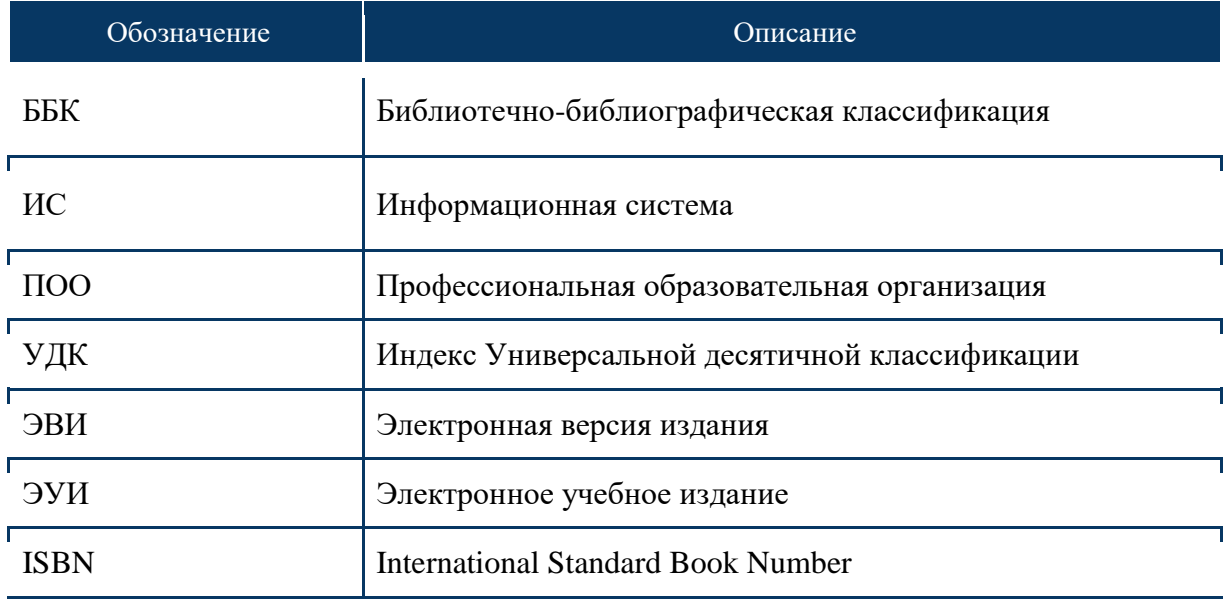

# 1. Введение

### 1.1. Краткое описание информационной системы «Электронная библиотека «Аcademia-library»

Информационная система «Электронная библиотека «Аcademia-library» (далее – ИС) предназначена для предоставления доступа к цифровым учебным материалам по различным направлениям подготовки студентов в профессиональной образовательной организации (далее – ПОО). ИС «Электронная библиотека «Аcademia-library» представляет собой многофункциональное программное решение, обеспечивающее организацию и структурирование цифровых образовательных материалов и ресурсов по библиотечному принципу, а также их централизованное хранение, аккумулирование и последующее использование.

### 1.2. Функциональные возможности информационной системы

Основными функциональными возможностями ИС являются:

- обеспечение локального и удаленного доступа через сеть Интернет ко всем ресурсам электронной библиотеки, обеспечение просмотра и изучения широкого спектра цифровых учебных материалов;
- систематизацию по видам, дисциплинам, компетенциям (профессиям, специальностям) цифровых учебных материалов, а также организацию хранения и обеспечение их сохранности;
- мониторинг работы пользователей с цифровыми учебными материалами (раздел «Статистика»);
- быстрый поиск необходимого материала (поиск по названию, по ключевым словам, расширенный поиск) с помощью эффективной поисковой системы;
- управление правами доступа пользователей к цифровым учебным материалам и возможностям библиотеки;
- просмотр различных статей, методических рекомендаций по профессиональному развитию, рекомендаций и учебных материалов, которые могут быть использованы преподавателями на учебных занятиях;
- формирование преподавателями индивидуального банка учебно-методических материалов и контрольно-оценочных средств.

### 1.3. Основные роли пользователей

Предусмотрено ролевое разграничение прав доступа.

Роли пользователей представляют собой набор разрешений для всех возможностей информационной системы. Функционал данной ИС различается в зависимости от его использования следующими ролями пользователей:

### **Провайдер:** *представитель головной образовательной организации.*

Имеет неограниченный доступ ко всем настройкам ИС. Имеет возможность назначать пользователя на роль «Администратор», управлять правами доступа пользователей ко всем возможностям ИС. Имеет возможность отслеживать процесс работы пользователей ИС в различных ролях на региональном уровне.

#### **Администратор:** *представитель образовательной организации.*

Имеет возможность просматривать и загружать в систему образовательные материалы, а также гибко управлять правами доступа пользователей (в ролях «Преподаватель», «Студент») к цифровым учебным материалам в рамках курируемой образовательной организации.

**Преподаватель:** *представитель образовательной организации*.

Имеет возможность просматривать и изучать цифровые учебные материалы, загруженные в ИС в рамках конкретной образовательной организации (право доступа предоставляет пользователь в роли «Администратор»).

### **Студент:** *учащийся образовательной организации.*

Имеет возможность просматривать и изучать цифровые учебные материалы, загруженные в ИС (право доступа предоставляет пользователь в роли «Администратор»). Имеет возможность просматривать информацию о результатах своей работы с учебными материалами.

# 2. Работа в ИС «Электронная библиотека «Аcademialibrary»

Доступ к информационной системе осуществляется через главную страницу личного кабинета. После выбора ИС «Электронная библиотека «Аcademia-library» из отображенного перечня информационных систем, пользователю открывается возможность работы с ней (рис. 1).

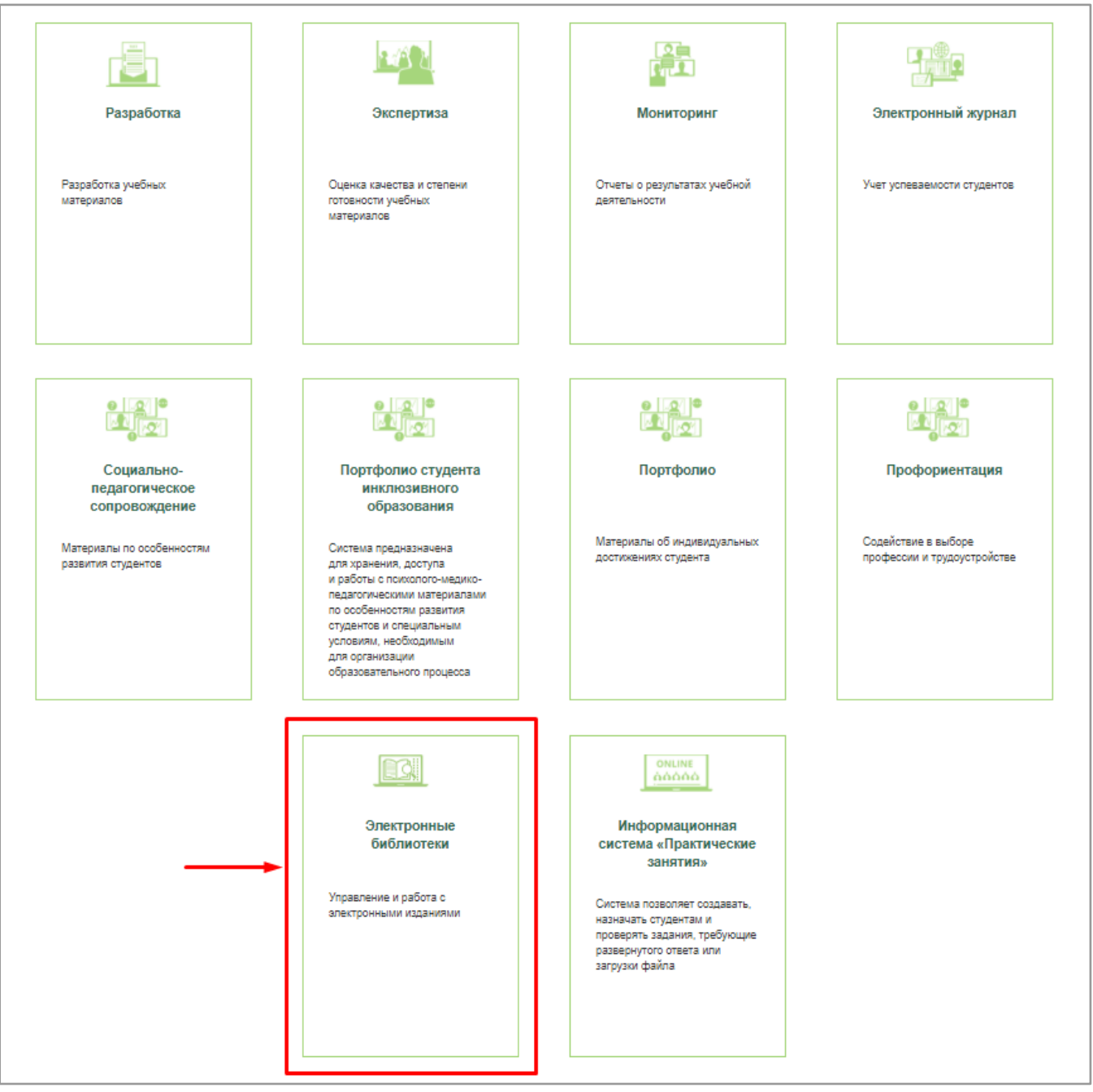

Рис. 1. Выбор ИС «Электронная библиотека «Аcademia-library»

На *Главной странице* ИС пользователю доступно (в зависимости от роли пользователя) три вида электронных библиотек (рис. 2):

1. Электронная библиотечная система – обеспечивает широкий доступ к электронным версиям изданий (далее – ЭВИ) по различным направлениям подготовки студентов, а также управление доступами и мониторинг работы пользователей с ЭВИ; 2. Библиотека учебных электронных изданий – обеспечивает хранение, управление и просмотр различных электронных образовательных продуктов, в том числе, разработанных преподавателями и специалистами образовательной организации; 3. Библиотека методических материалов – обеспечивает хранение и просмотр различных учебно-методических материалов, методических статей и рекомендаций, которые преподаватель может использовать при подготовке к учебным занятиям.

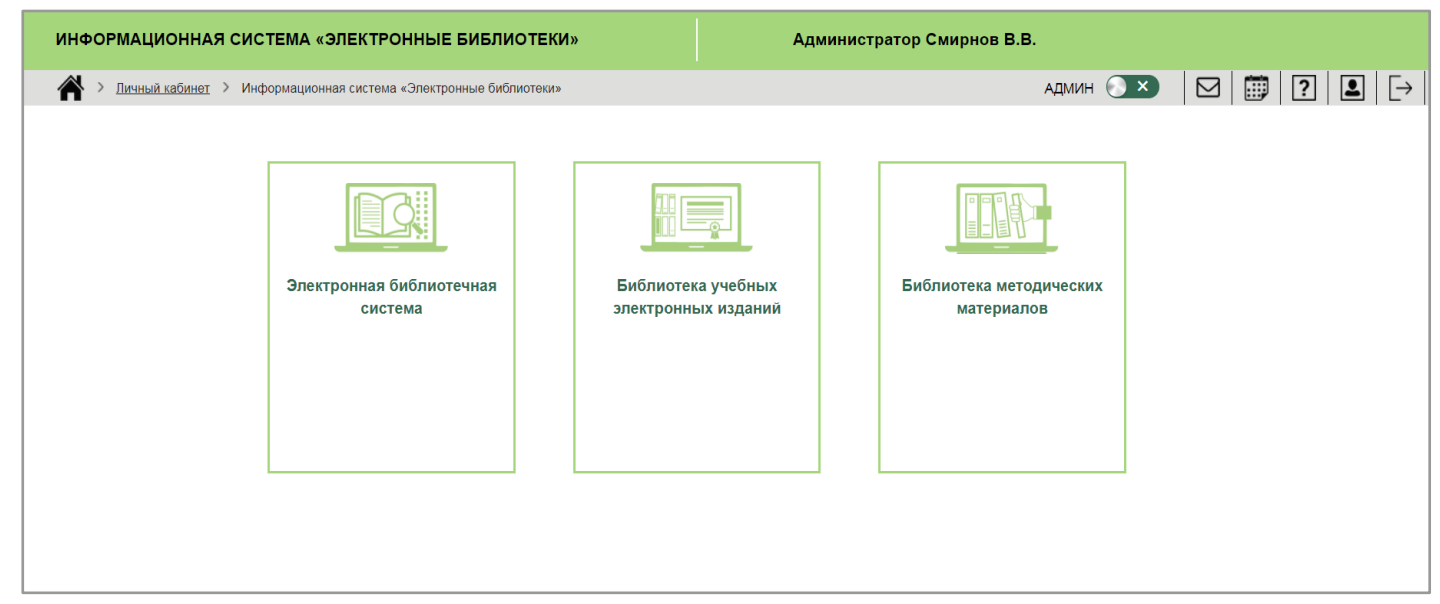

Рис. 2. *Главная страница* ИС «Электронная библиотека «Аcademia-library»

### 2.1. Работа в ИС "Электронные библиотеки" в роли "Администратор"

Пользователю в роли *«Администратор»* на главной странице ИС доступно три вида электронных библиотек (рис. 2):

- –Электронная библиотечная система;
- –Библиотека учебных электронных изданий;
- –Библиотека методических материалов.

### 2.1.1. Электронная библиотечная система

При переходе в "*Электронную библиотечную систему" Администратор* получает доступ к следующим разделам:

- –Книжная полка;
- –Управление доступами;
- –Переоформление срока действия лицензий;
- Загрузка изданий организации;
- –Статистика.

### 2.1.1.1. Раздел "Книжная полка"

### Раздел *"Книжная полка"* по умолчанию является активным.

В данном разделе *Администратор* получает доступ к перечню всех ЭВИ образовательной организации (рис. 3).

| Управления доступами<br>Переоформление срока действия<br>лицензий | Поиск по разделу                                                                |                                                                                                    |                                |                       |                                     |                                       | расширенный поиск                       |  |
|-------------------------------------------------------------------|---------------------------------------------------------------------------------|----------------------------------------------------------------------------------------------------|--------------------------------|-----------------------|-------------------------------------|---------------------------------------|-----------------------------------------|--|
| Загрузка изданий организации<br>Статистика                        | Название<br>Сбросить                                                            | Автор                                                                                                    |                                | $\Box$ TON-50         |                                     |                                       | Найти                                   |  |
|                                                                   | Вид                                                                             | <b>Наименование</b>                                                                                                    | Срок действия лицензии<br>Дата |                       | Количество<br>одновременных<br>Дата |                                       | Действия                                |  |
|                                                                   |                                                                                 |                                                                                                    | начала                         | доступов<br>окончания |                                     |                                       |                                         |  |
|                                                                   |                                                                                 | Авторы: Автор<br>Год выпуска: 2018<br>Вид издания: Учебник<br>Уровень образования: Все уровни                                                                                                    |                                |                       | $\infty$                            |                                       | $\circledast$ (i) $\circledast$ (e) (e) |  |
|                                                                   | <b>K.A. 2014024</b><br><b>ASTOMATHEMPOBAHHME</b><br><b>MHODPMARM)</b><br>ONTEMN | Автоматизированные информационные системы<br>Компетенции: Мастер по обработке цифровой информации.<br>Сетевое и системное администрирование, Информационные<br>кабельные сети, без учета компетенции, Парикмахерское<br>искусство<br>Авторы: Мезенцев Константин Николаевич<br>Издание: 6-е изд., стер.<br>Год выпуска: 2016<br>Индекс УДК: 002.6(075.32)<br>Индекс ББК: 32.973.202я723<br>ISBN: 978-5-4468-2901-9<br>Вид издания: Учебник<br>Уровень образования: Специальности среднего<br>профессионального образования | 30/11/2018                     | 30/11/2019            | $\overline{2}$                      | (i)<br>$\textcircled{\scriptsize{m}}$ | $\circledR$                             |  |
|                                                                   | АДМИНИСТРАТОР<br>ГОСТИНИЦЫ                                                      | Администратор гостиницы<br>Компетенции: Администрирование отеля, без учета компетенции,<br>Парикмахерское искусство<br>Авторы: Павлова Наталия Васильевна<br>Издание: 2-е изд., стер.<br>Год выпуска: 2014<br>Индекс УДК: 640.4(075.32)<br>Индекс ББК: 65.432я723<br>ISBN: 978-5-4468-1200-4<br>Вид издания: Учебное пособие<br>Уровень образования: Специальности среднего<br>профессионального образования                                                                                                    | 30/11/2018                     | 30/11/2019            | 10                                  | (i)<br>$\circledcirc$                 | $\circledR$<br>$\leftrightarrow$        |  |

Рис. 3. Раздел *Книжная полка*. Перечень ЭВИ

Имеется возможность простого и расширенного поиска конкретного ЭВИ.

Для осуществления *Простого поиска* необходимо в соответствующих ячейках ввести название издания, либо фамилию автора (рис. 4). Также имеется возможность осуществить поиск изданий, которые входят в перечень ТОП-50. Для этого необходимо установить *"флажок" ТОП-50* (рис. 5).

После нажатия на *кнопку* "*Найти"* осуществляется поиск согласно введенным параметрам.

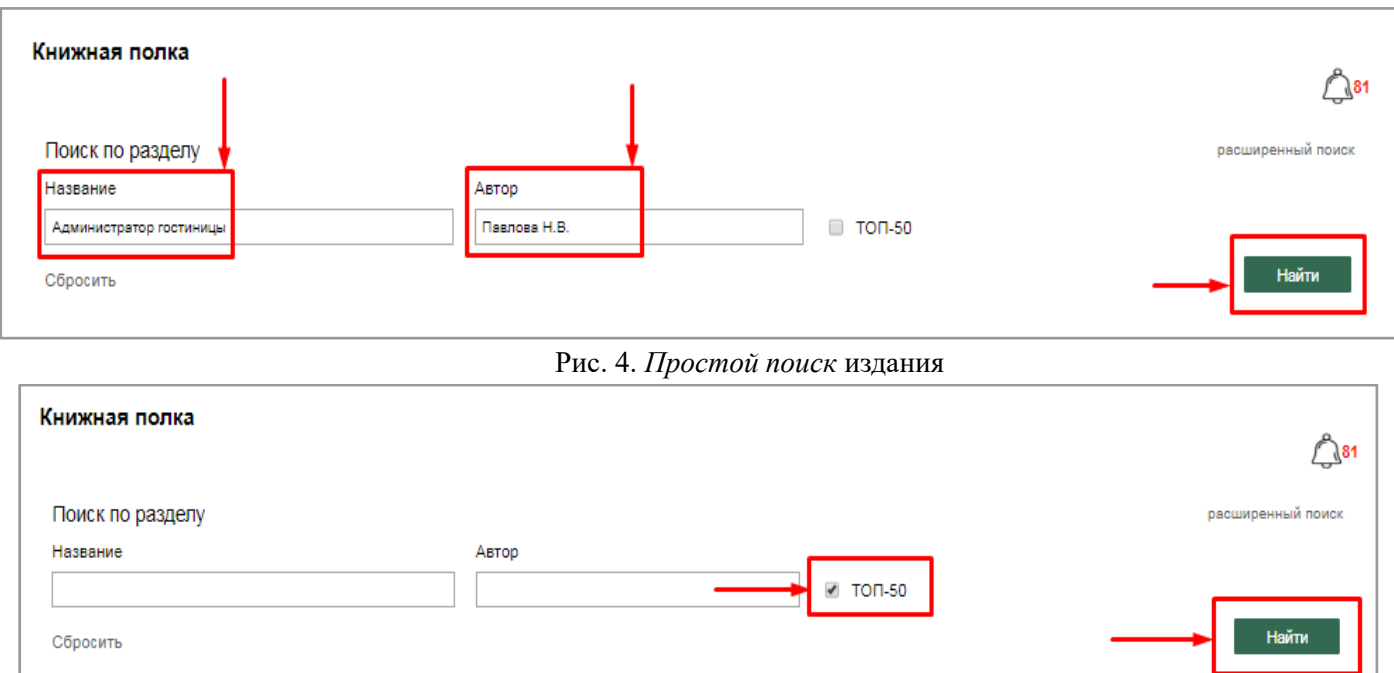

Рис. 5. Поиск издания по ТОП-50

Для возвращения к перечню ЭВИ и сброса введенных параметров необходимо нажать на кнопку *Сбросить* (рис. 6).

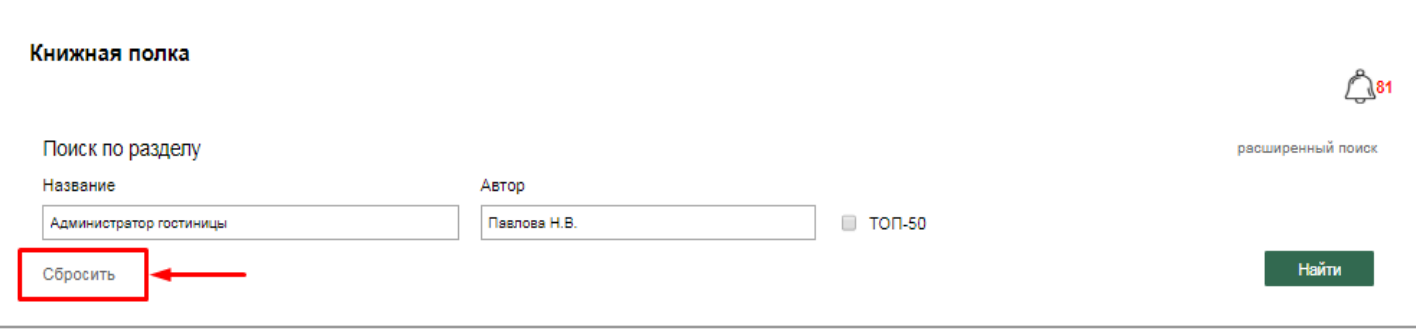

Рис. 6. Сброс введенных параметров

Для осуществления более эффективного поиска имеется возможность расширенного поиска с указанием дополнительных параметров. Для перехода к форме расширенного поиска необходимо нажать на "*Расширенный поиск"* (рис. 7), после чего *Администратор* получает возможность ввести следующие параметры (рис. 7.1):

- название издания,
- ФИО автора,
- $-$  TON-50,
- уровень образования,
- вид издания,
- год выпуска,
- индекс УДК,
- индекс ББК,
- ISBN.

После нажатия на *кнопку* "*Найти"* осуществляется поиск согласно введенным параметрам. Для сброса введенных параметров необходимо нажать на *кнопку "Сбросить"*.

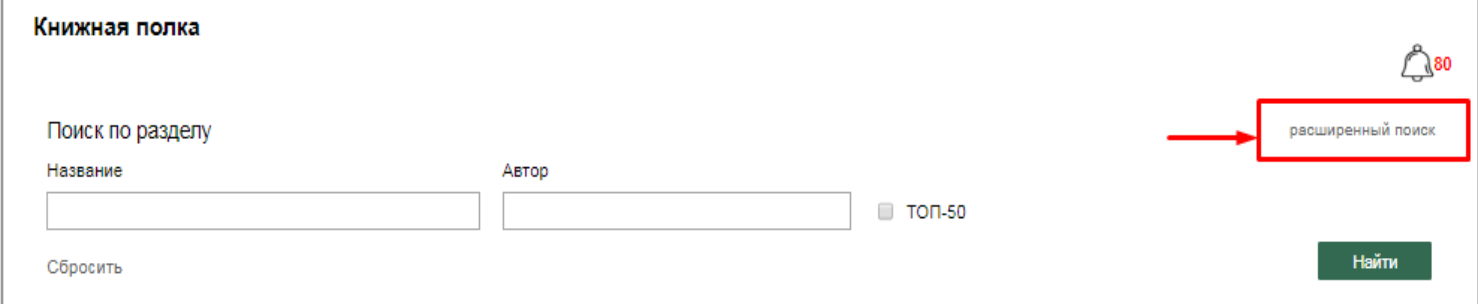

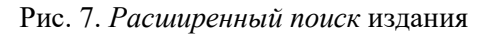

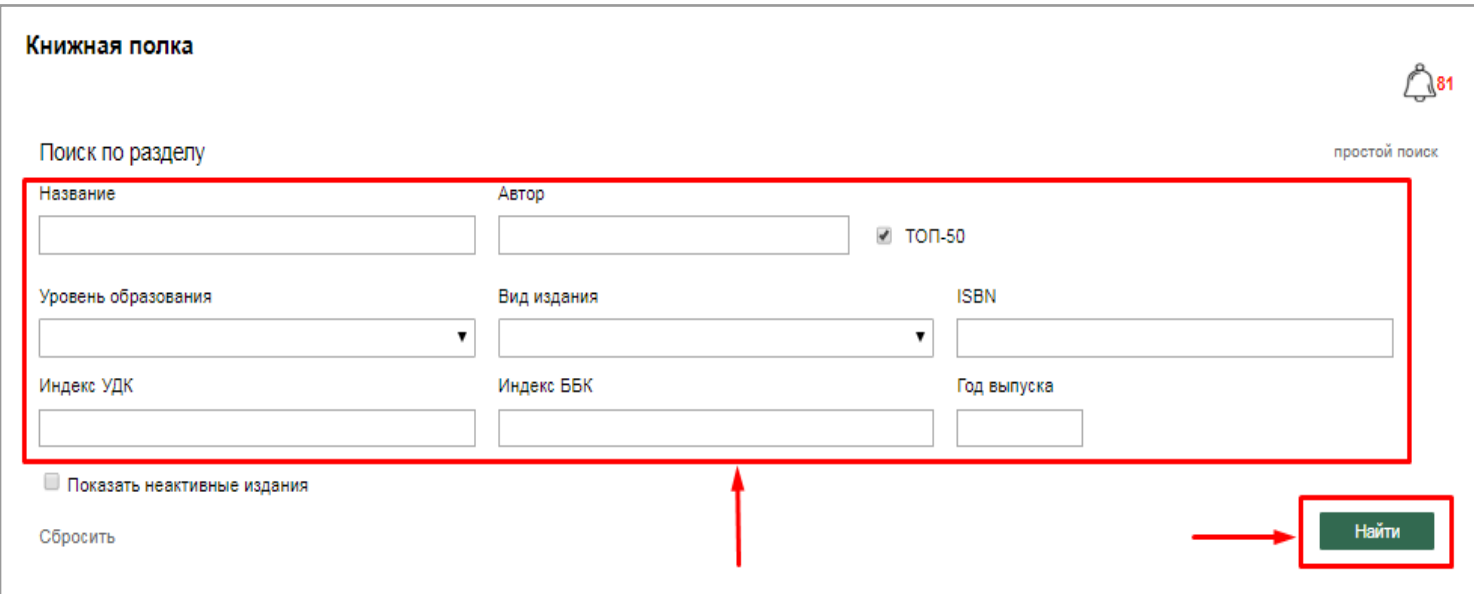

Рис. 7.1. *Расширенный поиск* издания

После поиска необходимого ЭВИ *Администратор* видит по данному изданию следующую информацию (рис. 8):

– вид;

- наименование;
- срок действия лицензии (дата начала/дата окончания);
- количество одновременных доступов.

|                                                                                                    |                                                                                                    | Срок действия лицензии |                   | Количество                |                                                            |  |  |
|----------------------------------------------------------------------------------------------------|----------------------------------------------------------------------------------------------------|------------------------|-------------------|---------------------------|------------------------------------------------------------|--|--|
| Вид                                                                                                    | <b>Наименование</b>                                                                                                    | Дата<br>начала         | Дата<br>окончания | одновременных<br>доступов | Действия                                                   |  |  |
|                                                                                                    | <br>Авторы: Автор<br>Год выпуска: 2018<br>Вид издания: Учебник<br>Уровень образования: Все уровни                                                                                                    |                        |                   | $\infty$                  | $\circledcirc$ $\circledcirc$ $\circledcirc$<br>$\epsilon$ |  |  |
| <b>KK Notes</b><br><b>ABTOMATHEMFOBAHHINE</b><br><b>MECOPPIARMONNEE</b><br><b>OICTENIN</b><br><b>Ballymous</b> | Автоматизированные информационные системы<br>Компетенции: Мастер по обработке цифровой информации.<br>Сетевое и системное администрирование, Информационные<br>кабельные сети, без учета компетенции, Парикмахерское<br>искусство<br>Авторы: Мезенцев Константин Николаевич<br>Издание: 6-е изд., стер.<br>Год выпуска: 2016<br>Индекс УДК: 002.6(075.32)<br>Индекс ББК: 32.973.202я723<br>ISBN: 978-5-4468-2901-9<br>Вид издания: Учебник<br>Уровень образования: Специальности среднего<br>профессионального образования | 30/11/2018             | 30/11/2019        | $\overline{2}$            | Ω                                                          |  |  |

Рис. 8. Информация по ЭВИ

Также предусмотрены следующие возможности для работы с ЭВИ (рис.9):

- просмотр/чтение (чтение ЭВИ исключительно в онлайн-режиме);
- просмотр подробной информации (описание ЭВИ, общие сведения);
- управление доступом (переход в *раздел "Управление доступами" → подраздел "Доступ к ЭВИ"*);
- заявки на доступ (переход в *раздел "Управление доступами" → подраздел "Заявки на доступ к ЭВИ"*);
- заявка на переоформление срока действия лицензии;
- статистика (просмотр результатов работы пользователей с ЭВИ, переход в *раздел "Статистика"*).

|                                                                                                    |                                                                                                    |                | Срок действия лицензии                         | Количество     |                                             |
|----------------------------------------------------------------------------------------------------|----------------------------------------------------------------------------------------------------|----------------|------------------------------------------------|----------------|---------------------------------------------|
| Вид                                                                                                    | <b>Наименование</b>                                                                                                    | Дата<br>начала | одновременных<br>Дата<br>доступов<br>окончания |                | Действия                                    |
|                                                                                                    | -----<br>Авторы: Автор<br>Год выпуска: 2018<br>Вид издания: Учебник<br>Уровень образования: Все уровни                                                                                                    |                |                                                | $\infty$       | $\circledA$ (i) $\circledB$ $\circledB$ (e) |
| <b>KA MONDA</b><br><b>ABTOMATHEMPOBAHHME</b><br><b>MECOPPIARN) HANE</b><br><b>OICTENN</b><br><b>Security</b> | Автоматизированные информационные системы<br>Компетенции: Мастер по обработке цифровой информации,<br>Сетевое и системное администрирование, Информационные<br>кабельные сети, без учета компетенции, Парикмахерское<br><b>ИСКУССТВО</b><br>Авторы: Мезенцев Константин Николаевич<br>Издание: 6-е изд., стер.<br>Год выпуска: 2016<br>Индекс УДК: 002.6(075.32)<br>Индекс ББК: 32.973.202я723<br>ISBN: 978-5-4468-2901-9<br>Вид издания: Учебник<br>Уровень образования: Специальности среднего<br>профессионального образования | 30/11/2018     | 30/11/2019                                     | $\overline{2}$ | 赤<br>Читать книгу                           |

Рис. 9. Возможности по работе с ЭВИ

Для работы с учебными материалами / изданиями, которые были загружены *Администратором*, предусмотрены следующие возможности (рис. 10):

- загрузка (возможность скачивания учебного материала);
- общие сведения об учебном материале;
- управление доступом (переход в *раздел раздел "Управление доступами"* **→** *подраздел "Доступ к ЭВИ"*);
- заявки на доступ (переход в *раздел "Управление доступами"* **→** *подраздел "Заявки на доступ к ЭВИ"*);
- редактирование (переход в *раздел "Загрузка изданий организации"*).

|                                                                                     |                                                                                                    |                | Срок действия лицензии | Количество                |          |  |  |
|-------------------------------------------------------------------------------------|----------------------------------------------------------------------------------------------------|----------------|------------------------|---------------------------|----------|--|--|
| Вид                                                                                 | Наименование                                                                                                    | Дата<br>начала | Дата<br>окончания      | одновременных<br>доступов | Действия |  |  |
|                                                                                     | <br>Авторы: Автор<br>Год выпуска: 2018<br>Вид издания: Учебник<br>Уровень образования: Все уровни                                                                                                    |                |                        | $\infty$                  |          |  |  |
| <b>KA MONEY</b><br>ABTOMATHEMPOBAHHME<br>MHOOPMAILMOHMME<br><b>OICTENLI</b><br>---- | Автоматизированные информационные системы<br>Компетенции: Мастер по обработке цифровой информации,<br>Сетевое и системное администрирование, Информационные<br>кабельные сети, без учета компетенции, Парикмахерское<br>искусство<br>Авторы: Мезенцев Константин Николаевич<br>Издание: 6-е изд., стер.<br>Год выпуска: 2016<br>Индекс УДК: 002.6(075.32)<br>Индекс ББК: 32.973.202я723<br>ISBN: 978-5-4468-2901-9<br>Вид издания: Учебник<br>Уровень образования: Специальности среднего<br>профессионального образования | 30/11/2018     | 30/11/2019             | $\overline{2}$            | Ω        |  |  |

Рис. 10. Возможности по работе с загруженными учебными материалами/изданиями

*Администратор* имеет возможность получать и просматривать уведомления по работе с ЭВИ. При нажатии на *иконку "Уведомления"* с отображением общего количества полученных сообщений, *Администратору* открывается доступ к следующим видам уведомлений с указанием количества сообщений по данному виду и даты получения (рис. 11, рис. 11.1):

- о лицензиях;
- о запросах на предоставление доступа к ЭВИ;
- о новых поступлениях.

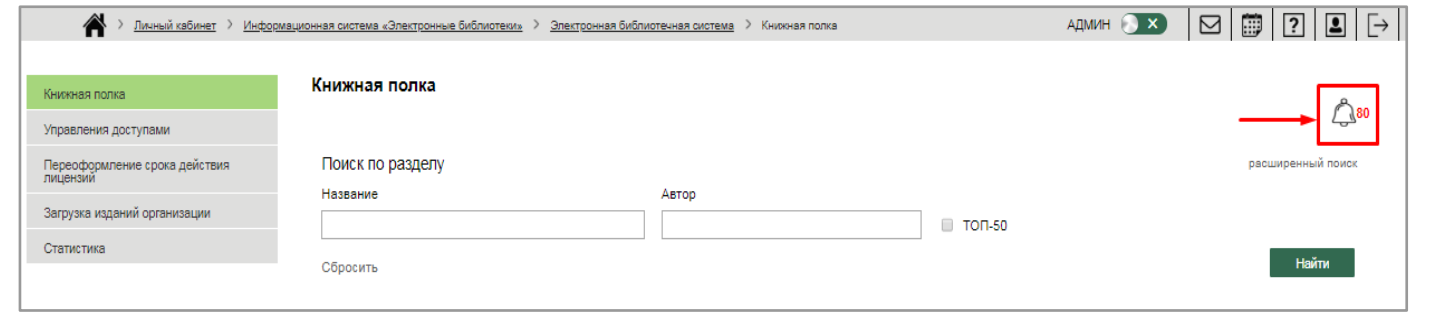

Рис. 11. Иконка *Уведомления*

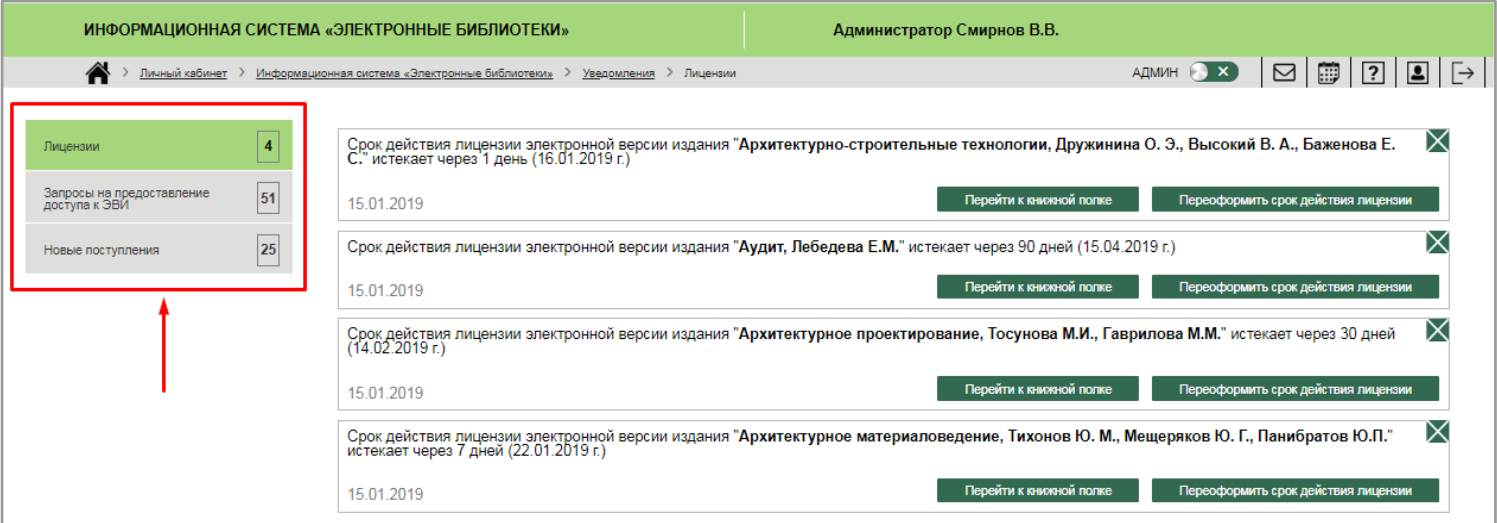

Рис. 11.1. Виды *уведомлений*

Вкладка *Лицензии* содержит сообщения об истечении срока действия лицензии на конкретные ЭВИ. *Администратор* имеет возможность перейти к книжной полке и списку ЭВИ (при нажатии на кнопку *"Перейти к книжной полке"*), а также переоформить срок действия лицензии (при нажатии на кнопку *"Переоформить срок действия лицензии",*  после чего осуществляется переход в *раздел "Переоформление срока действия лицензий)* (рис. 12).

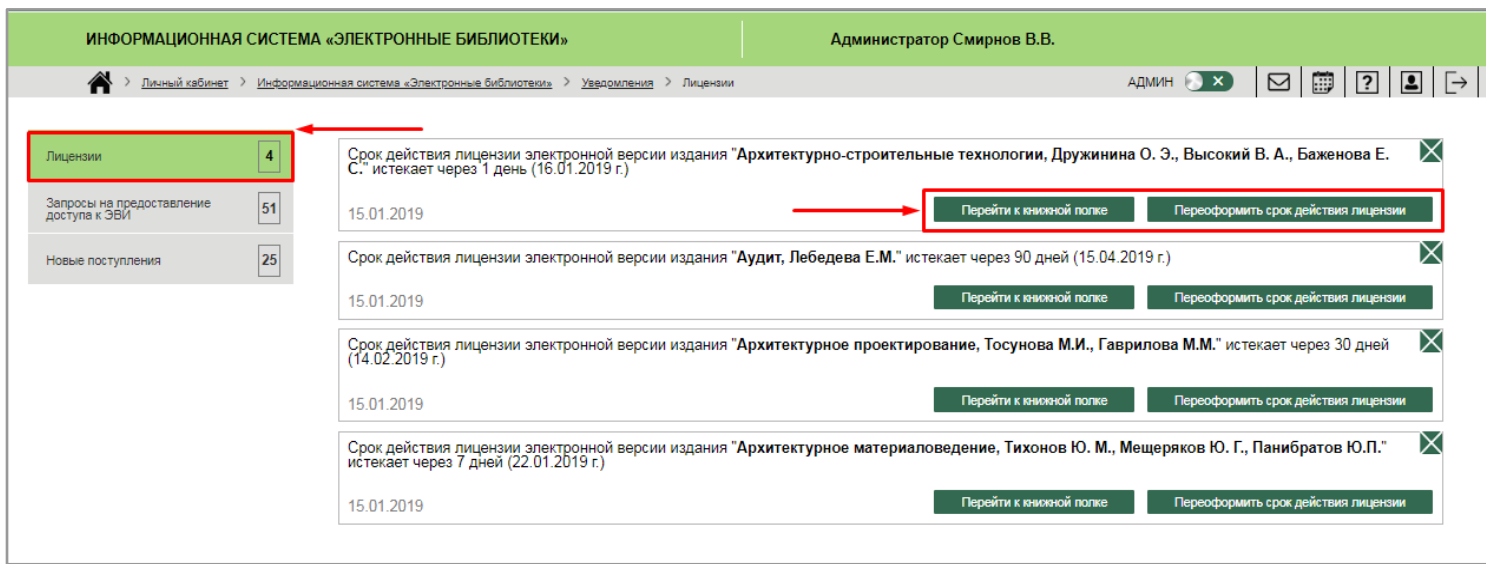

Рис. 12. Вкладка *Лицензии*

Для удаления сообщения необходимо нажать на *иконку "Удаление" (зеленый крестик)* в правом верхнем углу сообщения (рис. 13).

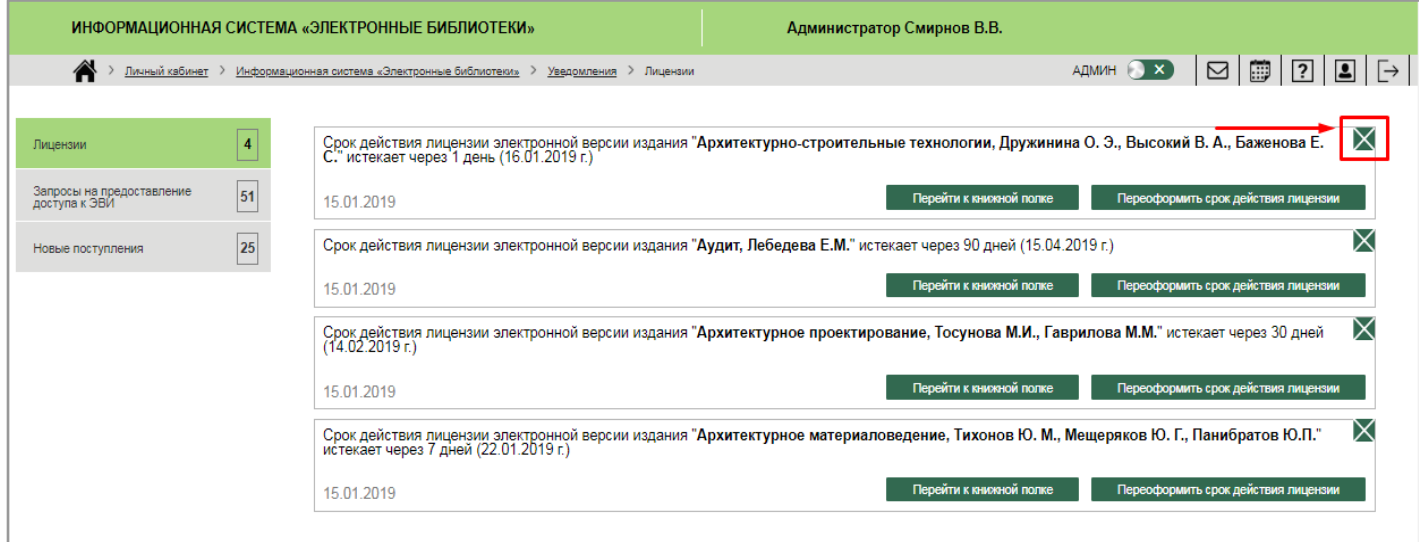

Рис. 13. *Удаление* сообщения

Вкладка "*Запросы на предоставление доступа к ЭВИ"* содержит сообщения от конкретных пользователей на предоставление доступа к необходимым ЭВИ. *Администратор* видит ФИО пользователя, направившего запрос, название ЭВИ, дату получения запроса. Для предоставления доступа необходимо нажать на **кнопку "Перейти к управлению доступом"**, после чего осуществляется переход в *раздел "Управление доступами"* **→** *подраздел "Заявки на доступ к ЭВИ"* (рис. 14).

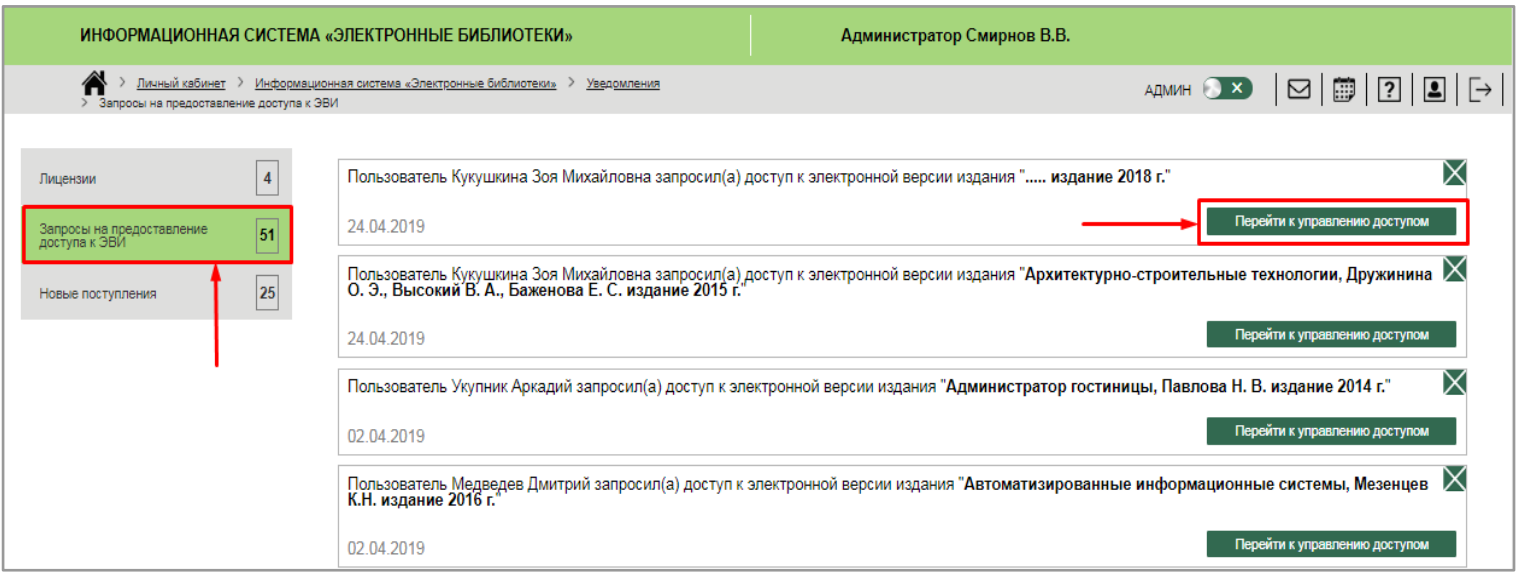

Рис. 14. Вкладка *Запросы на предоставление доступа к ЭВИ*

Для удаления сообщения необходимо нажать на *иконку "Удаление" (зеленый крестик)* в правом верхнем углу сообщения (рис. 15).

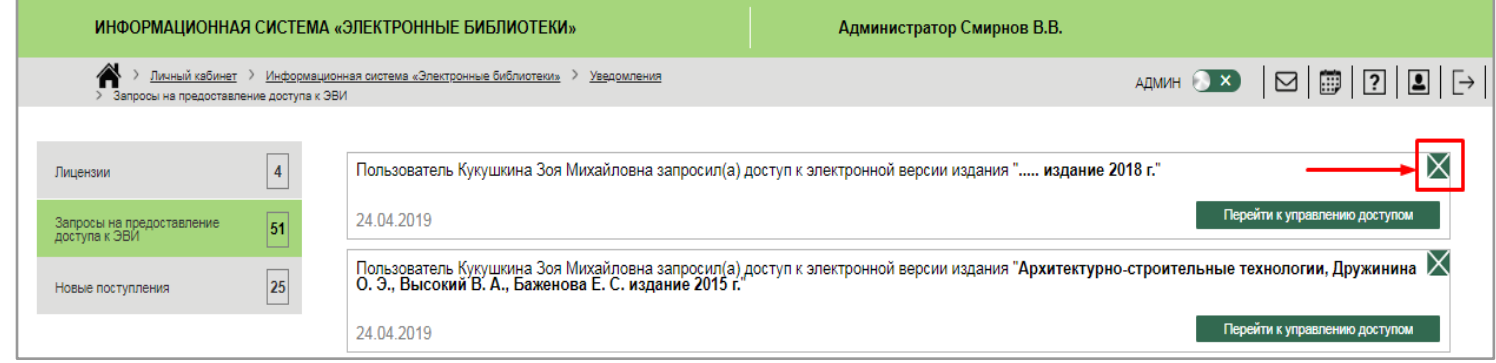

Рис. 15. *Удаление* сообщения

Вкладка "*Новые поступления"* содержит сообщения о поступлении новых ЭВИ по различным компетенциям/профессиям/специальностям. *Администратор* видит название ЭВИ, срок действия лицензии, дату получения запроса. *Администратор* имеет возможность перейти к книжной полке и списку ЭВИ (при нажатии на кнопку *"Перейти к книжной полке"*), а также открыть пользователям доступ к данному изданию (при нажатии на *кнопку "Перейти к управлению доступом",* после чего осуществляется переход в *раздел "Управление доступами"* **→** *подраздел "Доступ к ЭВИ"*) (рис. 16.)

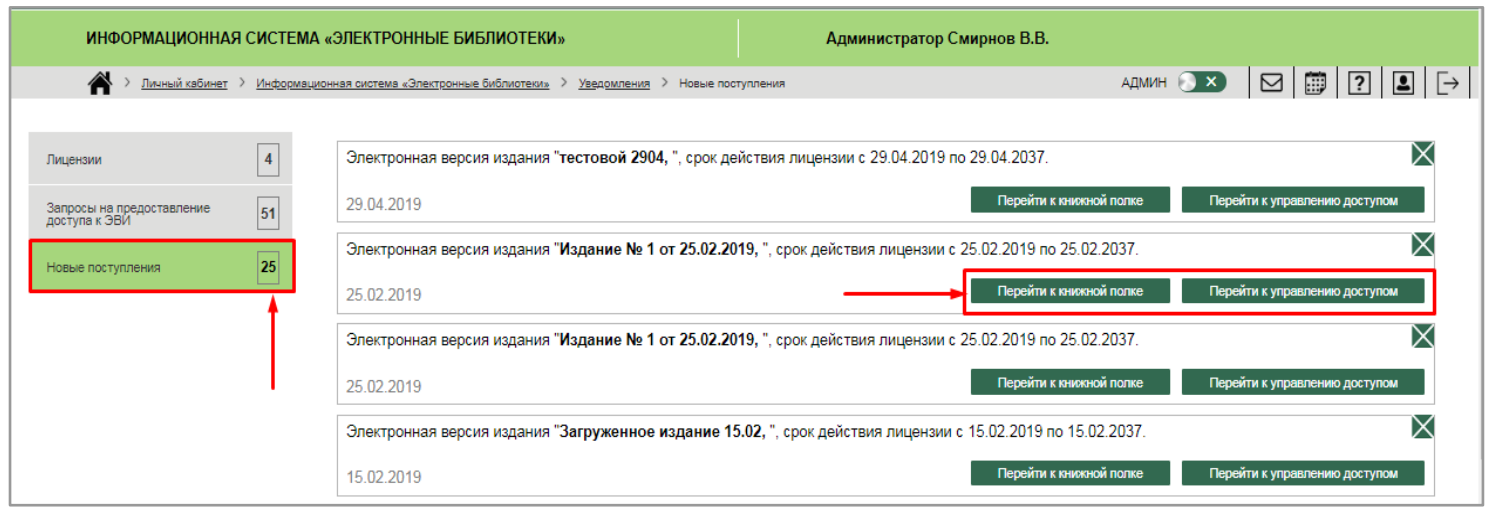

Рис. 16. Вкладка *Новые поступления*

Для удаления сообщения необходимо нажать на *иконку "Удаление" (зеленый крестик)* в правом верхнем углу сообщения (рис. 17).

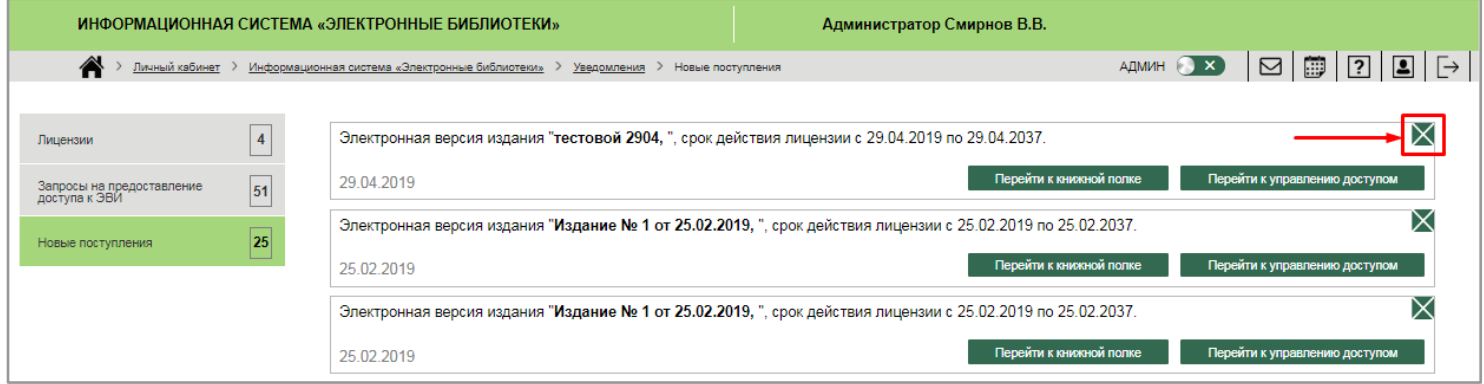

Рис. 17. *Удаление* сообщения

## 2.1.1.2. Раздел "Управление доступами"

В разделе *"Управление доступами" Администратор* имеет возможность вносить изменения в настройки доступа к конкретному ЭВИ.

Данный раздел включает в себя следующие подразделы:

- доступ к ЭВИ;
- заявки на доступ к ЭВИ.

### 2.1.1.2.1. Подраздел "Доступ к ЭВИ"

*Подраздел "Доступ к ЭВИ"* позволяет *Администратору* осуществлять управление доступами пользователей и учебных групп к конкретной ЭВИ.

Имеется возможность быстрого поиска ЭВИ по названию.

Для этого необходимо ввести название ЭВИ в поисковую систему и нажать на *кнопку "Найти ЭВИ"* (рис. 18), после чего появляется результат поиска (к примеру, *ЭВИ Администратор гостиницы, Павлова Н.В.*) (рис. 18.1).

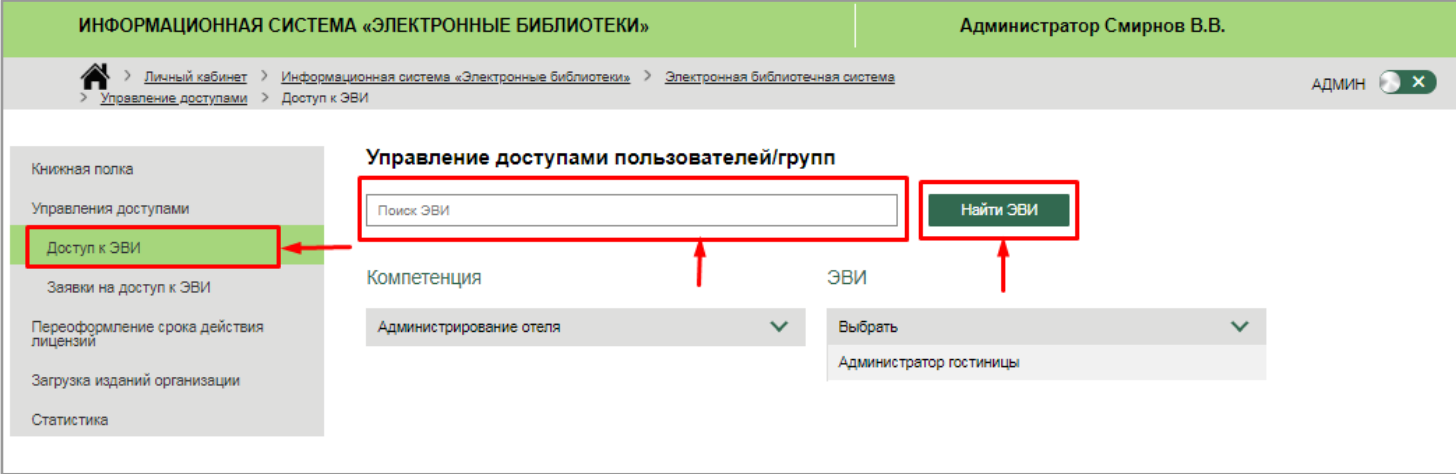

Рис. 18. *Быстрый поиск* ЭВИ

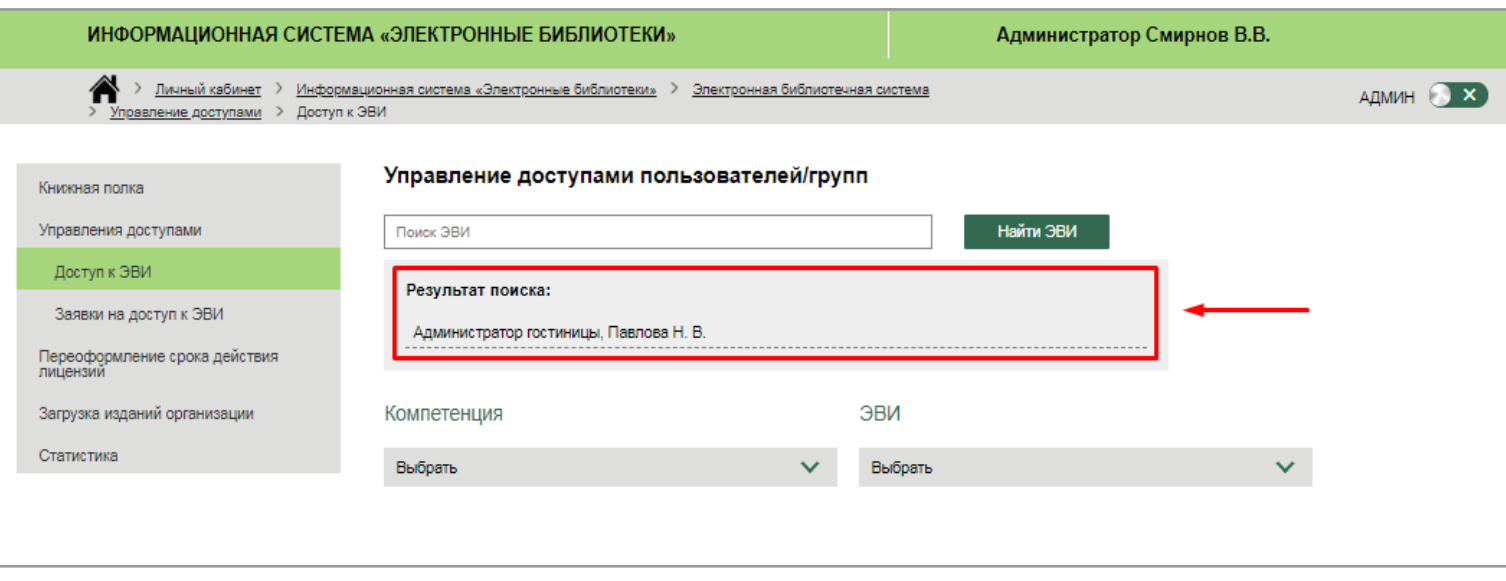

Рис. 18.1. Результат поиска

После нажатия на найденное издание (рис. 19) *Администратору* открывается список пользователей, которые имеют доступ к данной ЭВИ (19.1)

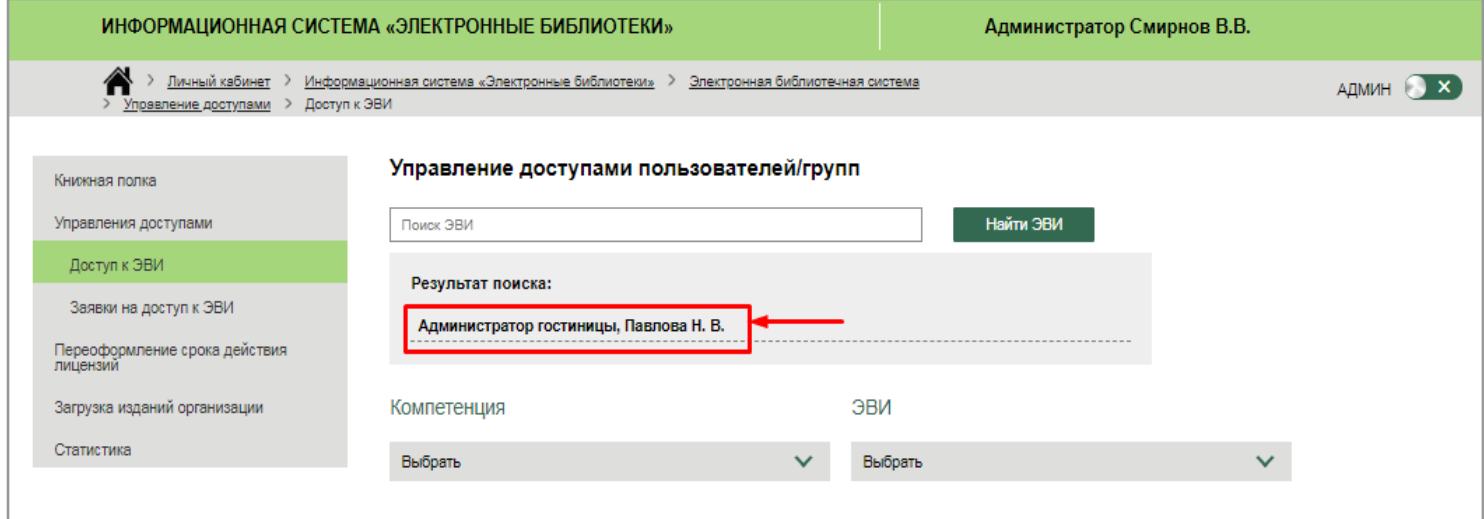

Рис. 19. Выбор ЭВИ *"Администратор гостиницы"*

| Администратор гостиницы, Авторы: Павлова Н. В., Издание: 2-е изд., стер., Год |                          |                           |                                                     |                          |                  |  |
|-------------------------------------------------------------------------------|--------------------------|---------------------------|-----------------------------------------------------|--------------------------|------------------|--|
|                                                                               | Наименование ЭВИ:        |                           |                                                     |                          |                  |  |
|                                                                               | Срок действия лицензии:  |                           |                                                     |                          |                  |  |
| доступов:                                                                     | Количество одновременных |                           |                                                     |                          |                  |  |
| Список пользователей, которые имеют доступ к представленной ЭВИ               |                          |                           |                                                     |                          |                  |  |
| N <sub>2</sub>                                                                | $\blacksquare$           |                           | ФИО                                                 | Email                    | Действия         |  |
| 1                                                                             | $\Box$                   | Семенов Семен Семенович   |                                                     | prepodtest02@mail.ru     | Отключить        |  |
| $\overline{2}$                                                                | $\Box$                   | Пирогов Иосиф Иванович    |                                                     | teststudent21@rambler.ru |                  |  |
| 3                                                                             | $\Box$                   | Журнал Студент Викторович |                                                     | elbibl1@mail.ru          |                  |  |
| 4                                                                             | $\Box$                   |                           | Токарев Макар Владимирович<br>teststudent22@mail.ru |                          | <b>Отключить</b> |  |
| 5                                                                             | $\qquad \qquad \Box$     |                           | Библ Студент Журнал<br>testbibl01@mail.ru           |                          | <b>Отключить</b> |  |
| 6                                                                             | $\Box$                   |                           | Максименко Дмитрий<br>studaa007@mail.ru             |                          | Отключить        |  |
| $\overline{7}$                                                                | $\Box$                   |                           | Кондратьева Юлия Игоревна<br>uka8@yandex.ru         |                          | <b>Отключить</b> |  |
| 8                                                                             | $\Box$                   |                           | Смирнов Аркадий Владимирович                        | teststudent20@rambler.ru | <b>Отключить</b> |  |
| 9                                                                             | $\Box$                   |                           | Тест СЭО                                            | testseo01@mail.ru        | <b>Отключить</b> |  |
| 10                                                                            | $\Box$                   |                           | Светлова Майя Мирославовна                          | studtest02@mail.ru       | Отключить        |  |
| 11                                                                            | $\qquad \qquad \Box$     |                           | Укупник Аркадий                                     | studbib01@mail.ru        | Отключить        |  |
| 12                                                                            | $\Box$                   |                           | Кукушкина Зоя Михайловна                            | studtest01@mail.ru       | <b>Отключить</b> |  |

Рис. 19.1. *Список пользователей,* имеющих доступ к ЭВИ "*Администратор гостиницы"*

Также предусмотрена возможность поиска ЭВИ по компетенции, к которой она привязана. Для этого необходимо осуществить выбор компетенции в выпадающем списке (рис. 20), после чего осуществить выбор ЭВИ в соответствующем выпадающем списке (рис. 20.1). После выбора компетенции и ЭВИ формируется список пользователей, которые имеют доступ к выбранной ЭВИ.

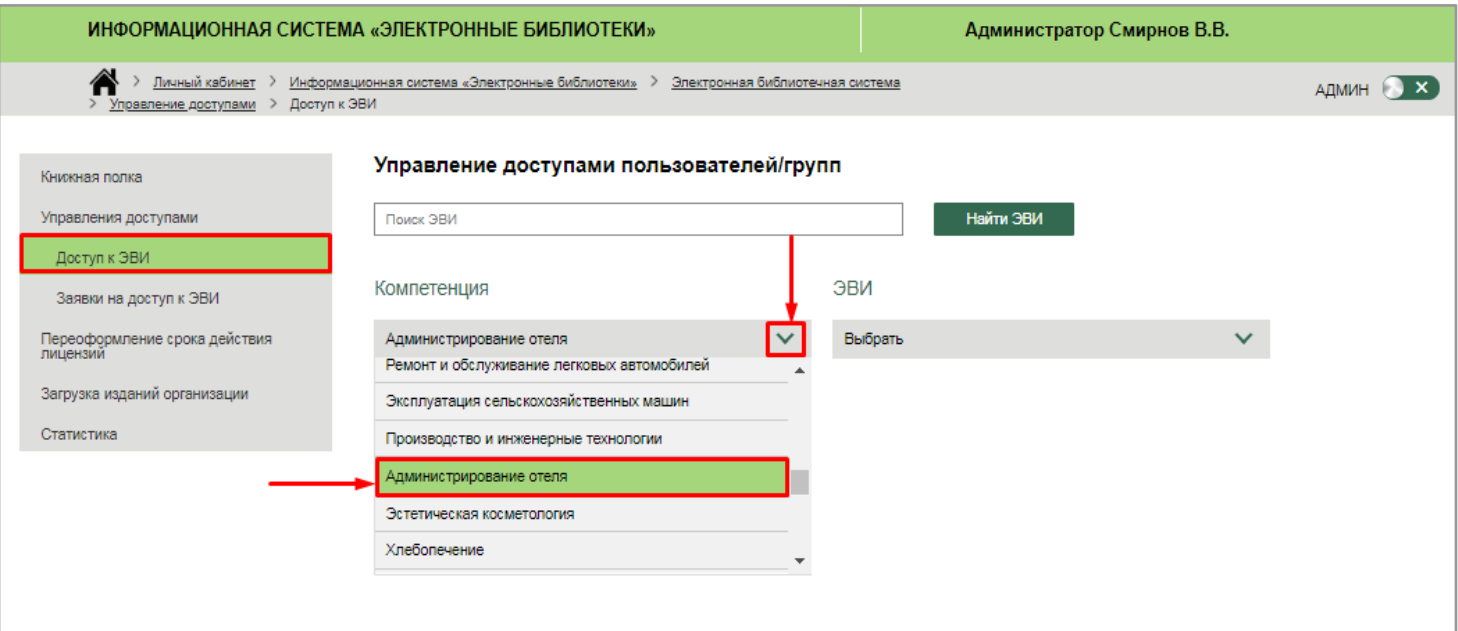

Рис. 20. *Поиск ЭВИ по компетенции.* Выбор компетенции

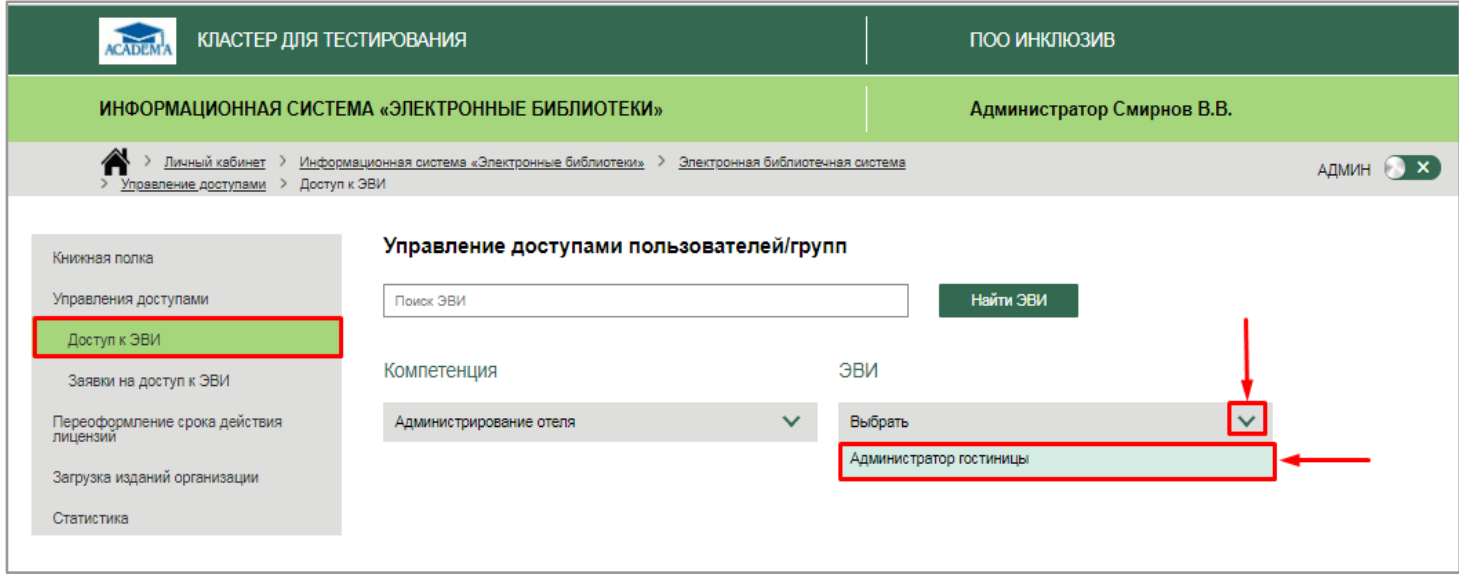

Рис. 20.1. *Поиск ЭВИ по компетенции.* Выбор ЭВИ "*Администратор гостиницы"*

Сформированный список отображает следующую информацию об ЭВИ: наименование, срок действия лицензии, количество одновременных доступов, ФИО и количество пользователей, имеющих доступ к данному изданию, контакты пользователей (в частности, электронный адрес). Предусмотрены возможности отключения доступа, добавления имеющегося в системе пользователя, добавление нового пользователя, импортирование пользователей/группы в список (рис. 21).

|                 | Наименование ЭВИ:                 | выпуска: 2014                                                   | Администратор гостиницы, Авторы: Павлова Н. В., Издание: 2-е изд., стер., Год |                                  |
|-----------------|-----------------------------------|-----------------------------------------------------------------|-------------------------------------------------------------------------------|----------------------------------|
|                 | Срок действия лицензии:           | 30/11/2018 - 30/11/2019                                         |                                                                               |                                  |
| доступов:       | Количество одновременных          | 10 <sup>°</sup>                                                 |                                                                               |                                  |
|                 |                                   | Список пользователей, которые имеют доступ к представленной ЭВИ |                                                                               |                                  |
| N <sub>2</sub>  | $\blacksquare$                    | ФИО                                                             | Email                                                                         |                                  |
| 1               | $\Box$                            | Семенов Семен Семенович                                         | prepodtest02@mail.ru                                                          | Отключить                        |
| $\overline{2}$  | $\Box$                            | Пирогов Иосиф Иванович                                          | teststudent21@rambler.ru                                                      | Отключить                        |
| 3               | $\Box$                            | Журнал Студент Викторович                                       | elbibl1@mail.ru                                                               | Отключить                        |
| 4               | $\Box$                            | Токарев Макар Владимирович                                      | teststudent22@mail.ru                                                         | Отключить                        |
| 5               | $\qquad \qquad \Box$              | Библ Студент Журнал                                             | testbibl01@mail.ru                                                            | Отключить                        |
| 6               | $\Box$                            | Максименко Дмитрий                                              | studaa007@mail.ru                                                             | Отключить                        |
| $\overline{7}$  | $\Box$                            | Кондратьева Юлия Игоревна                                       | uka8@yandex.ru                                                                | Отключить                        |
| 8               | 0                                 | Смирнов Аркадий Владимирович                                    | teststudent20@rambler.ru                                                      | Отключить                        |
| 9               | $\Box$                            | Тест СЭО                                                        | testseo01@mail.ru                                                             | Отключить                        |
| 10              | $\Box$                            | Светлова Майя Мирославовна                                      | studtest02@mail.ru                                                            | Отключить                        |
| 11              | $\Box$                            | Укупник Аркадий                                                 | studbib01@mail.ru                                                             | Отключить                        |
| 12 <sup>°</sup> | $\qquad \qquad \Box$              | Кукушкина Зоя Михайловна                                        | studtest01@mail.ru                                                            | Отключить                        |
| 13              | $\Box$                            | Зайцев Максим Дмитриевич                                        | stydentt04@mail.ru                                                            | Отключить                        |
| 14              | $\Box$                            | Королёв Семён Алексеевич                                        | stydentt05@mail.ru                                                            | Отключить                        |
|                 | Отключить выбранных пользователей | Добавить пользователя                                           | Добавить нового пользователя                                                  | Импортировать пользователей<br>2 |

Рис. 21. Список пользователей, имеющих доступ к ЭВИ *"Администратор гостиницы"*

*Администратор* имеет возможность отключить доступ к ЭВИ конкретному пользователю при нажатии на *кнопку "Отключить"*, после чего появляется модальное окно подтверждения действия (рис. 22).

|                  |        | Список пользователеи, которые имеют доступ к представленнои ЭВИ |                              |                                                        |
|------------------|--------|-----------------------------------------------------------------|------------------------------|--------------------------------------------------------|
| N <sup>o</sup>   |        | <b>ONO</b>                                                      | Email                        | Действия                                               |
| $\mathbf{1}$     | $\Box$ | Семенов Семен Семенович                                         | prepodtest02@mail.ru         | Отключить                                              |
| $\overline{2}$   | $\Box$ | Пирогов Иосиф Иванович                                          | teststudent21@rambler.ru     | Отключить                                              |
| 3 <sup>°</sup>   | $\Box$ | Журнал Студент Викторович                                       | elbibl1@mail.ru              | Отключить                                              |
| $\overline{4}$   | $\Box$ | Токарев Макар Владимирович                                      | teststudent22@mail.ru        | Отключить                                              |
| 5                | $\Box$ | Библ Студент Журнал                                             | testbibl01@mail.ru           | Отключить                                              |
| 6                | $\Box$ | Максименко Дмитрий                                              | studaa007@mail.ru            | Отключить                                              |
| $\mathbf{7}$     | $\Box$ | Kounnett des Mitten Minnaeus                                    | uke8@wsndex.ru               | Отключить                                              |
| 8                |        | Отключить?<br>Да                                                | 20 Drambler.ru<br>Отмена     | Отключить                                              |
| 9                | $\Box$ | $T_{max}$ $C = 1$                                               | decada.<br><b>D</b> mail.ru  | Отключить                                              |
| 10 <sub>1</sub>  | $\Box$ | Светлова Майя Мирославовна                                      | studtest02@mail.ru           | Отключить                                              |
| 11               | $\Box$ | Укупник Аркадий                                                 | studbib01@mail.ru            | Отключить                                              |
| 12 <sub>12</sub> | $\Box$ | Кукушкина Зоя Михайловна                                        | studtest01@mail.ru           | Отключить                                              |
| 13 <sub>1</sub>  | $\Box$ | Зайцев Максим Дмитриевич                                        | stydentt04@mail.ru           | Отключить                                              |
| 14               | $\Box$ | Королёв Семён Алексеевич                                        | stydentt05@mail.ru           | Отключить                                              |
|                  |        | Отключить выбранных пользователей<br>Добавить пользователя      | Добавить нового пользователя | Импортировать пользователей<br>$\overline{\mathbf{r}}$ |

Рис. 22. *Отключение* доступа к ЭВИ

Предусмотрена возможность одновременно отключить доступ нескольким пользователям (установив *"флажок"* рядом с ФИО конкретных пользователей) или всем пользователям (установив *"флажок"* в шапке таблицы) (рис. 23, 23.1). После выбора пользователей *кнопка "Отключить выбранных пользователей"* становится активной.

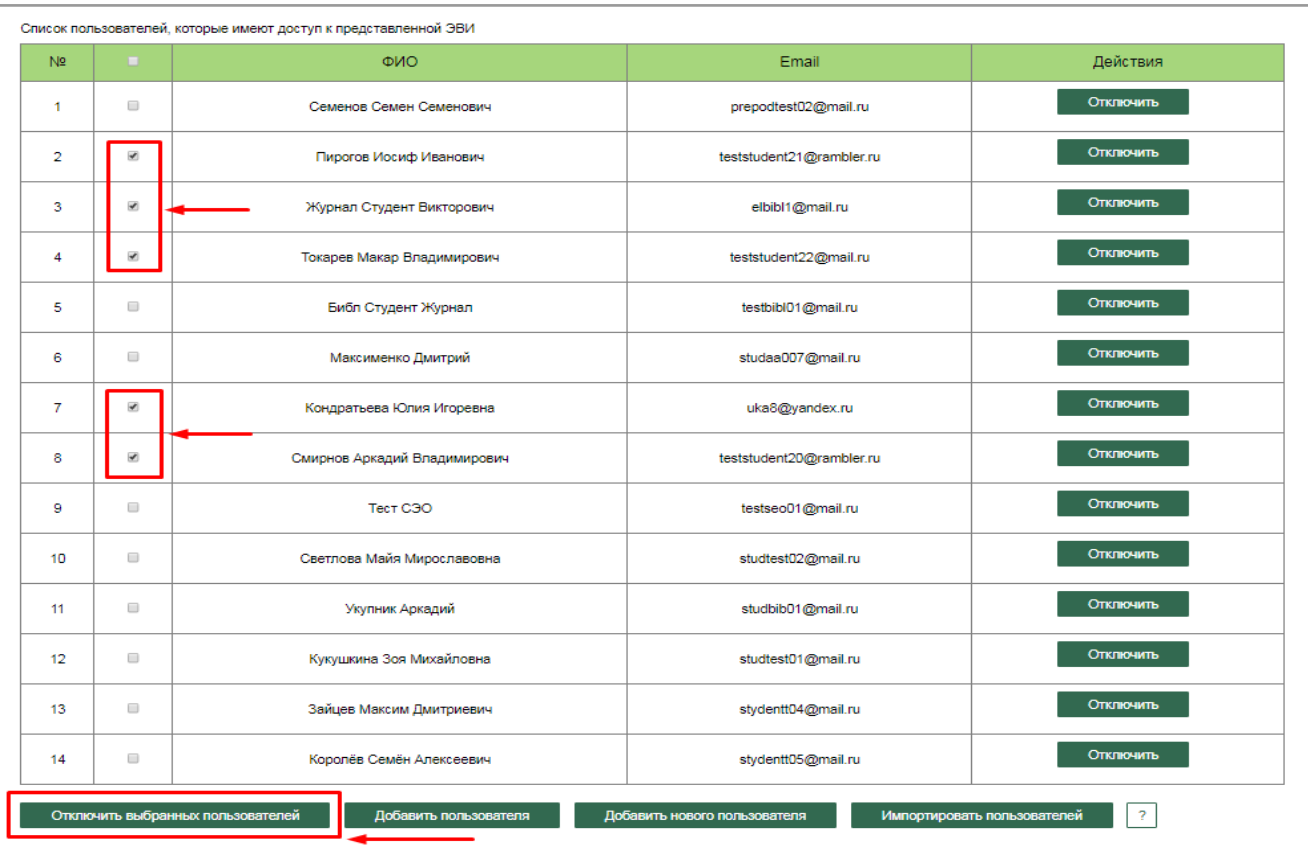

Рис. 23. Выбор конкретных пользователей для *отключения доступа*

| Список пользователей, которые имеют доступ к представленной ЭВИ |                                                                                                    |                              |                          |                  |  |  |  |
|-----------------------------------------------------------------|----------------------------------------------------------------------------------------------------|------------------------------|--------------------------|------------------|--|--|--|
| N <sub>2</sub>                                                  | $\overline{\mathbf{v}}$                                                                                                    | ФИО                          | Email                    | Действия         |  |  |  |
| $\mathbf{1}$                                                    | $\overline{\mathbf{v}}$                                                                                                    | Семенов Семен Семенович      | prepodtest02@mail.ru     | <b>Отключить</b> |  |  |  |
| 2                                                               | $\overline{\mathbf{v}}$                                                                                                    | Пирогов Иосиф Иванович       | teststudent21@rambler.ru | Отключить        |  |  |  |
| 3                                                               | K.                                                                                                    | Журнал Студент Викторович    | elbibl1@mail.ru          | Отключить        |  |  |  |
| 4                                                               | $\mathcal{L}$                                                                                                    | Токарев Макар Владимирович   | teststudent22@mail.ru    | Отключить        |  |  |  |
| 5                                                               | K.                                                                                                    | Библ Студент Журнал          | testbibl01@mail.ru       | Отключить        |  |  |  |
| 6                                                               | K,                                                                                                    | Максименко Дмитрий           | studaa007@mail.ru        | Отключить        |  |  |  |
| $\overline{\tau}$                                               | $\overline{\mathbf{v}}$                                                                                                    | Кондратьева Юлия Игоревна    | uka8@yandex.ru           | Отключить        |  |  |  |
| 8                                                               | $\overline{\mathbf{y}}$                                                                                                    | Смирнов Аркадий Владимирович | teststudent20@rambler.ru | Отключить        |  |  |  |
| 9                                                               | $\mathbf{v}$                                                                                                    | Тест СЭО                     | testseo01@mail.ru        | Отключить        |  |  |  |
| 10                                                              | Y.                                                                                                    | Светлова Майя Мирославовна   | studtest02@mail.ru       | Отключить        |  |  |  |
| 11                                                              | $\overline{\mathbf{v}}$                                                                                                    | Укупник Аркадий              | studbib01@mail.ru        | Отключить        |  |  |  |
| 12                                                              | $\overline{\mathbf{v}}$                                                                                                    | Кукушкина Зоя Михайловна     | studtest01@mail.ru       | Отключить        |  |  |  |
| 13                                                              | S                                                                                                    | Зайцев Максим Дмитриевич     | stydentt04@mail.ru       | <b>Отключить</b> |  |  |  |
| 14                                                              | $\mathbf{v}$                                                                                                    | Королёв Семён Алексеевич     | stydentt05@mail.ru       | Отключить        |  |  |  |
|                                                                 | -2<br>Отключить выбранных пользователей<br>Добавить пользователя<br>Добавить нового пользователя<br>Импортировать пользователей |                              |                          |                  |  |  |  |

Рис. 23.1. Выбор всех пользователей для *отключения доступа*

Администратор имеет возможность к сформированному списку пользователей, у которых есть доступ к выбранному ЭВИ *"Администратор гостиницы",* добавить существующих в системе пользователей. При нажатии на *кнопку "Добавить пользователя"* осуществляется переход на страницу, на которой *Администратор* имеет возможность найти нужного пользователя и добавить его к списку (рис. 24).

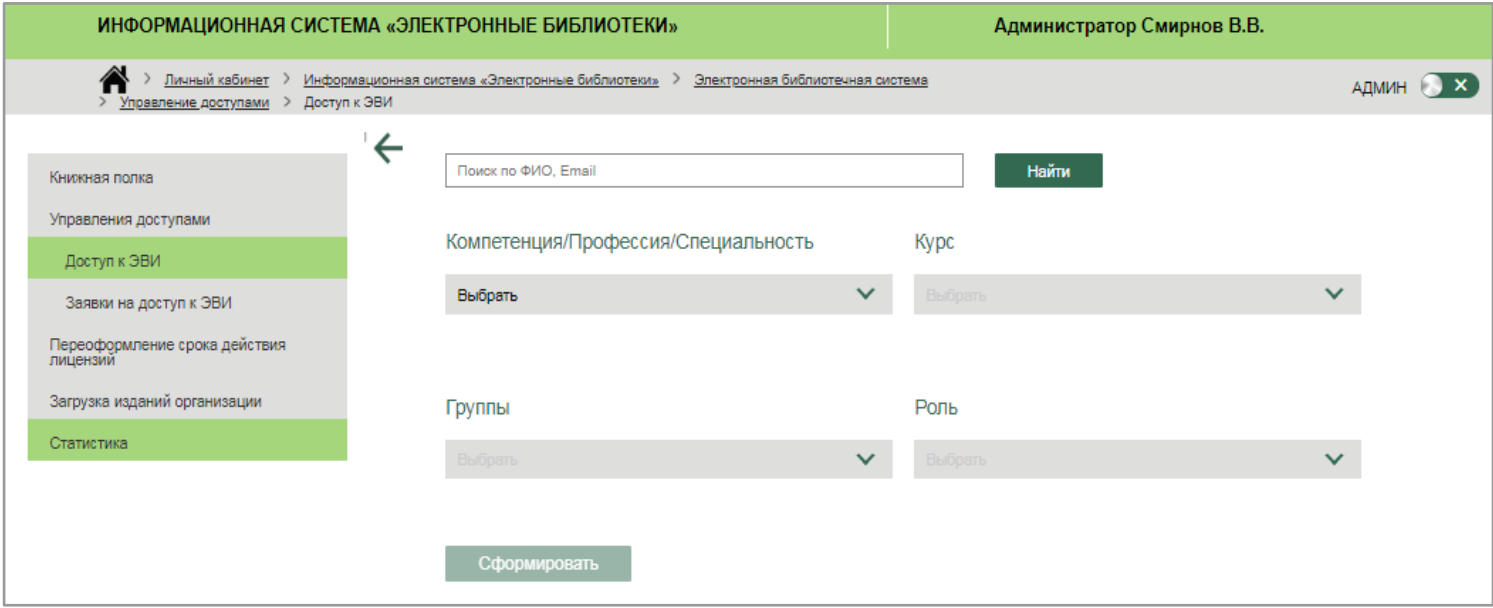

Рис. 24. Страница *добавления пользователя*

Имеется возможность быстрого поиска пользователя по ФИО или адресу электронной почты. Для этого необходимо ввести ФИО пользователя в поисковую систему и нажать на *кнопку "Найти"*, после чего появляется результат поиска (к примеру, *Максименко Дмитрий*) (рис. 25).

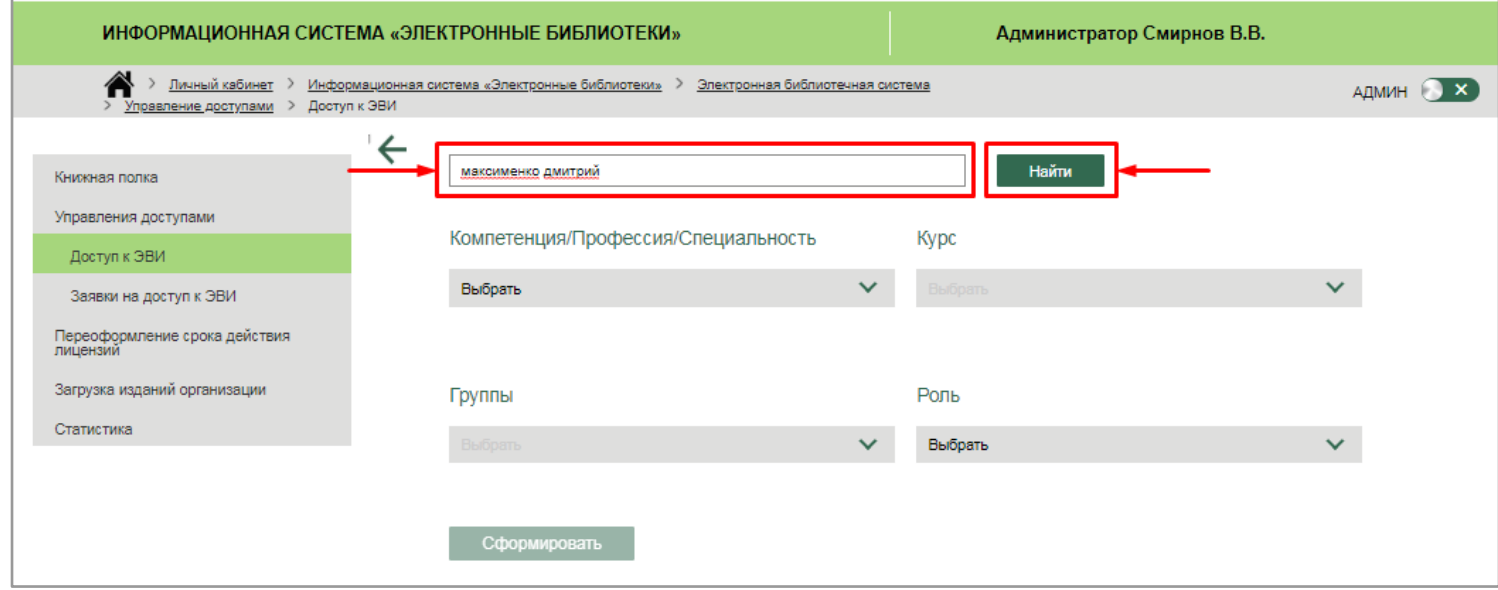

Рис. 25. *Быстрый поиск* пользователя

Также предусмотрена возможность поиска пользователей (студентов/преподавателей) в рамках группы по конкретной компетенции и курсу.

Для этого необходимо осуществить выбор компетенции, курса, группы и роли пользователя в соответствующих выпадающих списках (рис. 26). После выбора всех параметров *кнопка "Сформировать"* становится активной. При нажатии на *кнопку "Сформировать"* создается список пользователей согласно заданным *Администратором* параметрам (рис. 27).

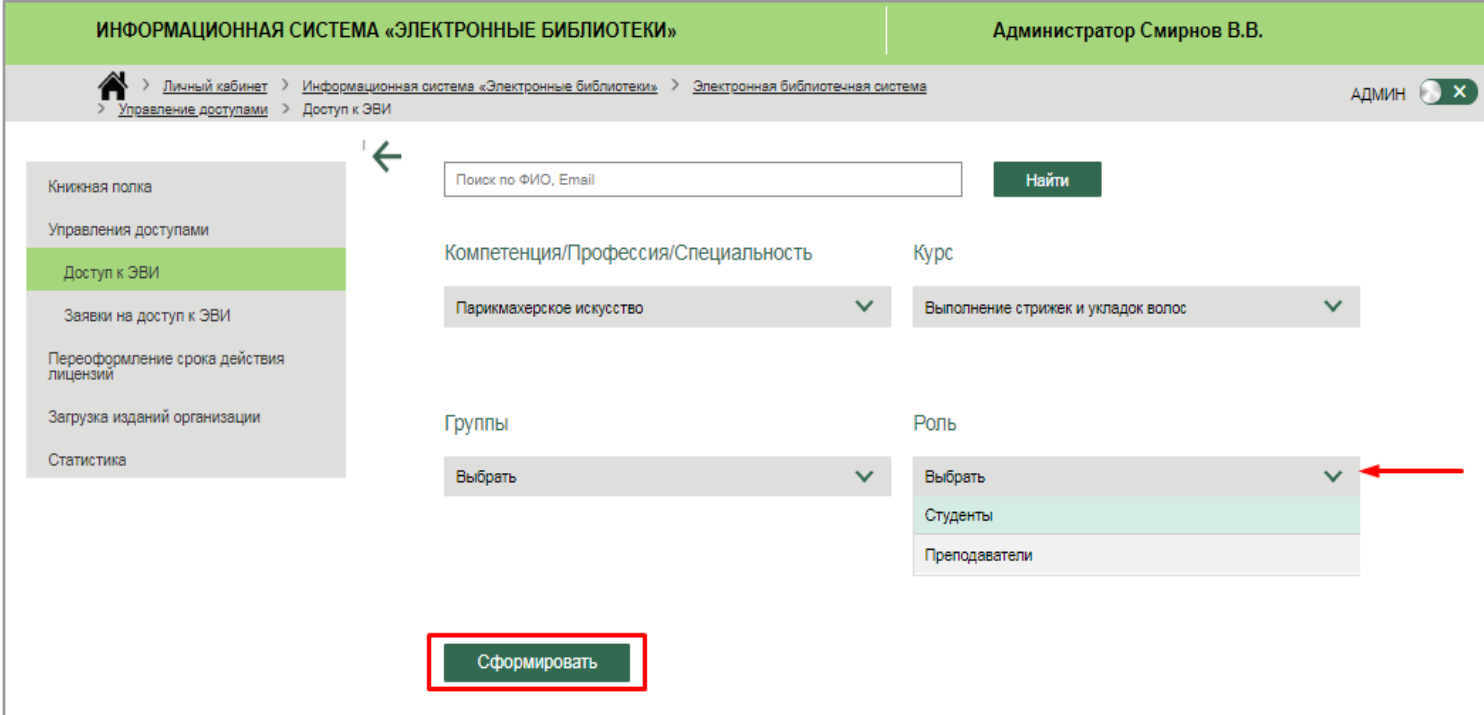

Рис. 26. *Добавление* пользователя

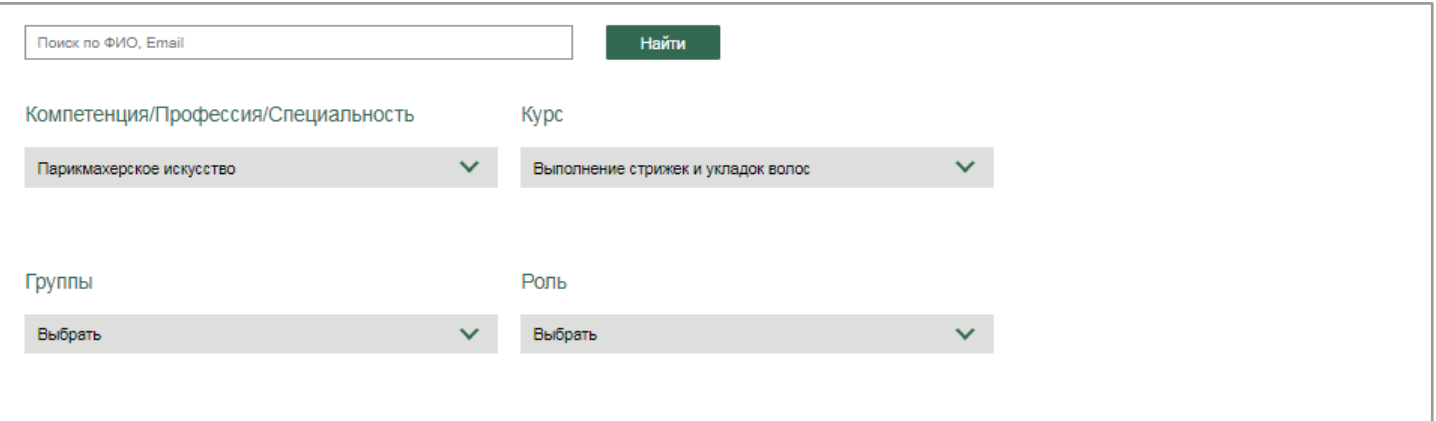

Сформировать

| ▬                    | <b>ONO</b>                        | Email                   | Роль          | Группа             |
|----------------------|-----------------------------------|-------------------------|---------------|--------------------|
| $\qquad \qquad \Box$ | Тюрина Надежда                    | nadia moscow@rambler.ru | Преподаватель | Первая ГГ          |
| $\qquad \qquad \Box$ | Иванов Вася                       | leo@sibdes.ru           | Студент       | Первая ГГ          |
| $\mathcal{A}$        | Кондратьева Юлия Игоревна         | uka8@yandex.ru          | Преподаватель | Первая ГГ          |
| $\Box$               | Экспертов Эксперт Экспертович     | experttest1@mail.ru     | Преподаватель | Стрижки            |
| $\Box$               | Воронов Дмитрий                   | glfpnatcb@emlpro.com    | Преподаватель | Первая ГГ          |
| $\Box$               | Николаева Анастасия               | kcgwchdec@emltmp.com    | Преподаватель | Первая ГГ          |
| $\qquad \qquad \Box$ | Павлов Алексей Иванович           | login11@mail.com        | Студент       | Первая ГГ          |
| $\Box$               | Коваленко Марина Мироновна        | teststudent30@mail.ru   | Студент       | Тест_Стрижки_17.05 |
| $\Box$               | Никулина Анна Владимировна        | testteacher25@mail.ru   | Преподаватель | Тест_Стрижки_17.05 |
| $\qquad \qquad \Box$ | Комсомолов Григорий Петрович      | teststudent26@mail.ru   | Студент       | Тест_Стрижки_17.05 |
| $\qquad \qquad \Box$ | Петрова-Сидорова Алина Алексеевна | testteacher24@mail.ru   | Преподаватель | Тест_Стрижки_17.05 |
|                      | Сохранить                         |                         |               |                    |

Рис. 27. *Список пользователей*

В данном списке Администратор выбирает нужного пользователя и добавляет его в список пользователей, имеющих доступ к ЭВИ "*Администратор гостиницы*".

Предусмотрена возможность одновременно включить доступ нескольким пользователям (установив *"флажок"* рядом с ФИО конкретных пользователей) или всем пользователям в списке (установив *"флажок"* в шапке таблицы) (рис. 28, 28.1). После выбора пользователей *кнопка "Сохранить"* становится активной.

Сформировать

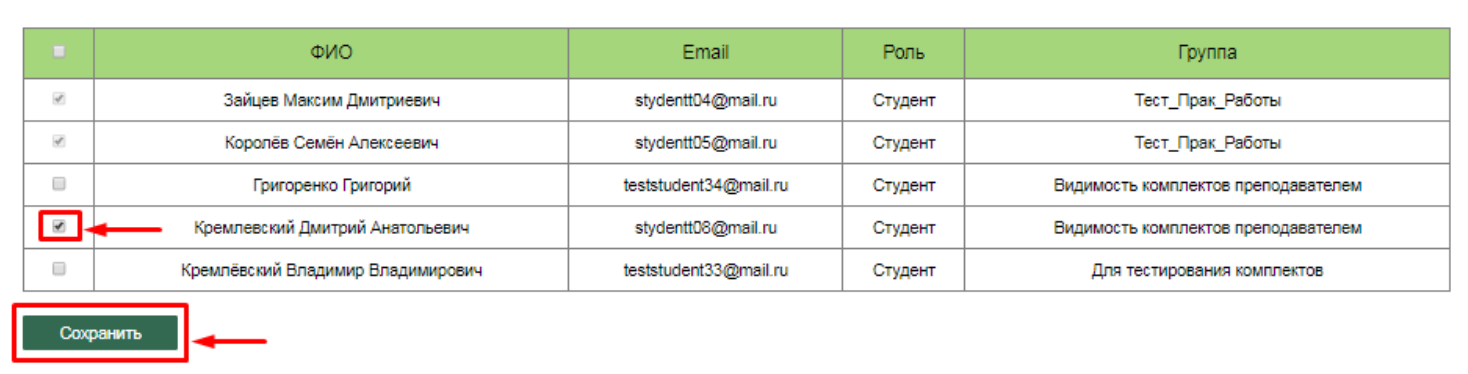

### Рис. 28. Выбор одного пользователя

|                         |                                   |                       | Роль    | Группа                              |
|-------------------------|-----------------------------------|-----------------------|---------|-------------------------------------|
| $\frac{1}{2}$           | Зайцев Максим Дмитриевич          | stydentt04@mail.ru    | Студент | Тест Прак Работы                    |
| $\mathcal{A}$           | Королёв Семён Алексеевич          | stydentt05@mail.ru    | Студент | Тест_Прак_Работы                    |
| $\overline{\mathbf{r}}$ | Григоренко Григорий               | teststudent34@mail.ru | Студент | Видимость комплектов преподавателем |
| $\overline{\mathbf{v}}$ | Кремлевский Дмитрий Анатольевич   | stydentt08@mail.ru    | Студент | Видимость комплектов преподавателем |
| $\overline{\mathbf{v}}$ | Кремлёвский Владимир Владимирович | teststudent33@mail.ru | Студент | Для тестирования комплектов         |

Рис. 28.1. Выбор всех пользователей в списке

При нажатии на *кнопку "Сохранить"* выбранные пользователи отображаются в списке пользователей, имеющих доступ к ЭВИ "*Администратор гостиницы".*

По умолчанию все пользователи, уже имеющие доступ к ЭВИ, изначально отображаются в списке с установленным *"флажком"* (рис. 29).

|                    | <b>ONO</b>                        | Email                 | Роль    | Группа                              |
|--------------------|-----------------------------------|-----------------------|---------|-------------------------------------|
| $\mathbf{v}^{\mu}$ | Зайцев Максим Дмитриевич          | stydentt04@mail.ru    | Студент | Тест Прак Работы                    |
| $\mathcal{A}$      | Королёв Семён Алексеевич          | stydentt05@mail.ru    | Студент | Тест Прак Работы                    |
| $\Box$             | Григоренко Григорий               | teststudent34@mail.ru | Студент | Видимость комплектов преподавателем |
| $\Box$             | Кремлевский Дмитрий Анатольевич   | stydentt08@mail.ru    | Студент | Видимость комплектов преподавателем |
| $\Box$             | Кремлёвский Владимир Владимирович | teststudent33@mail.ru | Студент | Для тестирования комплектов         |

Рис. 29. Пользователи, имеющие доступ к ЭВИ

*Кнопка "Добавить нового пользователя"* вызывает модальное окно с формой добавления нового пользователя для регистрации на Платформе и получения доступа к ЭВИ (рис. 30).

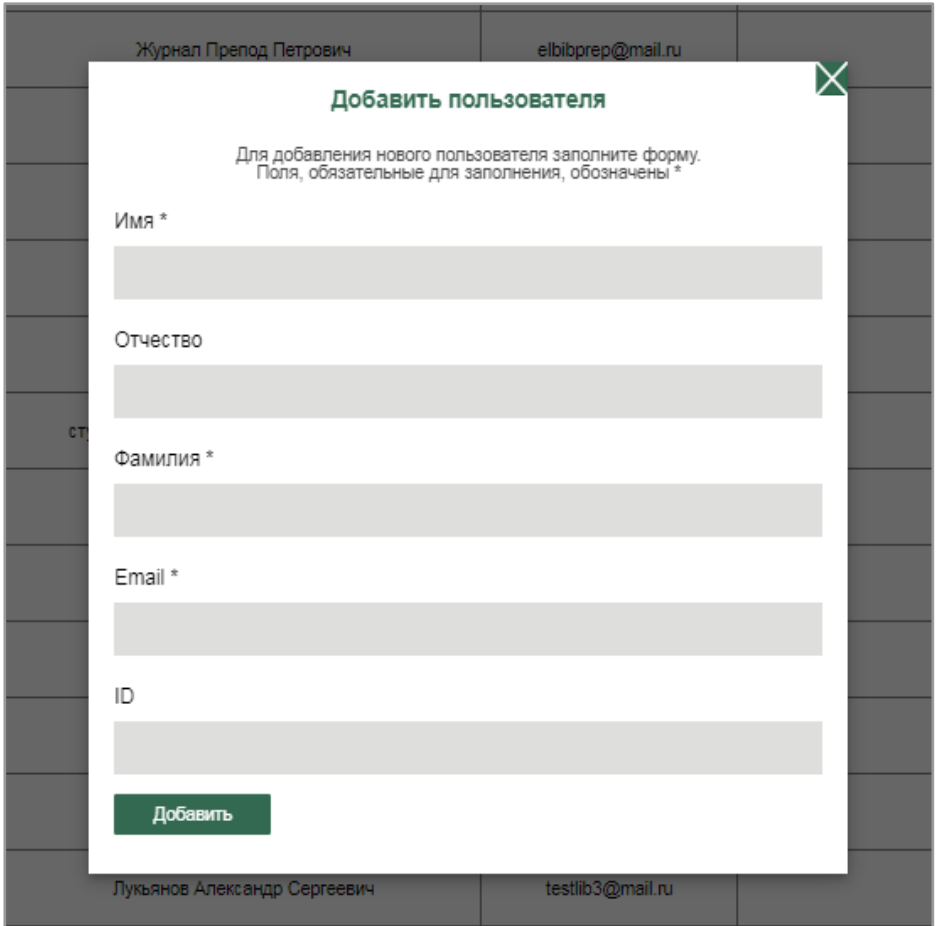

Рис. 30. Форма *добавления нового пользователя*

Форма добавления пользователя содержит следующие поля для заполнения: ФИО, адрес электронной почты, ID пользователя. Поля, обязательные для заполнения, обозначены звездочкой (\*) (рис. 31).

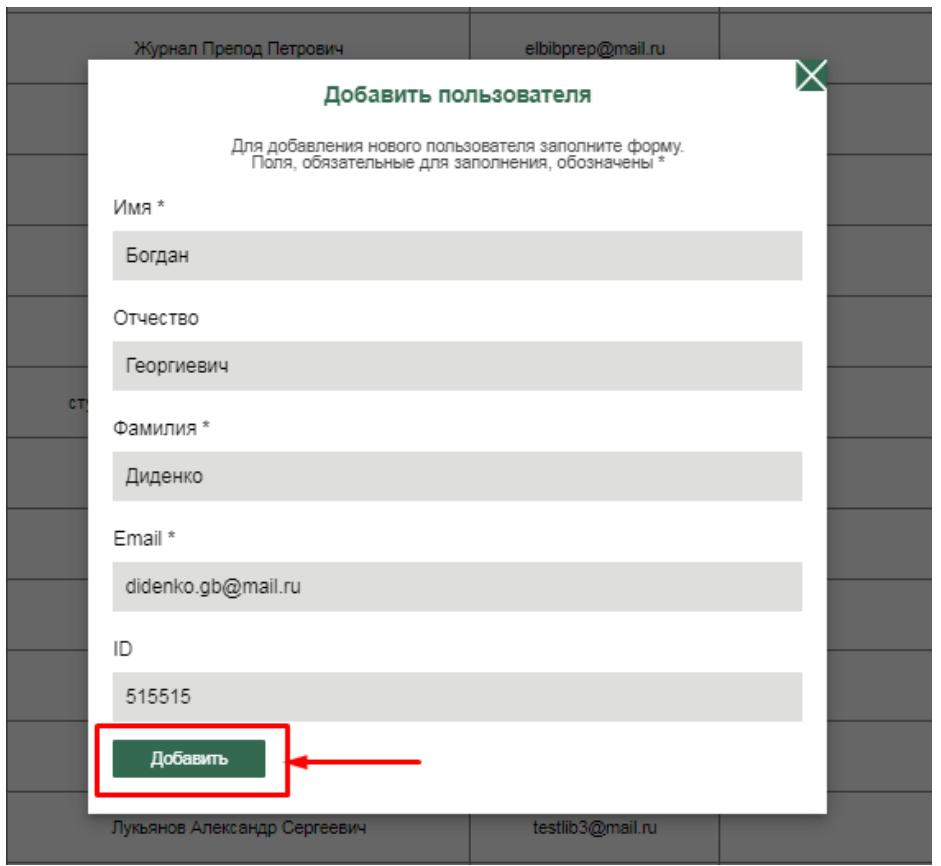

Рис. 31. Заполненная *форма добавления нового пользователя*

При нажатии на *кнопку "Добавить"* пользователь добавляется к списку (рис. 32). Новому пользователю автоматически направляется письмо-приглашение с доступом на изучение ЭВИ. Незарегистрированные ранее пользователи должны заполнить регистрационную форму и затем получить доступ к работе с Платформой и изучению ЭВИ.

| 17 | $\qquad \qquad \Box$ |                                                 | Королёв Семён Алексеевич                                   | stydentt05@mail.ru    | Отключить                                                         |
|----|----------------------|-------------------------------------------------|------------------------------------------------------------|-----------------------|-------------------------------------------------------------------|
| 18 | $\qquad \qquad \Box$ |                                                 | Лукьянов Александр Сергеевич                               | testlib3@mail.ru      | <b>Отключить</b>                                                  |
| 19 | $\qquad \qquad \Box$ |                                                 | Григоренко Григорий                                        | teststudent34@mail.ru | Отключить                                                         |
| 20 | $\Box$               | Диденко Богдан Георгиевич<br>didenko.gb@mail.ru |                                                            |                       | Пригласить повторно<br>Отменить приглашение                       |
|    |                      |                                                 | Отключить выбранных пользователей<br>Добавить пользователя |                       | -?<br>Импортировать пользователей<br>Добавить нового пользователя |

Рис. 32. *Новый пользователь* в списке

В случае, если пользователь не приступил к работе с ЭВИ, имеется возможность направить приглашение повторно при нажатии на *кнопку "Пригласить повторно"*.

Предусмотрена возможность отмены приглашения при нажатии на *кнопку "Отменить приглашение"* (рис. 33).

| 18 | Ξ | Лукьянов Александр Сергеевич                               | testlib3@mail.ru      | Отключить                                                        |
|----|---|------------------------------------------------------------|-----------------------|------------------------------------------------------------------|
| 19 | Ξ | Григоренко Григорий                                        | teststudent34@mail.ru | <b>Отключить</b>                                                 |
| 20 | □ | Диденко Богдан Георгиевич                                  | didenko.gb@mail.ru ·  | Пригласить повторно<br>Отменить приглашение                      |
|    |   | Отключить выбранных пользователей<br>Добавить пользователя |                       | ?<br>Импортировать пользователей<br>Добавить нового пользователя |

Рис. 32. *Повторное приглашение* и *Отмена приглашения*

При нажатии на *кнопку "Импортировать пользователей"* возникает модальное окно, с помощью которого пользователи Администратор имеет возможность импортировать пользователей в данный список, загрузив текстовый файл со списком пользователей (рис. 34). Для этого необходимо нажать на *кнопку "Выберите файл",* после чего откроется рабочий стол для загрузки нужного файла (рис. 35).

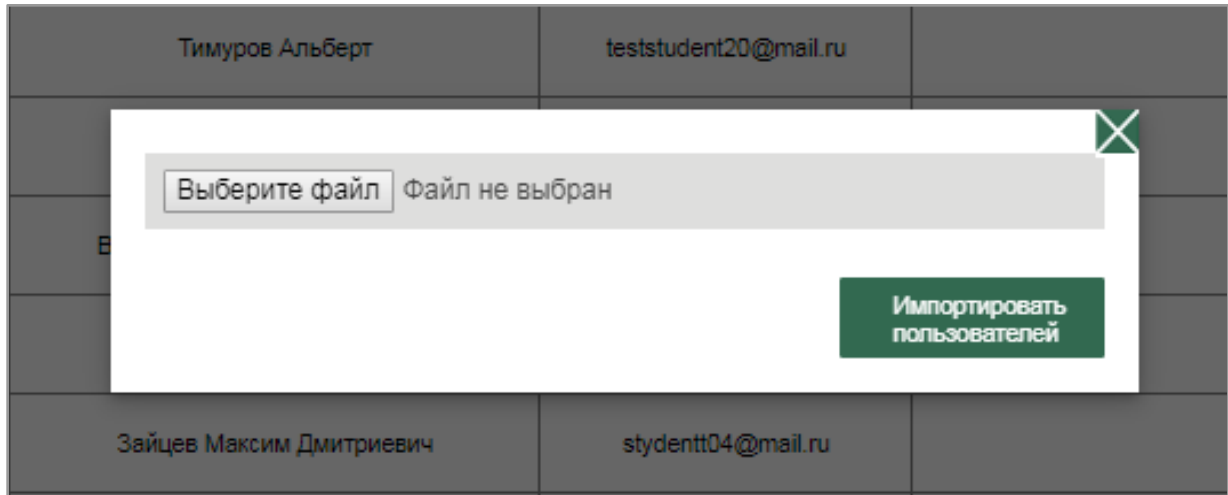

Рис. 34. *Импортирование пользователей*

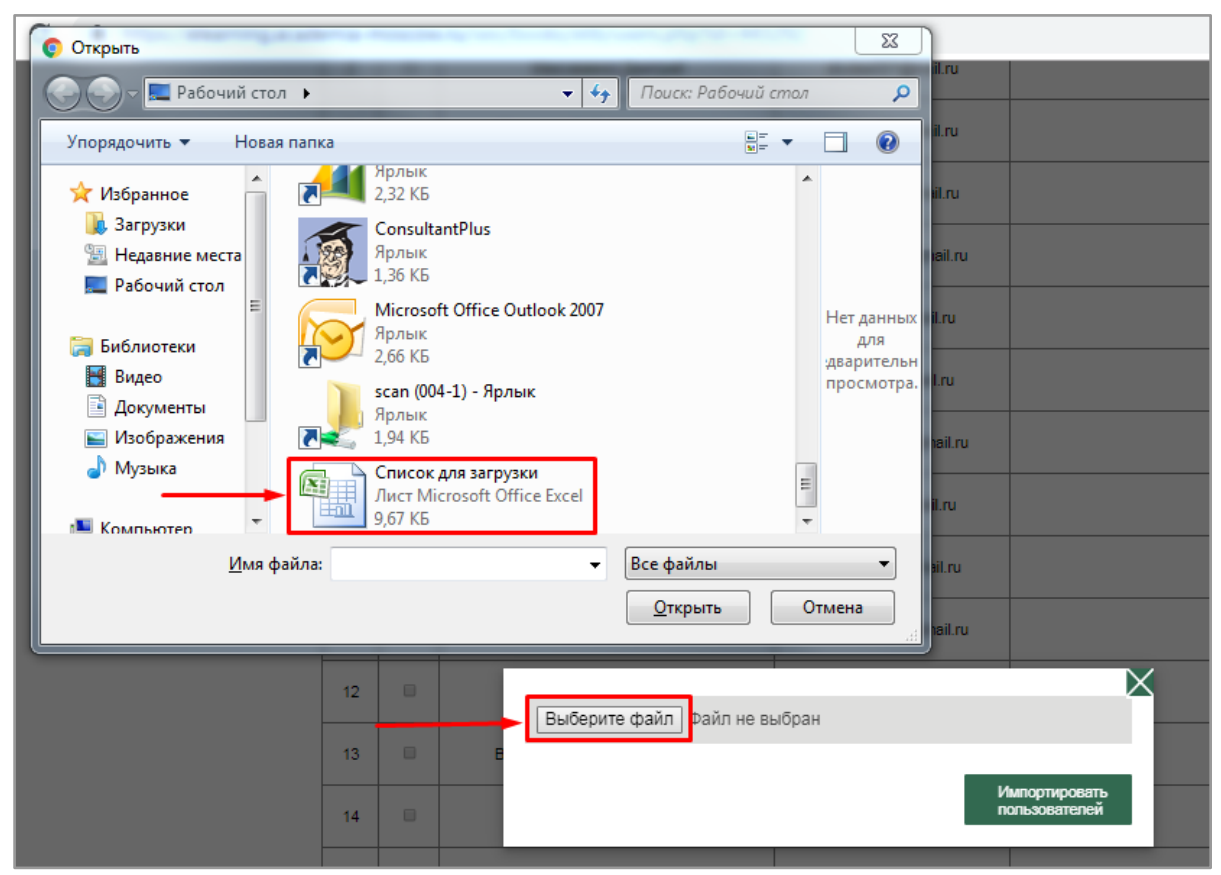

Рис. 35. Выбор файла. *Импортирование* списка пользователей

В случае возникновения проблем при импортировании предусмотрена возможность получения справочной информации при нажатии на *иконку "Вопросительный знак"* (рис. 36).

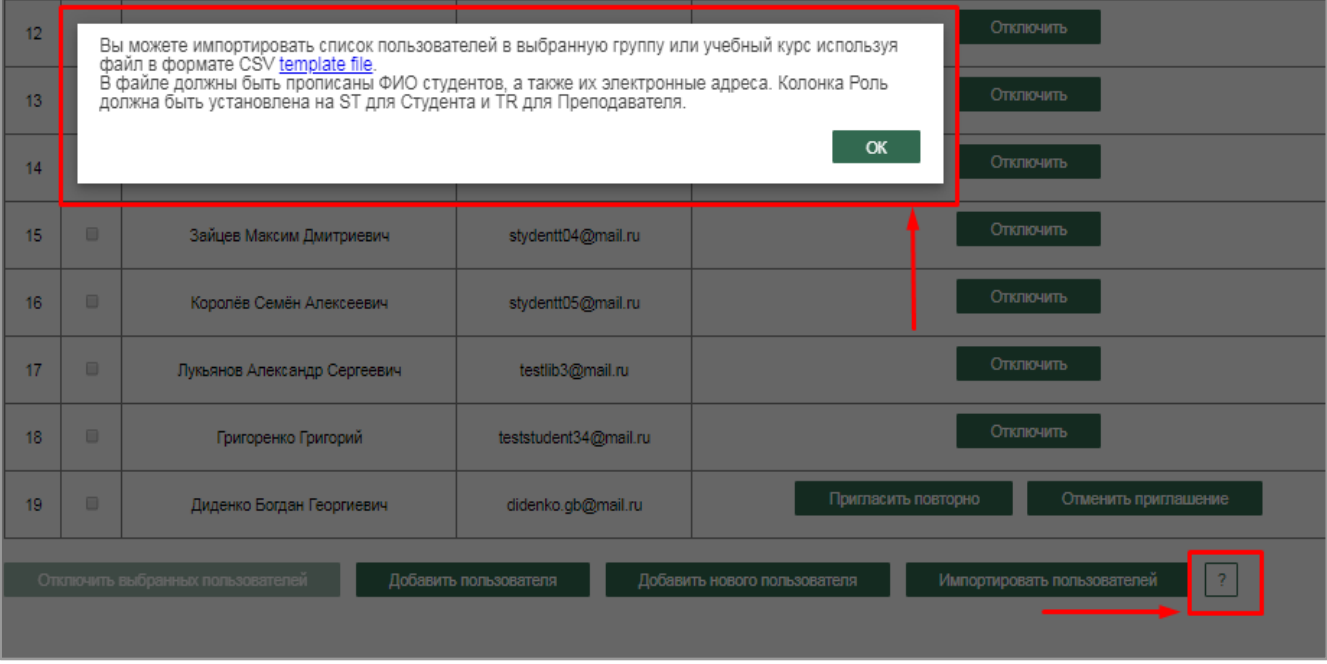

Рис. 36. Иконка *"Вопросительный знак". Справочная информация.* 2.1.1.2.2. Подраздел "Заявки на доступ к ЭВИ"

В **подразделе "***Заявки на доступ к ЭВИ***"** *Администратор* видит список всех поступивших заявок пользователей на доступ к различным ЭВИ, который содержит следующую информацию: наименование ЭВИ, количество заявок по каждому ЭВИ (рис. 37).

| Заявки пользователей на доступ к ЭВИ |                                                                                                    |                      |          |  |  |
|--------------------------------------|----------------------------------------------------------------------------------------------------|----------------------|----------|--|--|
| N <sub>2</sub>                       | Наименование ЭВИ                                                                                                    | Количество<br>заявок | Действия |  |  |
| 1                                    | <br>Авторы:<br>Издание:<br>Год выпуска: 2018                                                                                               | 1                    |          |  |  |
| $\overline{2}$                       | Автоматизированные информационные системы<br>Авторы: Мезенцев К.Н.<br>Издание: 6-е изд., стер.<br>Год выпуска: 2016                        | o                    |          |  |  |
| 3                                    | Администратор гостиницы<br>Авторы: Павлова Н. В.<br>Издание: 2-е изд., стер.<br>Год выпуска: 2014                                          | 0                    |          |  |  |
| 4                                    | Архитектурно-строительные технологии<br>Авторы: Дружинина О. Э., Высокий В. А., Баженова Е. С.<br>Издание: 1-е изд.<br>Год выпуска: 2015   | 1                    |          |  |  |
| 5                                    | Архитектурное материаловедение<br>Авторы: Тихонов Ю. М., Мещеряков Ю. Г., Панибратов Ю.П.<br>Издание: 2-е изд., стер.<br>Год выпуска: 2014 | o                    |          |  |  |
| 6                                    | Архитектурное материаловедение<br>Авторы: Ишкова И. А.<br>Издание: 1-е изд.<br>Год выпуска: 2015                                           | 0                    |          |  |  |
| 7                                    | Архитектурное материаловедение<br>Авторы: Тихонов Ю. М., Мещеряков Ю. Г., Панибратов Ю.П.<br>Издание: 1-е изд.<br>Год выпуска: 2013        | o                    |          |  |  |
| 8                                    | Архитектурное проектирование<br>Авторы: Тосунова М.И., Гаврилова М.М.<br>Издание: 5-е изд., стер.<br>Год выпуска: 2011                     | 0                    |          |  |  |

Рис. 37. *Заявки* на доступ к ЭВИ

Для работы с заявкой необходимо в *колонке "Действия"* нажать на *иконку "Перейти к заявкам"* (рис. 38), после чего осуществляется переход на страницу, которая содержит список пользователей, подавших заявку на предоставление доступа к данной ЭВИ (рис. 38.1).

| Заявки пользователей на доступ к ЭВИ |                                                                                                    |                      |          |  |  |  |
|--------------------------------------|----------------------------------------------------------------------------------------------------|----------------------|----------|--|--|--|
| N <sub>2</sub>                       | Наименование ЭВИ                                                                                                    | Количество<br>заявок | Действия |  |  |  |
|                                      | -----<br>Авторы:<br>Издание:<br>Год выпуска: 2018                                                                   |                      |          |  |  |  |
| 2                                    | Автоматизированные информационные системы<br>Авторы: Мезенцев К.Н.<br>Издание: 6-е изд., стер.<br>Год выпуска: 2016 |                      |          |  |  |  |
| з                                    | Администратор гостиницы<br>Авторы: Павлова Н. В.<br>Издание: 2-е изд., стер.<br>Год выпуска: 2014                   | n                    |          |  |  |  |

Рис. 38. Иконка *"Перейти к заявкам"*

| Заявки на доступ к ЭВИ |                                                                             |  |                                                                                                    |                      |                        |           |                                                                     |  |  |  |
|------------------------|-----------------------------------------------------------------------------|--|----------------------------------------------------------------------------------------------------|----------------------|------------------------|-----------|---------------------------------------------------------------------|--|--|--|
|                        | Наименование ЭВИ:                                                           |  | Безопасность в чрезвычайных ситуациях, Авторы: Мастрюков Б.С., Издание: 5-е изд.,<br>стер., Год выпуска: 2008, |                      |                        |           |                                                                     |  |  |  |
|                        | Срок действия лицензии:                                                     |  | 30/11/2018 - 30/11/2019                                                                                        |                      |                        |           |                                                                     |  |  |  |
|                        | Количество одновременных<br>доступов:                                       |  | $\infty$                                                                                                    |                      |                        |           |                                                                     |  |  |  |
|                        | Список пользователей, которые подали заявку на предоставление доступа к ЭВИ |  |                                                                                                    |                      |                        |           |                                                                     |  |  |  |
| N <sup>2</sup>         | Дата заявки                                                                 |  | <b>ONO</b>                                                                                                    | Email                |                        | Действия  | История<br>действий                                                 |  |  |  |
| 1                      | 13/02/2019<br>13:48:43                                                      |  | Эл Библиотекарь                                                                                                | elbibnew11@mail.ru   | Предоставить<br>доступ | Отклонить |                                                                     |  |  |  |
| $\overline{a}$         | 13/02/2019<br>12:16:11                                                      |  | Семенов Семен                                                                                                  | prepodtest02@mail.ru | Предоставить<br>доступ | Отклонить |                                                                     |  |  |  |
| $\overline{3}$         | 14/01/2019<br>10:43:26                                                      |  | Tect C3O                                                                                                    | testseo01@mail.ru    |                        |           | 14.01.2019<br>заявка отклонена<br>14.01.2019<br>предоставлен доступ |  |  |  |
| $\overline{4}$         | 10/01/2019<br>10:35:05                                                      |  | Тест СЭО                                                                                                    | testseo01@mail.ru    |                        |           | 10.01.2019<br>заявка отклонена                                      |  |  |  |
| 5                      | 10/01/2019<br>09:36:32                                                      |  | Медведев Дмитрий                                                                                               | studaa007@mail.ru    |                        |           | 10.01.2019<br>предоставлен доступ                                   |  |  |  |
| 6                      | 24/12/2018<br>17:20:22                                                      |  | Mitin Aleksandr1                                                                                               | mitin_a@mail.ru      |                        |           | 24.12.2018<br>предоставлен доступ                                   |  |  |  |

Рис. 38.1. Страница *Заявок на доступ к ЭВИ*

На данной странице *Администратор* видит следующую информацию: наименование ЭВИ, срок действия лицензии, количество одновременных доступов, дату заявки, ФИО пользователя, от которого поступила заявка, адрес электронной почты пользователя, историю действий, в которой фиксируются все действия с конкретной заявкой.

*Администратор* имеет возможность либо предоставить доступ (при нажатии на *кнопку "Предоставить доступ"*), либо его отклонить (при нажатии на *кнопку "Отклонить"*) (рис. 39).

| Наименование ЭВИ:<br>Срок действия лицензии: |                                                                             |  | Безопасность в чрезвычайных ситуациях, Авторы: Мастрюков Б.С., Издание: 5-е изд.,<br>стер., Год выпуска: 2008,<br>30/11/2018 - 30/11/2019 |                      |                                            |                                                                     |  |  |  |  |
|----------------------------------------------|-----------------------------------------------------------------------------|--|----------------------------------------------------------------------------------------------------|----------------------|--------------------------------------------|---------------------------------------------------------------------|--|--|--|--|
|                                              | Количество одновременных<br>доступов:                                       |  | $\infty$                                                                                                    |                      |                                            |                                                                     |  |  |  |  |
|                                              | Список пользователей, которые подали заявку на предоставление доступа к ЭВИ |  |                                                                                                    |                      |                                            |                                                                     |  |  |  |  |
| N <sub>2</sub>                               | Дата заявки                                                                 |  | <b>ONO</b>                                                                                                    | Email                | Действия                                   | История<br>действий                                                 |  |  |  |  |
| 1                                            | 13/02/2019<br>13:48:43                                                      |  | Эл Библиотекарь                                                                                                    | elbibnew11@mail.ru   | Предоставить<br>Отклонить<br>доступ        |                                                                     |  |  |  |  |
| 2                                            | 13/02/2019<br>12:16:11                                                      |  | Семенов Семен                                                                                                    | prepodtest02@mail.ru | Предоставить<br><b>Отклонить</b><br>доступ |                                                                     |  |  |  |  |
| $\overline{3}$                               | 14/01/2019<br>10:43:26                                                      |  | Тест СЭО                                                                                                    | testseo01@mail.ru    |                                            | 14.01.2019<br>заявка отклонена<br>14.01.2019<br>предоставлен доступ |  |  |  |  |
| $\overline{4}$                               | 10/01/2019<br>10:35:05                                                      |  | Тест СЭО                                                                                                    | testseo01@mail.ru    |                                            | 10.01.2019<br>заявка отклонена                                      |  |  |  |  |
| 5                                            | 10/01/2019<br>09:36:32                                                      |  | Медведев Дмитрий                                                                                                    | studaa007@mail.ru    |                                            | 10.01.2019<br>предоставлен доступ                                   |  |  |  |  |

Рис. 39. *Действия* по работе с заявкой

2.1.1.3. Раздел "Переоформление срока действия лицензий"

В разделе *"Переоформление срока действия лицензий" Администратор* имеет возможность сформировать заявку на продление срока действия лицензии конкретной ЭВИ. Имеется возможность быстрого поиска ЭВИ по названию.

Для этого необходимо ввести название ЭВИ в поисковую систему и нажать на *кнопку "Найти ЭВИ"* (рис. 40), после чего появляется результат поиска (к примеру, *ЭВИ "Автоматизированные информационные системы"*) (рис. 40.1).

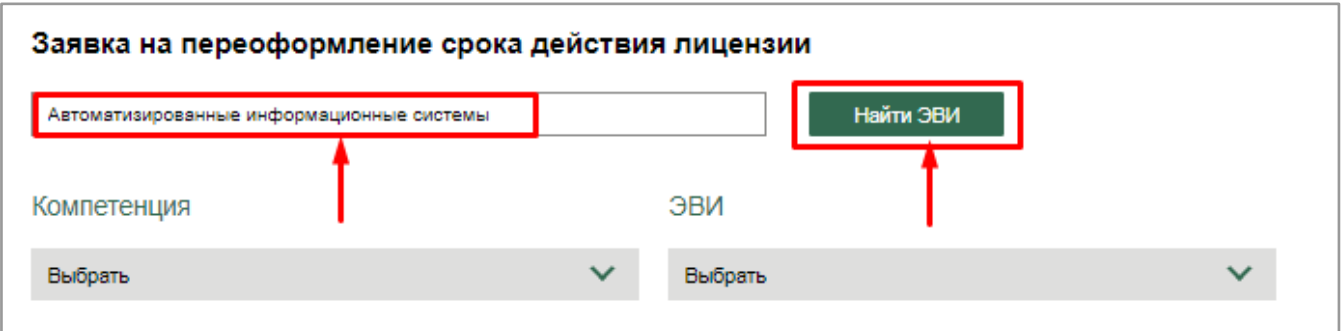

Рис. 40. *Быстрый поиск* ЭВИ

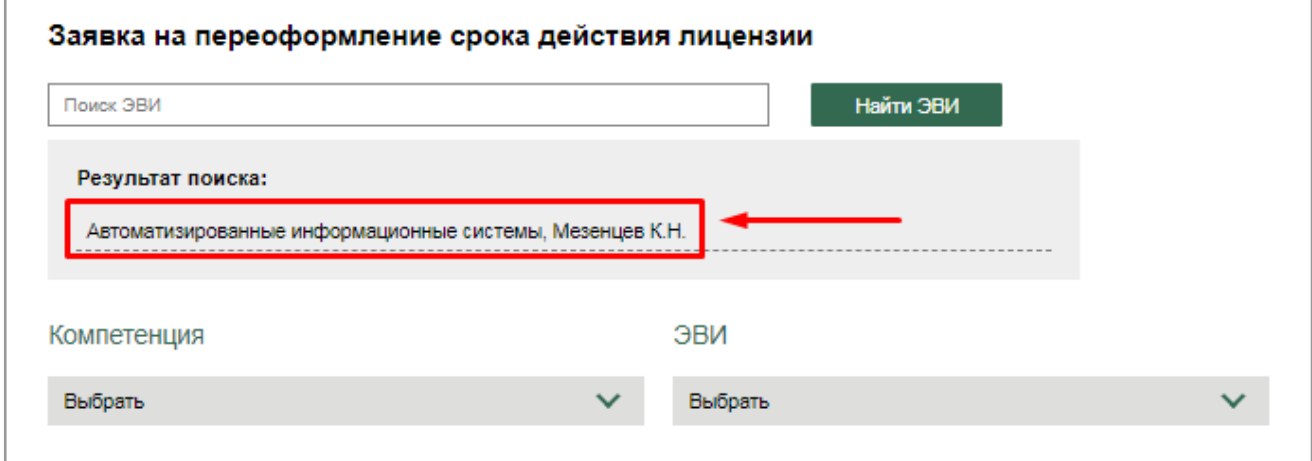

Рис. 40.1. Выбор ЭВИ *"Автоматизированные информационные системы"*

Также предусмотрена возможность поиска ЭВИ по компетенции, к которой она привязана. Для этого необходимо осуществить выбор компетенции в выпадающем списке, после чего осуществить выбор ЭВИ в соответствующем выпадающем списке (рис. 41). После выбора компетенции и ЭВИ формируется список пользователей, которые имеют доступ к выбранной ЭВИ.

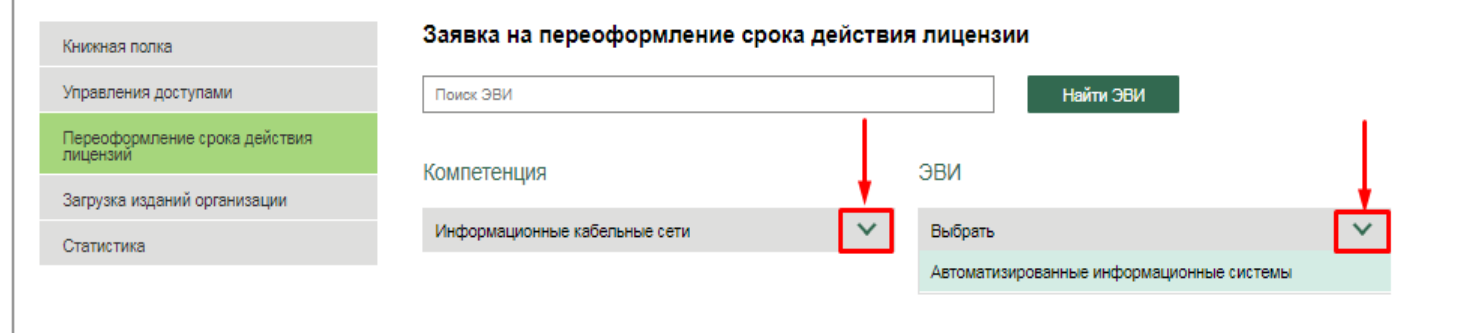

Рис. 41. *Поиск ЭВИ* по компетенции

Сформированный список отображает следующую информацию об ЭВИ: наименование, срок действия лицензии, количество одновременных доступов.

Для формирования заявки необходимо ввести контактные данные представителя колледжа, который формирует заявку, а именно: контактное лицо (к примеру, *Администратор*), адрес электронной почты (e-mail), контактный телефон.

В форме *"Состав заявки"* необходимо установить количество одновременных доступов и срок действия лицензии (рис. 42). Для отправления заявки на продление лицензии ЭВИ необходимо нажать на кнопку *"Отправить заявку".*

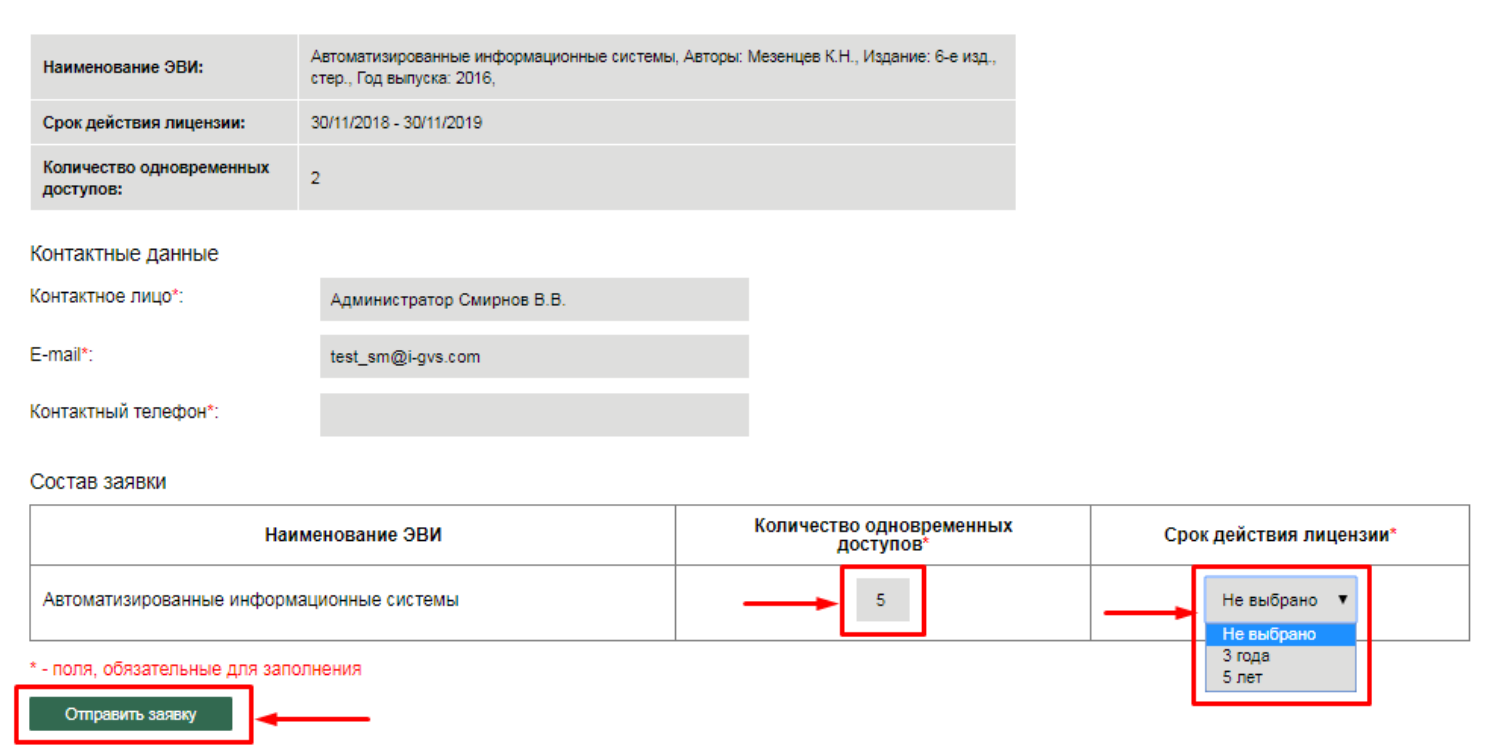

Рис. 42. *Формирование* заявки. *Отправление* заявки.

#### 2.1.1.4. Раздел "Загрузка изданий организации"

В *разделе "Загрузка изданий организации"* предусмотрена возможность загрузки в *Электронную библиотечную систему* различных изданий и документов, принадлежащих образовательной организации.

По умолчанию раздел отображает форму для заполнения и добавления издания в библиотечную систему (рис. 43).

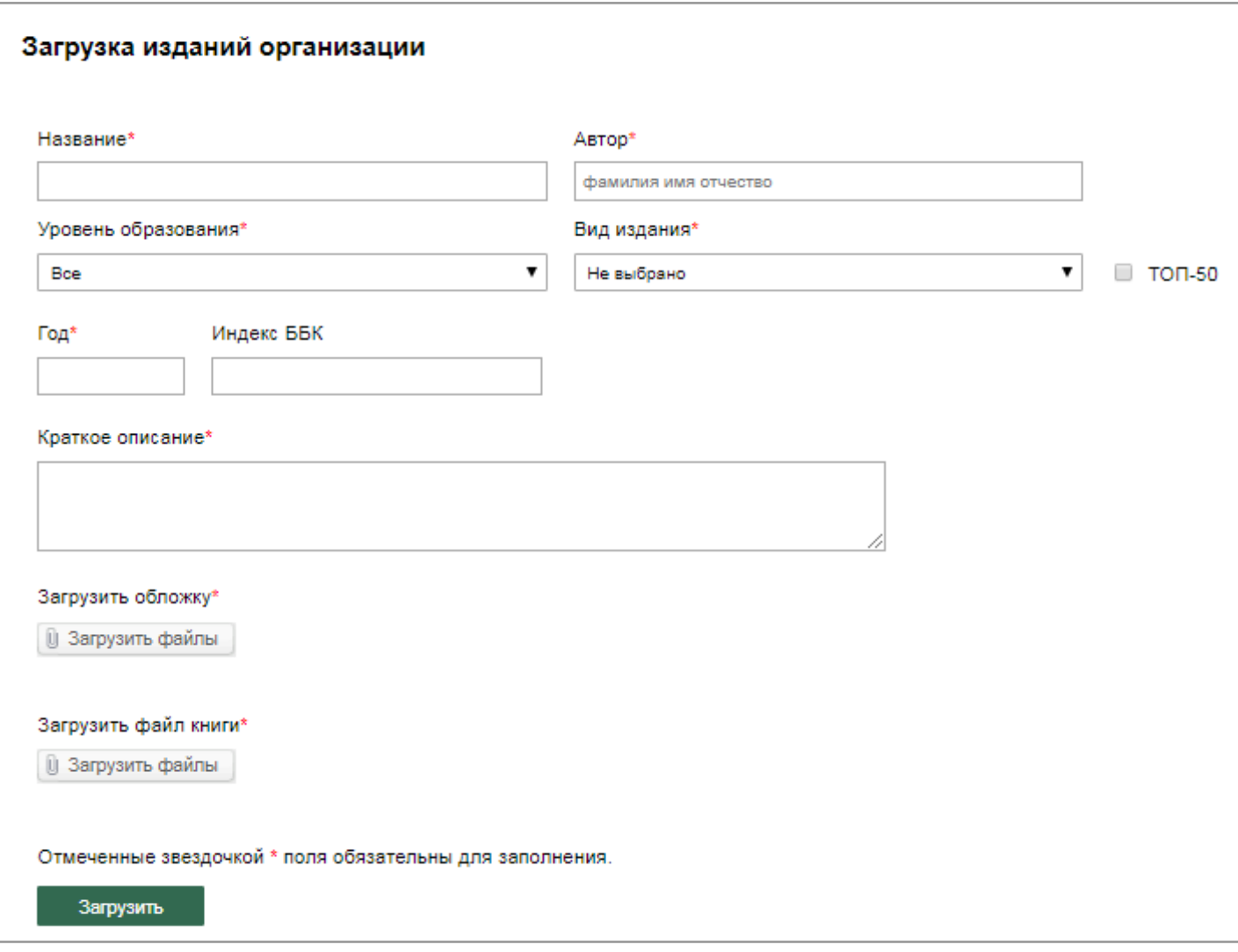

Рис. 43. Форма *загрузки изданий организации*

Форма содержит следующие поля для заполнения: название, автор, уровень образования, вид издания, год, индекс ББК, краткое описание. Если издание входит в перечень ТОП-50, необходимо установить *"флажок"* в соответствующей ячейке (рис.44).
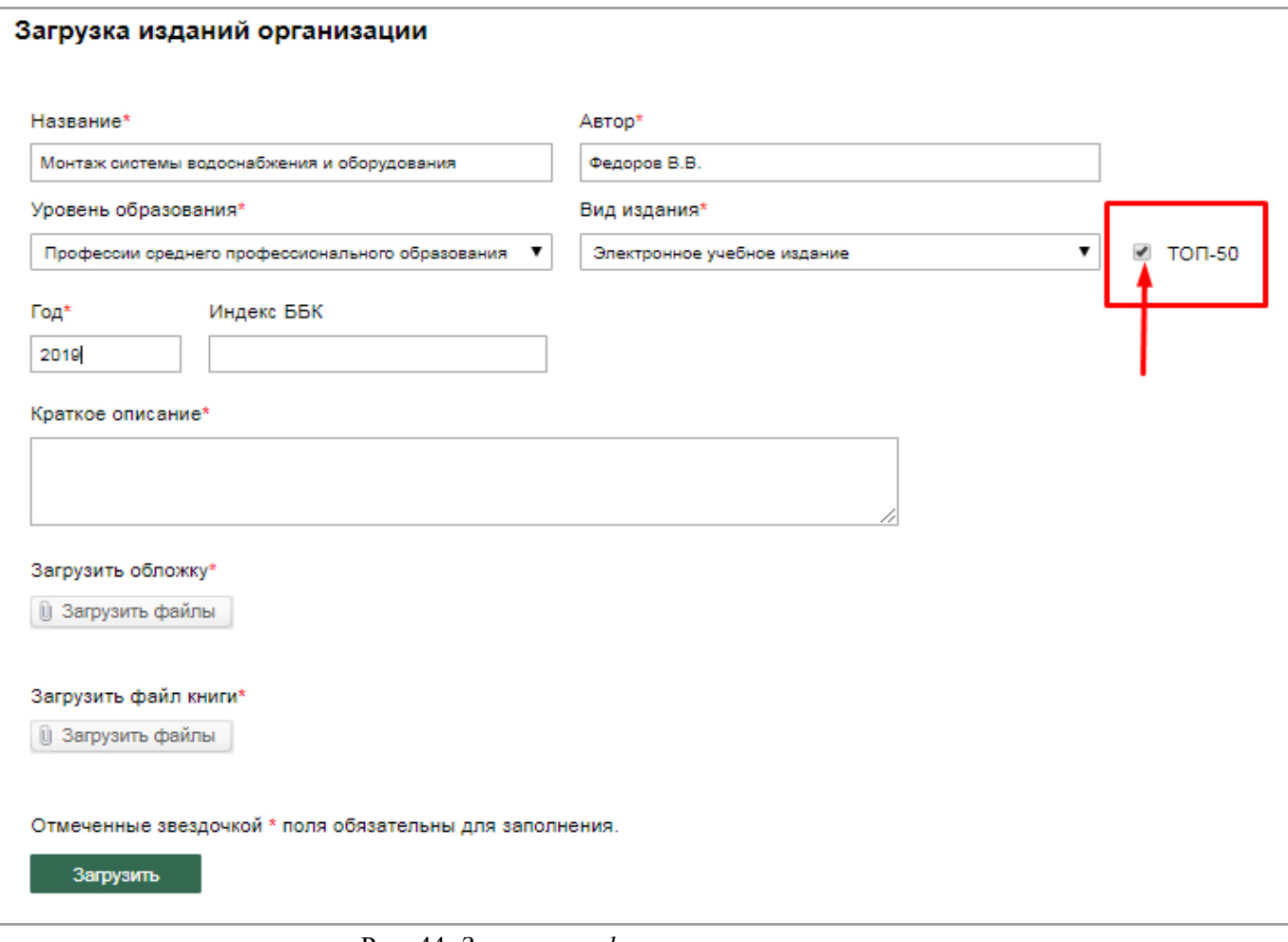

Рис. 44. *Заполнение формы* для загрузки издания

Для загрузки обложки и файла книги необходимо нажать на соответствующие кнопки (*"Загрузить обложку", "Загрузить файл книги"*), после чего откроется рабочий стол для загрузки нужных документов (рис. 45).

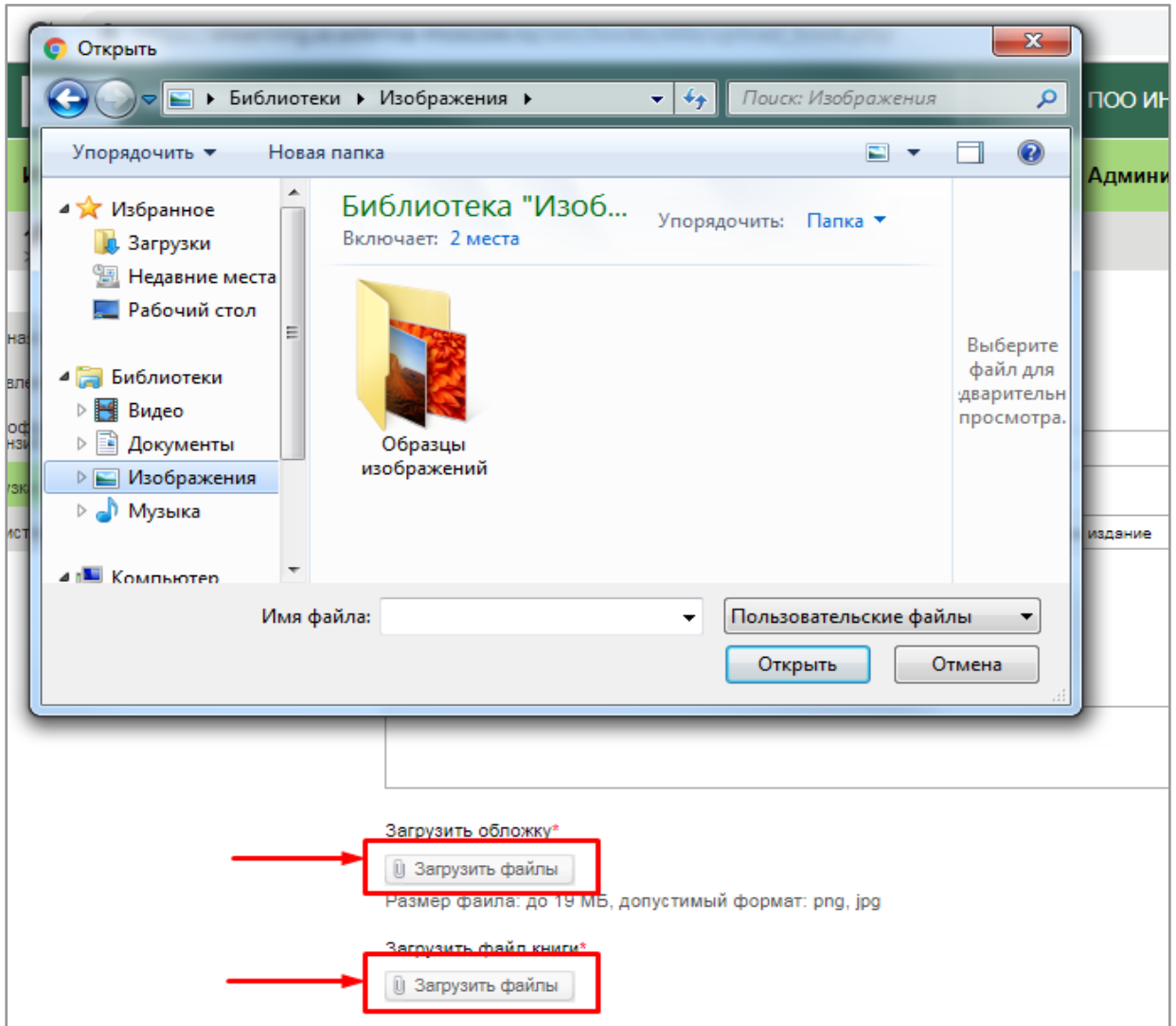

Рис. 45. *Загрузка* обложки и файла издания

В случае, если файл был загружен ошибочно, необходимо нажать на *иконку "крестик"*, после чего появится модальное окно о подтверждении удаления (рис. 46).

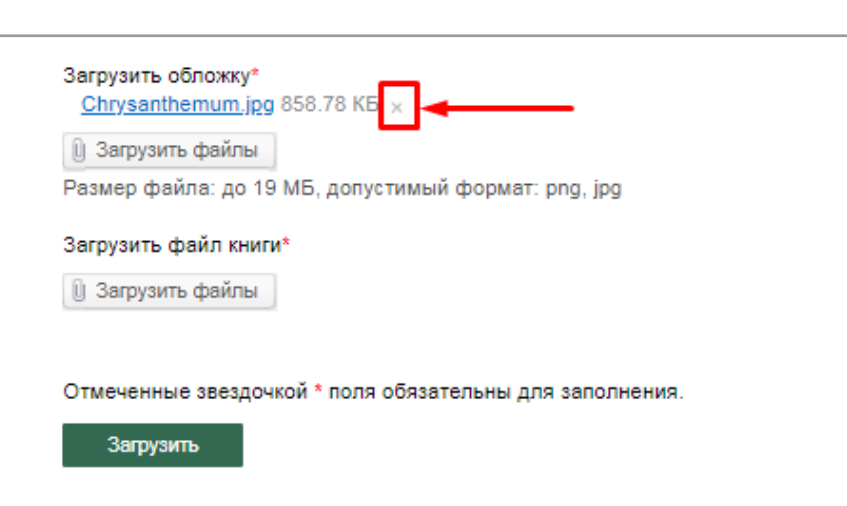

Рис. 46. *Удаление файла*

После заполнения всех полей формы и загрузки обложки и фала издания необходимо

нажать на кнопку *"Загрузить"* для сохранения данного издания в *Электронной библиотечной системе* (рис 47).

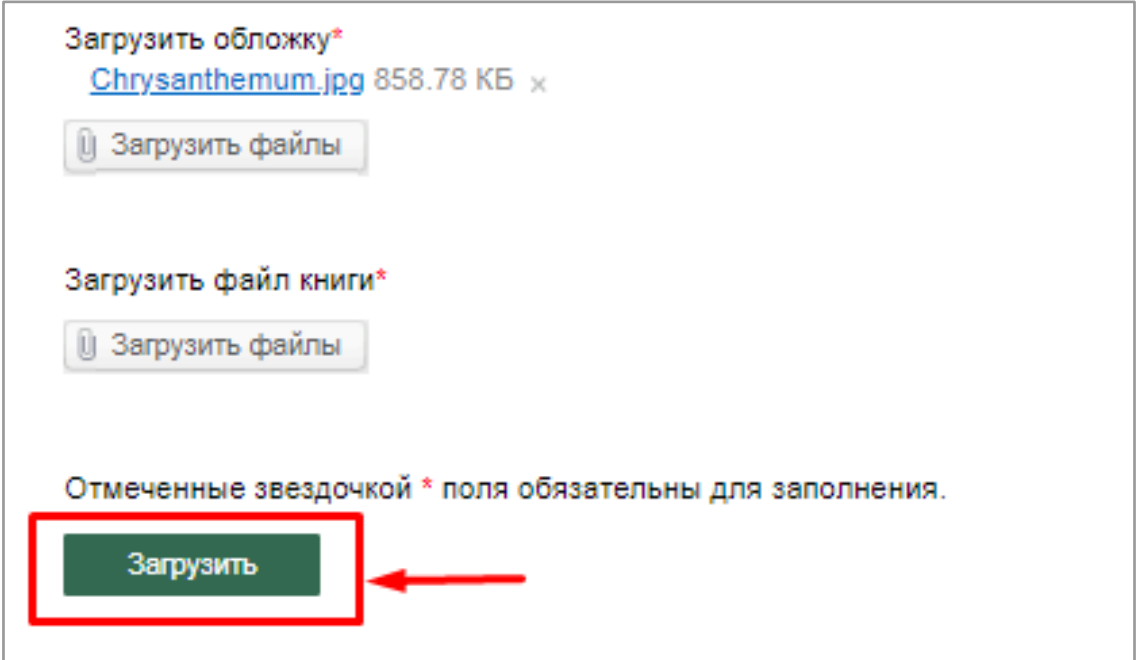

Рис. 47. *Загрузка издания* в Электронную библиотечную систему

2.1.1.5. Раздел "Статистика"

В разделе *"Статистика" Администратор* имеет возможность получить статистическую информацию о результатах работы пользователей (преподавателей, студентов) с конкретной ЭВИ за различный период времени.

Имеется возможность быстрого поиска ЭВИ по названию.

Для этого необходимо ввести название ЭВИ в поисковую систему и нажать на *кнопку "Найти ЭВИ"* (рис. 48). после чего появляется результат поиска (к примеру, *ЭВИ "Администратор гостиницы"*) (рис. 48.1).

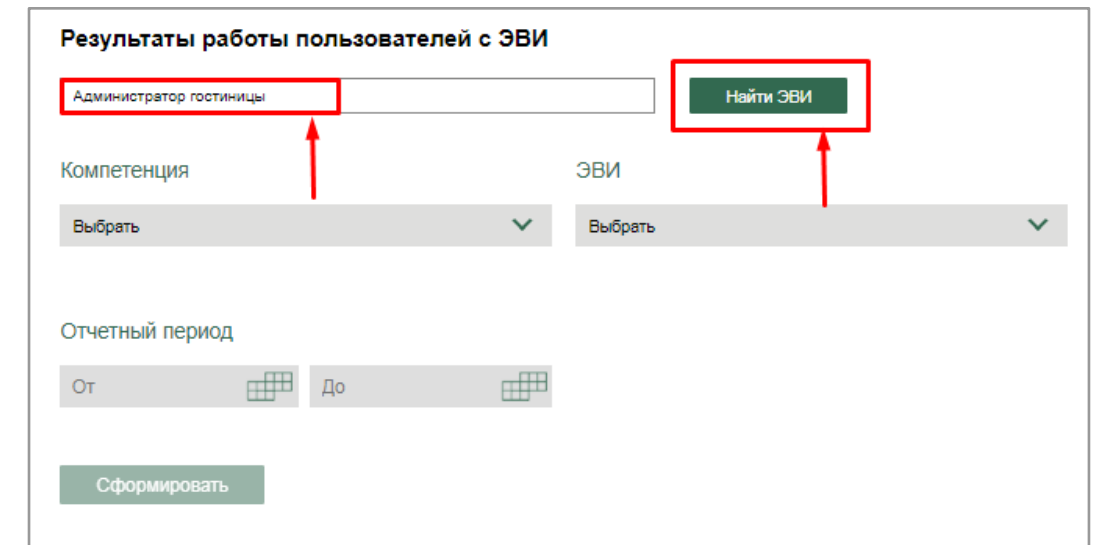

Рис. 48. *Быстрый поиск* ЭВИ

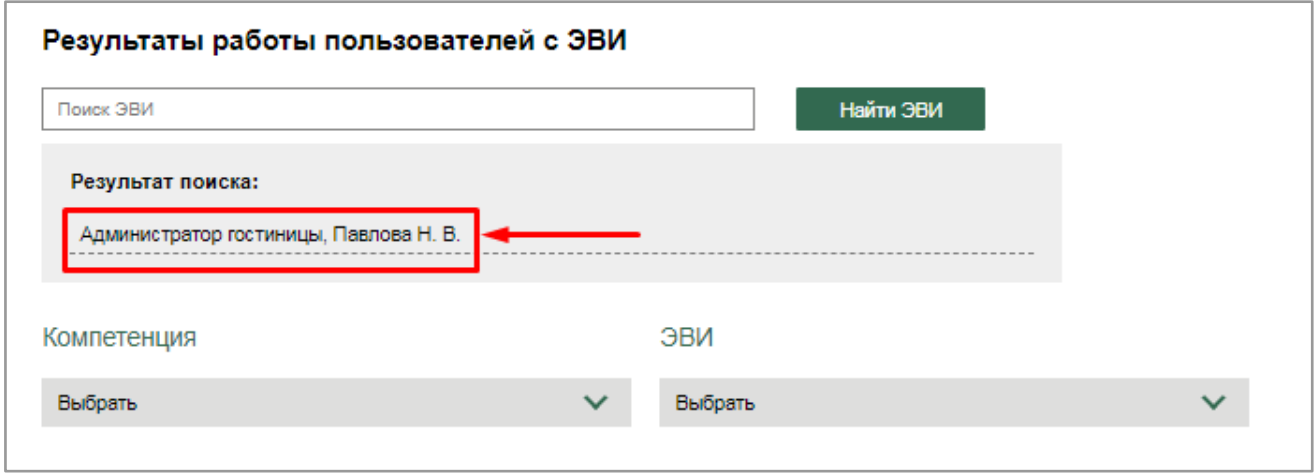

Рис. 48.1. *Выбор* ЭВИ

Также предусмотрена возможность поиска ЭВИ по компетенции, к которой она привязана. Для этого необходимо осуществить выбор компетенции в выпадающем списке, после чего осуществить выбор ЭВИ в соответствующем выпадающем списке (рис. 49).

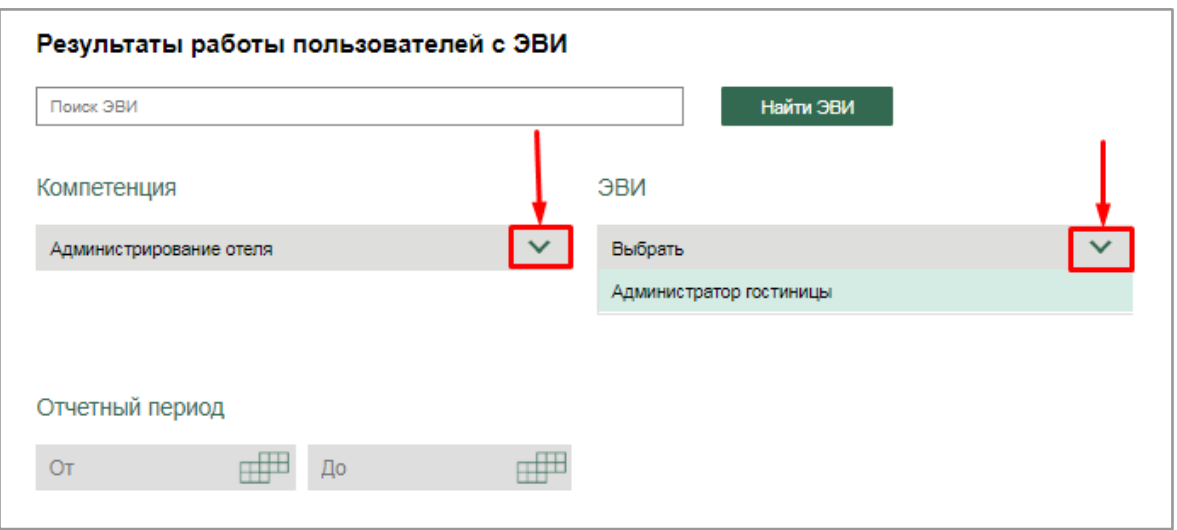

Рис. 49. *Поиск* ЭВИ по компетенции

После выбора ЭВИ Администратор имеет возможность установить временной период (поле *"Отчетный период"*) (рис. 50), за который необходимо посмотреть статистику. После выбора временного периода *кнопка "Сформировать"* становится активной.

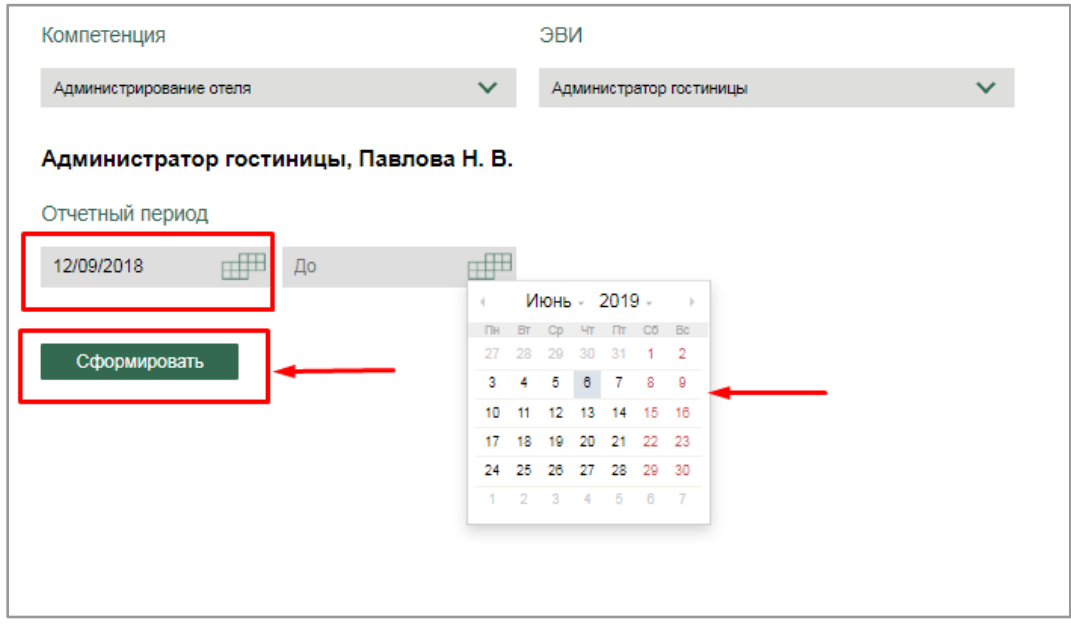

Рис. 50. *Выбор временного периода* для формирования статистического отчета

При нажатии на *кнопку "Сформировать"* формируется статистический отчет согласно заданным параметрам (рис. 51).

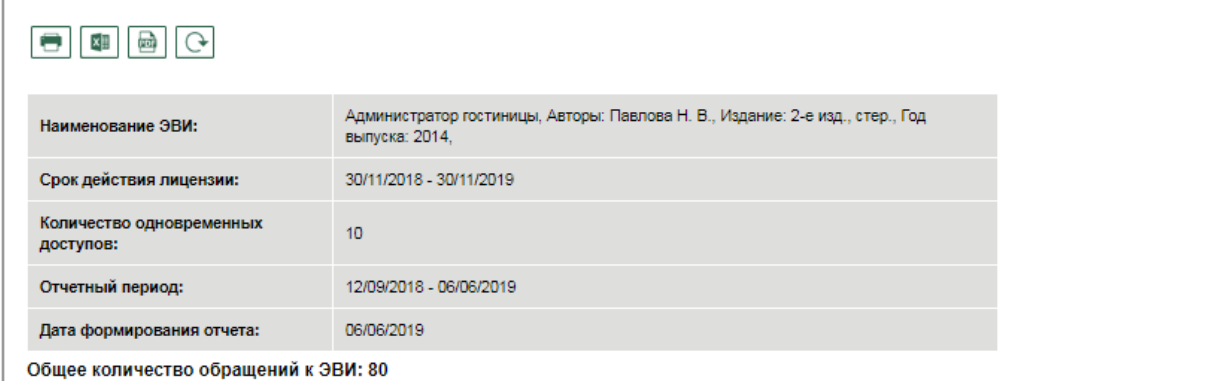

Количество пользователей, работающих с ЭВИ: 5

| N <sub>2</sub> | Пользователь                  | Количество обращений<br>к ЭВИ. | Время работы с ЭВИ | Дата последнего обращения<br>к ЭВИ | Действия                  |
|----------------|-------------------------------|--------------------------------|--------------------|------------------------------------|---------------------------|
|                | Юлия Кондратьева<br>$\sim$    |                                | 00:00:01           | 2019-05-21 17:50:01                | К статистике пользователя |
| $\overline{2}$ | Семен Семенов<br>$\checkmark$ | $\overline{4}$                 | 00:00:07           | 2018-11-30 14:04:53                | К статистике пользователя |
| 3              | Дмитрий Максименко<br>$\sim$  | 12                             | 00:00:17           | 2019-02-13 11:26:17                | К статистике пользователя |
| 4              | Макар Токарев<br>$\sim$       | 49                             | 00:03:52           | 2019-02-07 13:53:07                | К статистике пользователя |
| 5.             | СЭО Тест<br>$\sim$            | 14                             | 00:00:35           | 2019-01-15 14:44:06                | К статистике пользователя |

Рис. 51. *Статистический отчет*

Отчет содержит следующие сведения: наименование ЭВИ, срок действия лицензии, количество одновременных доступов, отчетный период, дату формирования отчета, общее количество обращений к ЭВИ, количество пользователей, работающих с ЭВИ.

Администратор видит общее количество пользователей, работающих с конкретной ЭВИ, а также следующую информацию по каждому пользователю: ФИО пользователя, количество обращений к ЭВИ, время работы с ЭВИ, дату последнего обращения к ЭВИ. предусмотрена возможность распечатать отчет, сохранить в форматах .xls и .pdf, обновить (рис. 52).

| ▣<br>$\overline{G}$<br>×                |                                                |                                                                               |                    |                                    |                           |  |  |  |  |
|-----------------------------------------|------------------------------------------------|-------------------------------------------------------------------------------|--------------------|------------------------------------|---------------------------|--|--|--|--|
|                                         | Наименование ЭВИ:                              | Администратор гостиницы, Авторы: Павлова Н. В., Издание: 2-е изд., стер., Год |                    |                                    |                           |  |  |  |  |
|                                         | Срок действия лицензии:                        | 30/11/2018 - 30/11/2019                                                       |                    |                                    |                           |  |  |  |  |
|                                         | Количество одновременных<br>доступов:          |                                                                               |                    |                                    |                           |  |  |  |  |
|                                         | Отчетный период:                               | 17/01/2019 - 06/06/2019                                                       |                    |                                    |                           |  |  |  |  |
| Дата формирования отчета:<br>06/06/2019 |                                                |                                                                               |                    |                                    |                           |  |  |  |  |
|                                         | Общее количество обращений к ЭВИ: 18           |                                                                               |                    |                                    |                           |  |  |  |  |
|                                         | Количество пользователей, работающих с ЭВИ: 3  |                                                                               |                    |                                    |                           |  |  |  |  |
| N <sub>2</sub>                          | Пользователь                                   | Количество обращений<br>к ЭВИ.                                                | Время работы с ЭВИ | Дата последнего обращения<br>к ЭВИ | Действия                  |  |  |  |  |
| 1                                       | Юлия Кондратьева                               |                                                                               | 00:00:01           | 2019-05-21 17:50:01                | К статистике пользователя |  |  |  |  |
| $\overline{2}$                          | Дмитрий Максименко<br>$\overline{\phantom{a}}$ | 3                                                                             | 00:00:03           | 2019-02-13 11:26:16                | К статистике пользователя |  |  |  |  |

Рис. 52. *Печать, сохранение, обновление отчета*

При нажатии на кнопку *"К статистике пользователя"* (в *колонке "Действия"*) (рис. 53) осуществляется переход к индивидуальной статистике пользователя, которая содержить информацию о периоде доступа к ЭВИ, общем количестве обращений к ЭВИ, времени работы с ЭВИ, дате последнего обращения к ЭВИ (рис. 54).

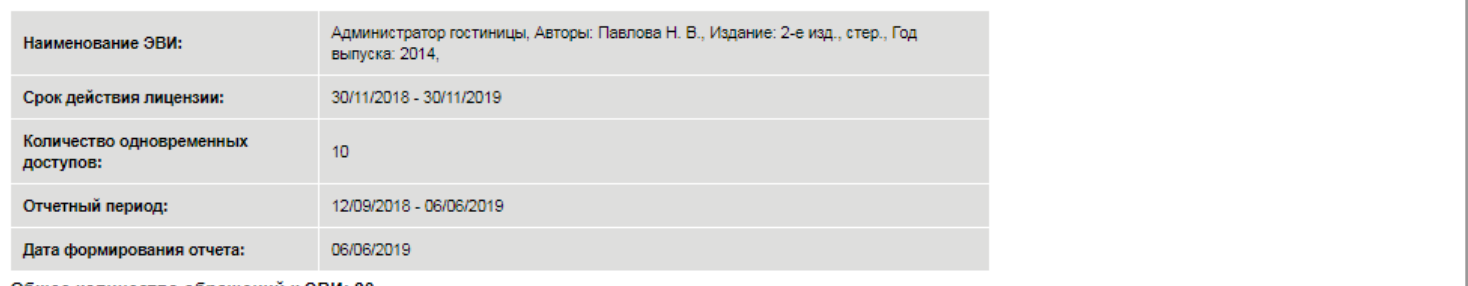

Общее количество обращений к ЭВИ: 80

#### Количество пользователей, работающих с ЭВИ: 5

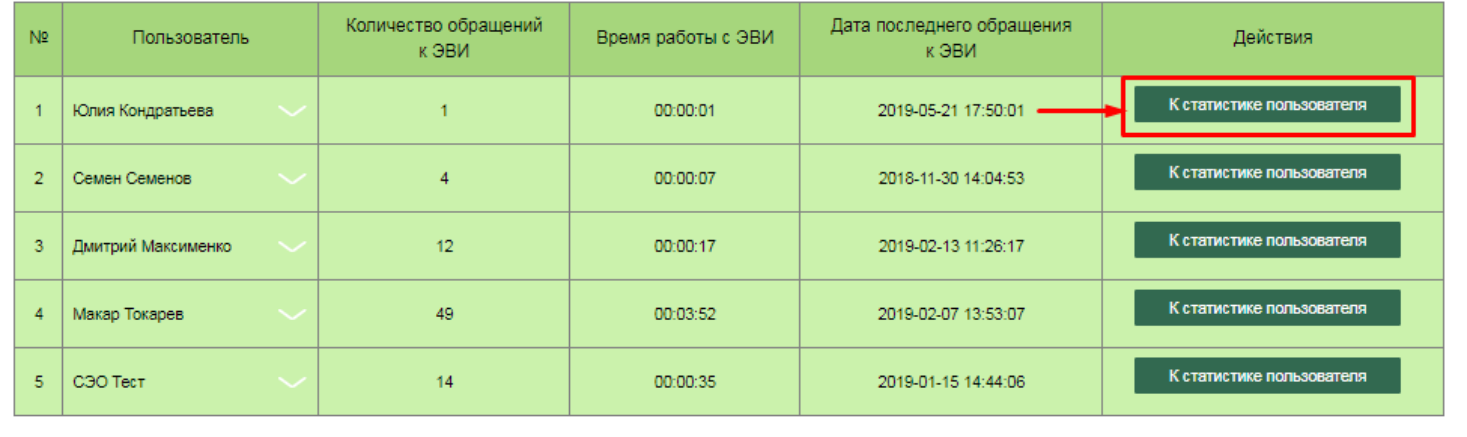

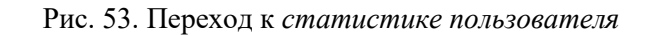

| Статистика               |                                                                  |  |                                                        |                                     |                       |                                       |  |  |  |
|--------------------------|------------------------------------------------------------------|--|--------------------------------------------------------|-------------------------------------|-----------------------|---------------------------------------|--|--|--|
| ▩<br>$\Omega$<br>×≣<br>▬ |                                                                  |  |                                                        |                                     |                       |                                       |  |  |  |
|                          | Пользователь                                                     |  | Юлия Кондратьева                                       |                                     |                       |                                       |  |  |  |
| N <sub>2</sub>           | Наименование ЭВИ                                                 |  | Период доступа                                         | Общее количество обращений к<br>ЭВИ | Время работы с<br>ЭВИ | Дата последнего<br>обращения<br>к ЭВИ |  |  |  |
|                          | Администратор гостиницы, Павлова Н. В., 2-е изд.,<br>стер., 2014 |  | 05/12/2018-<br>05/12/2018<br>05/12/2018-<br>30/11/2019 | 1                                   | 00:00:01              | 2019-05-21 17:50:01                   |  |  |  |

Рис. 54. *Статистика пользователя*

Для отчета реализованы возможности печати, сохранения в форматах .xls и .pdf, обновления (рис. 55).

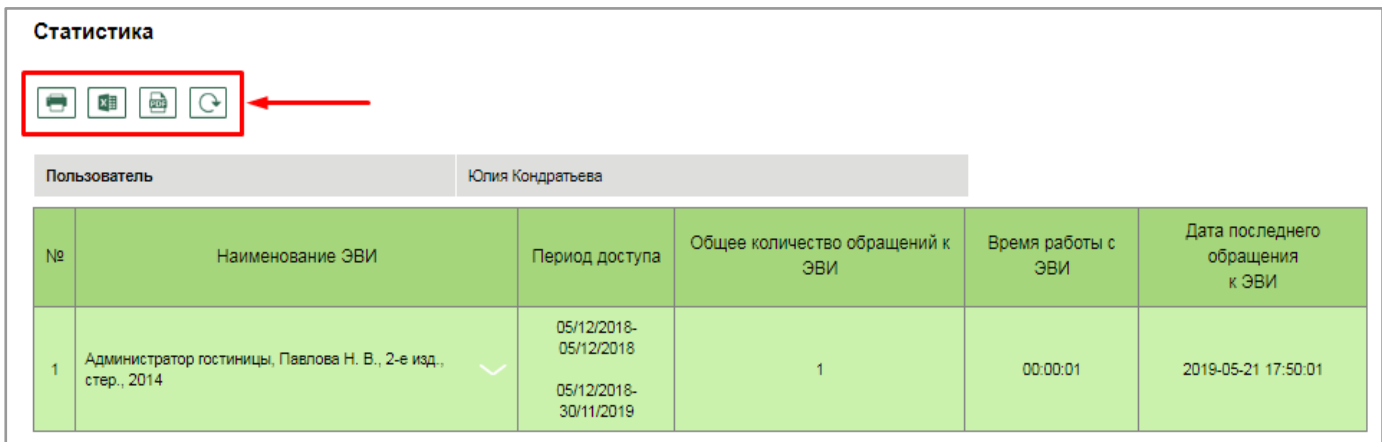

Рис. 55. *Печать, сохранение, обновление отчета*

Предусмотрена функция, позволяющая свернуть/развернуть содержимое строк статистического отчета и получить детализированную информацию о результатах работы каждого пользователя с ЭВИ (рис. 56).

| 0              | $\Box$<br>区田                                  |                                                                                                 |                    |                                    |  |                           |  |  |  |
|----------------|-----------------------------------------------|-------------------------------------------------------------------------------------------------|--------------------|------------------------------------|--|---------------------------|--|--|--|
|                | Наименование ЭВИ:                             | Администратор гостиницы, Авторы: Павлова Н. В., Издание: 2-е изд., стер., Год<br>выпуска: 2014. |                    |                                    |  |                           |  |  |  |
|                | Срок действия лицензии:                       | 30/11/2018 - 30/11/2019                                                                         |                    |                                    |  |                           |  |  |  |
|                | Количество одновременных<br>доступов:         | 10 <sup>°</sup>                                                                                 |                    |                                    |  |                           |  |  |  |
|                | Отчетный период:                              | 17/01/2019 - 06/06/2019                                                                         |                    |                                    |  |                           |  |  |  |
|                | Дата формирования отчета:                     | 06/06/2019                                                                                      |                    |                                    |  |                           |  |  |  |
|                | Общее количество обращений к ЭВИ: 18          |                                                                                                 |                    |                                    |  |                           |  |  |  |
|                | Количество пользователей, работающих с ЭВИ: 3 |                                                                                                 |                    |                                    |  |                           |  |  |  |
| N <sub>2</sub> | Пользователь                                  | Количество обращений<br>к ЭВИ                                                                   | Время работы с ЭВИ | Дата последнего обращения<br>к ЭВИ |  | Действия                  |  |  |  |
| $\overline{1}$ | Юлия Кондратьева                              |                                                                                                 | 00:00:01           | 2019-05-21 17:50:01                |  | К статистике пользователя |  |  |  |
|                | работа с ЭВИ                                  |                                                                                                 | 00:00:01           | 2019-05-21 17:50:01                |  |                           |  |  |  |
| $\overline{2}$ | Дмитрий Максименко                            | - 3                                                                                             | 00:00:03           | 2019-02-13 11:26:16                |  | К статистике пользователя |  |  |  |
|                | работа с ЭВИ                                  |                                                                                                 | 00:00:01           | 2019-02-13 11:26:16                |  |                           |  |  |  |
|                | работа с ЭВИ                                  |                                                                                                 | 00:00:01           | 2019-02-13 11:26:17                |  |                           |  |  |  |
|                | работа с ЭВИ                                  |                                                                                                 | 00:00:01           | 2019-02-13 11:26:16                |  |                           |  |  |  |
|                | Макар Токарев                                 | 14                                                                                              | 00:00:21           | 2019-02-07 13:53:07                |  | К статистике пользователя |  |  |  |

Рис. 56. *Развернутый* отчет

# 2.1.2. Библиотека учебных электронных изданий

По умолчанию в *Библиотеке учебных электронных изданий* отображается перечень различных учебных электронных изданий (далее – ЭУИ), доступных для изучения (онлайнкурсы, виртуальные практикумы, электронные учебно-методические комплексы, дистанционные курсы и проч.), в том числе, разработанных преподавателями образовательной организации (рис. 57).

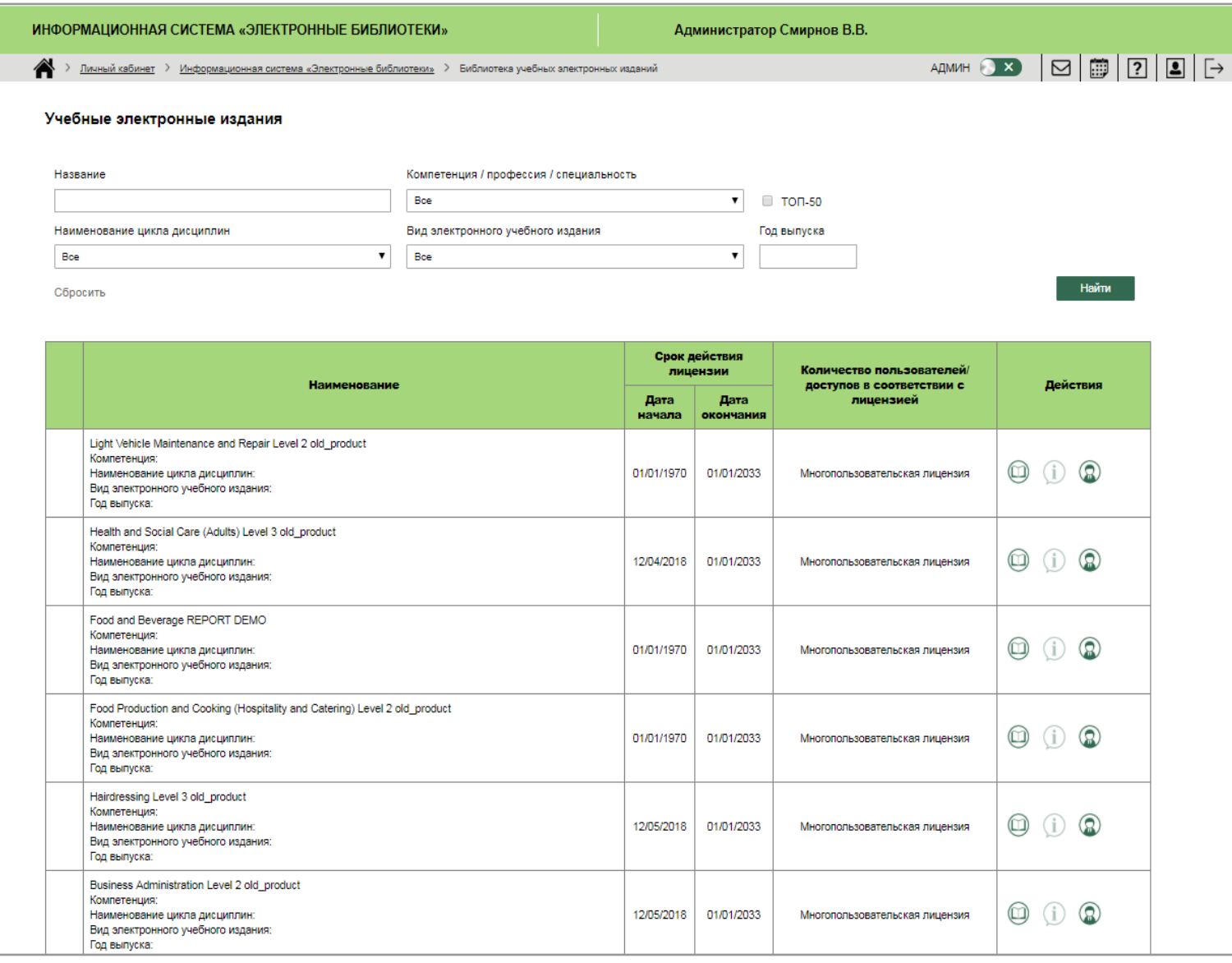

Рис. 57. *Библиотека учебных электронных изданий*

Для осуществления поиска конкретного ЭУИ необходимо заполнить следующие поля (рис. 58):

- название издания;
- компетенция/профессия/специальность;
- наименование цикла дисциплин;
- вид электронного учебного издания;
- год выпуска;
- $-$  TON-50.

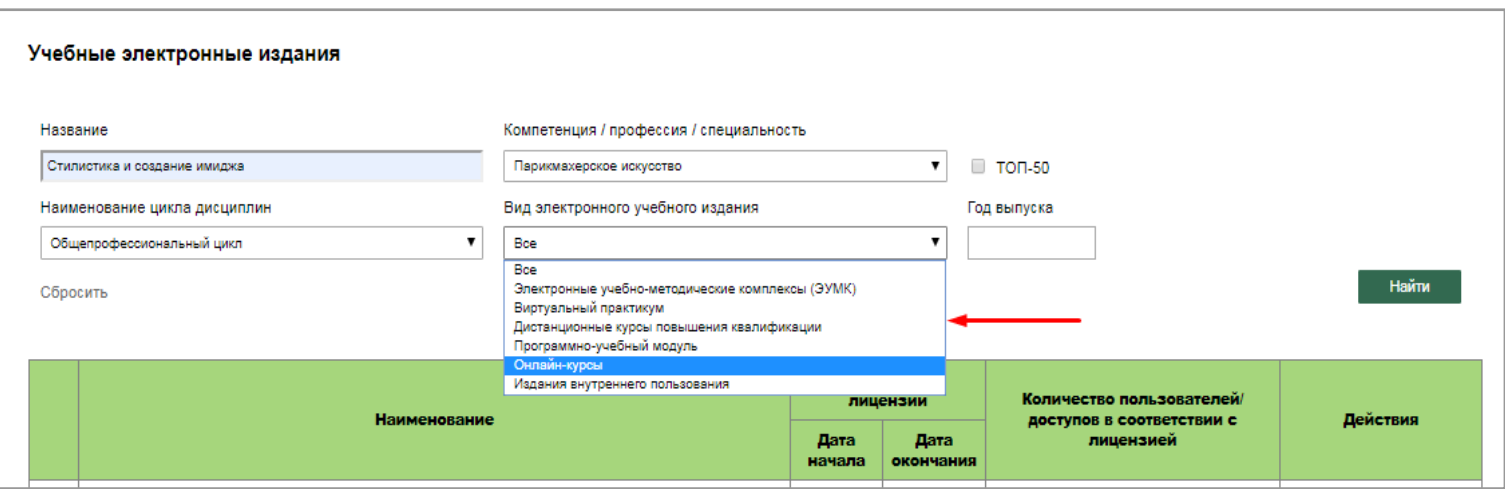

Рис. 58. Поиск ЭУИ

После нажатия на *кнопку* "*Найти"* осуществляется поиск согласно введенным параметрам. Для сброса введенных параметров необходимо нажать на *кнопку "Сбросить"*.

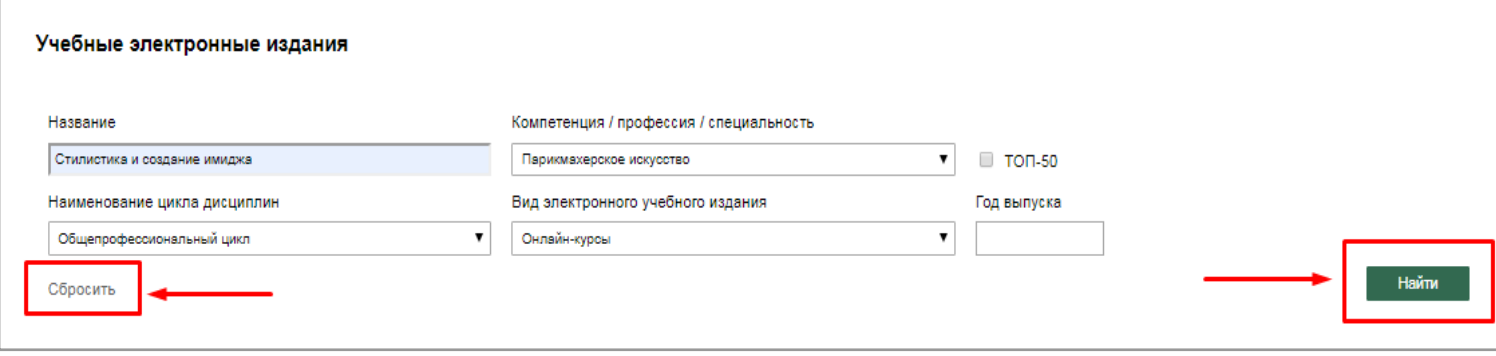

Рис. 59. *Сброс* введенных данных. *Поиск* издания.

По каждому виду ЭУИ *Администратор* видит следующую информацию: наименование (а также компетенцию, наименование цикла дисциплин, вид издания, год выпуска), срок действия лицензии (дату начала/дату окончания), количество пользователей/доступов в соответствии с лицензией) (рис.60).

| Наименование                                                                                                    | Срок действия<br>лицензии |                   | Количество пользователей/              | Действия |
|----------------------------------------------------------------------------------------------------|---------------------------|-------------------|----------------------------------------|----------|
|                                                                                                    |                           | Дата<br>окончания | доступов в соответствии с<br>лицензией |          |
| Light Vehicle Maintenance and Repair Level 2 old_product<br>Компетенция:<br>Наименование цикла дисциплин:<br>Вид электронного учебного издания:<br>Год выпуска:                   | 01/01/1970                | 01/01/2033        | Многопользовательская лицензия         |          |
| Health and Social Care (Adults) Level 3 old_product<br>Компетенция:<br>Наименование цикла дисциплин:<br>Вид электронного учебного издания:<br>Год выпуска:                        | 12/04/2018                | 01/01/2033        | Многопользовательская лицензия         |          |
| Food and Beverage REPORT DEMO<br>Компетенция:<br>Наименование цикла дисциплин:<br>Вид электронного учебного издания:<br>Год выпуска:                                              | 01/01/1970                | 01/01/2033        | Многопользовательская лицензия         |          |
| Food Production and Cooking (Hospitality and Catering) Level 2 old_product<br>Компетенция:<br>Наименование цикла дисциплин:<br>Вид электронного учебного издания:<br>Год выпуска: | 01/01/1970                | 01/01/2033        | Многопользовательская лицензия         |          |

Рис. 60. *Информация по ЭУИ*

Предусмотрены следующие возможности по работе с ЭУИ (в *колонке "Действия"*, при нажатии на соответствующие иконки) (рис.61):

- просмотр/чтение (чтение издания исключительно в онлайн-режиме);
- просмотр подробной информации (описание ЭВИ, общие сведения);
- управление группами (переход в *ИС "Электронное обучение" → раздел "Управление группами"*);
- заявка на переоформление срока действия лицензии.

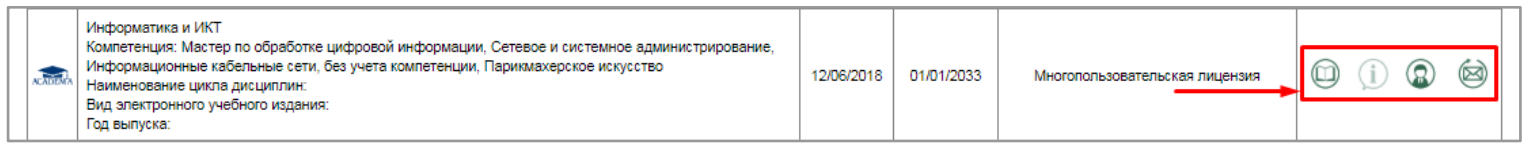

Рис. 61. *Возможности по работе* с ЭУИ

При нажатии на *иконку "Управление группами" Администратор* переходит в *ИС "Система электронного обучения"* (рис. 62, 62.1).

| Информатика и ИКТ<br>Компетенция: Мастер по обработке цифровой информации, Сетевое и системное администрирование,<br>Информационные кабельные сети, без учета компетенции, Парикмахерское искусство<br><b>ACADEMY</b><br>Наименование цикла дисциплин:<br>Вид электронного учебного издания:<br>Год выпуска: | 12/06/2018 | 01/01/2033 | Многопользовательская лицензия | (L. |
|----------------------------------------------------------------------------------------------------|------------|------------|--------------------------------|-----|
|----------------------------------------------------------------------------------------------------|------------|------------|--------------------------------|-----|

Рис. 62. Переход в раздел *Управление группами*

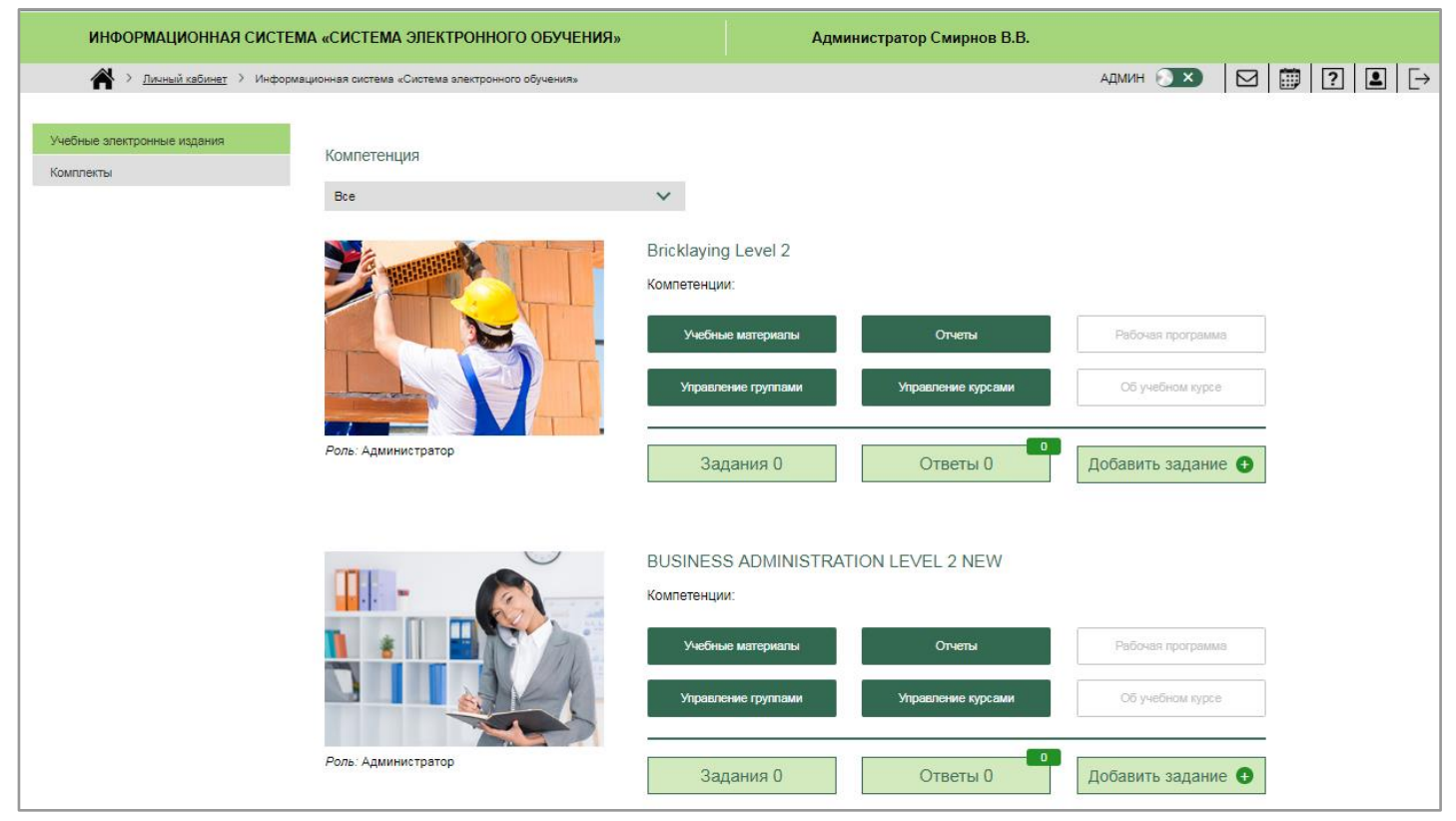

Рис. 62.1. ИС *"Система электронного обучения"*

При нажатии на кнопку *"Управление группами",* осуществляется переход на страницу, на которой *Администратор* имеет возможность в рамках выбранного ЭУИ редактировать учебные группы, создавать новые, добавлять в них слушателей, а также создавать новые учетные записи с различными ролями пользователей (по умолчанию осуществляется управление группами того издания, откуда был осуществлен переход) (рис. 63).

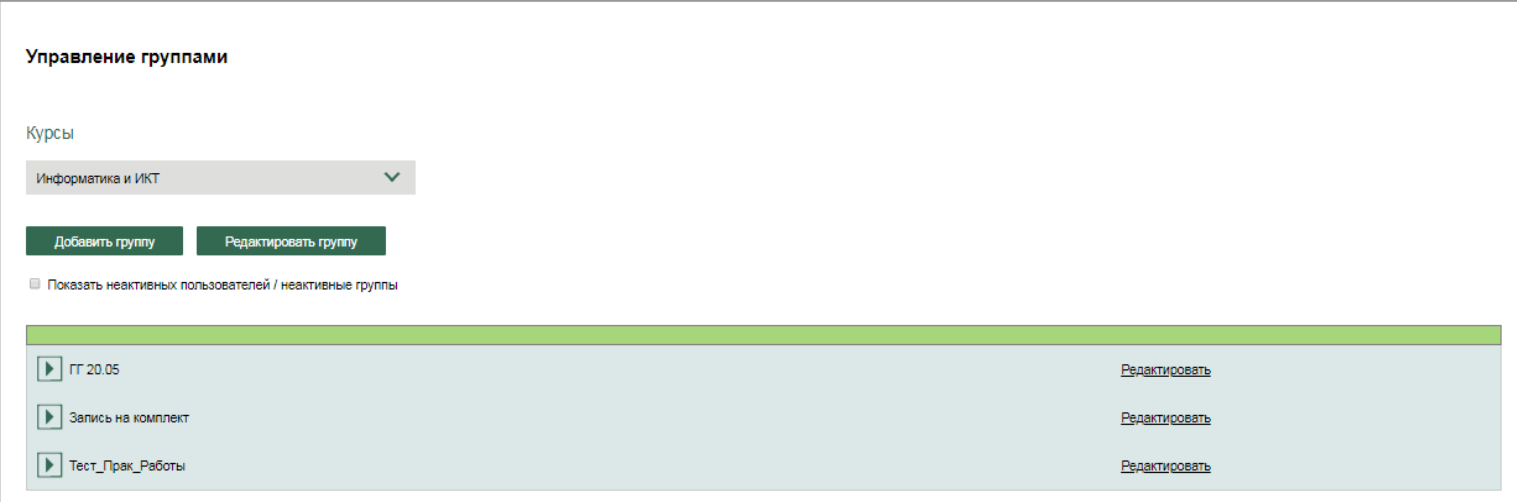

Рис. 63. Раздел *Управление группами*

*Администратор* видит список учебных групп, проходящих обучение по выбранному ЭУИ. Реализована возможность выбора другого ЭУИ в выпадающем списке (рис. 64).

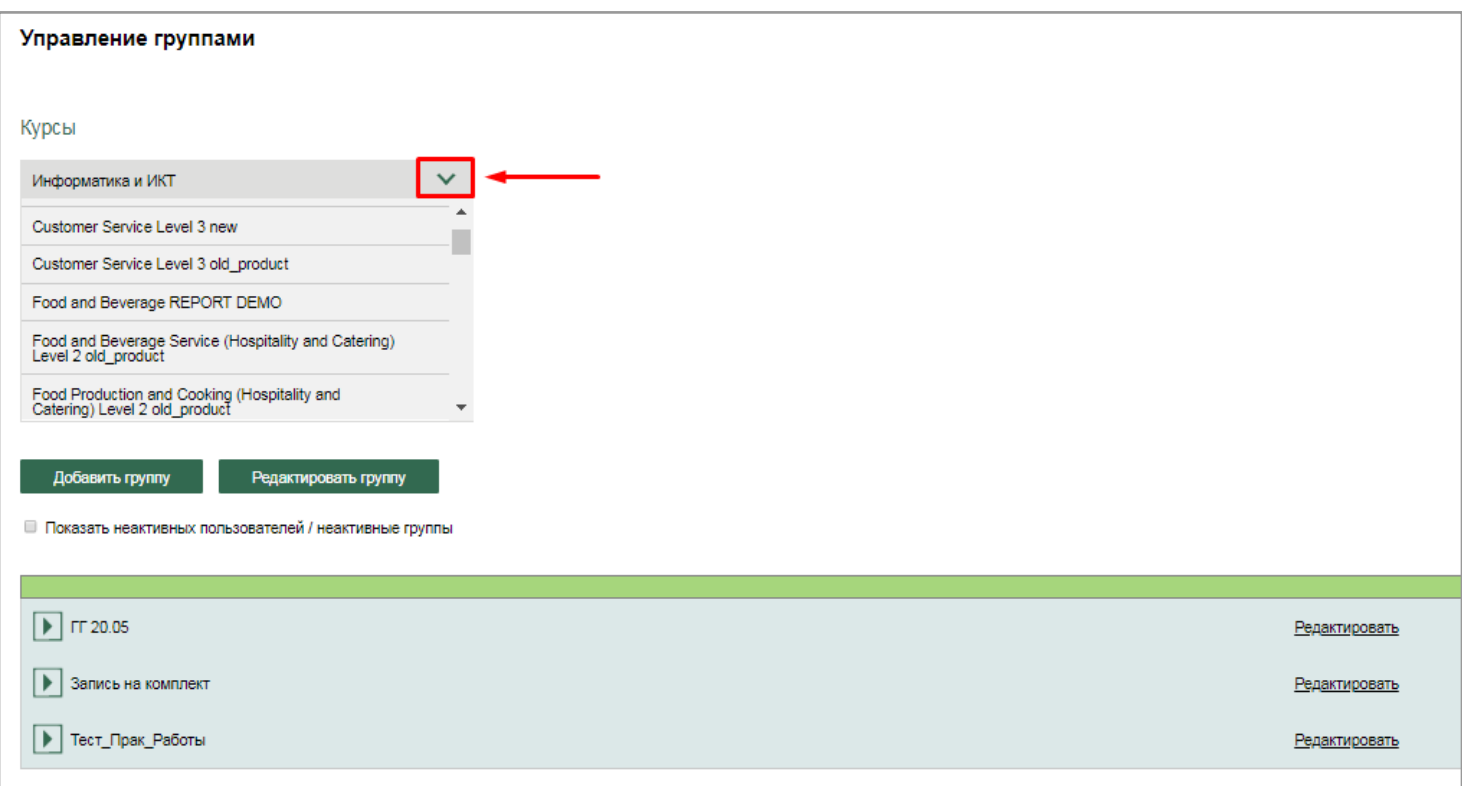

Рис. 64. *Выбор другого издания* в выпадающем списке

Предусмотрена возможность добавить группу (*кнопка "Добавить группу"*), а также редактировать уже записанные на изучение данного издания учебные группы (*кнопка "Редактировать группу"*) (рис. 65).

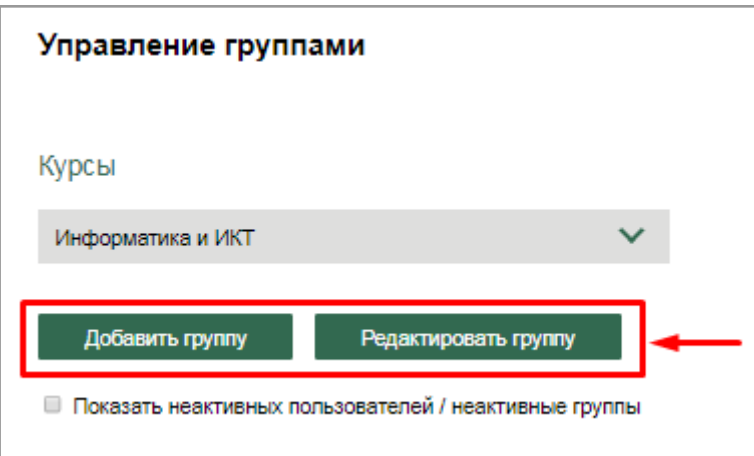

Рис. 65. *Добавление* новой группы и *редактирование* групп

Список неактивных групп по умолчанию скрыт.

Этот список отображается при установке *"флажка" "Показать неактивных пользователей/ неактивные группы"* (рис. 66).

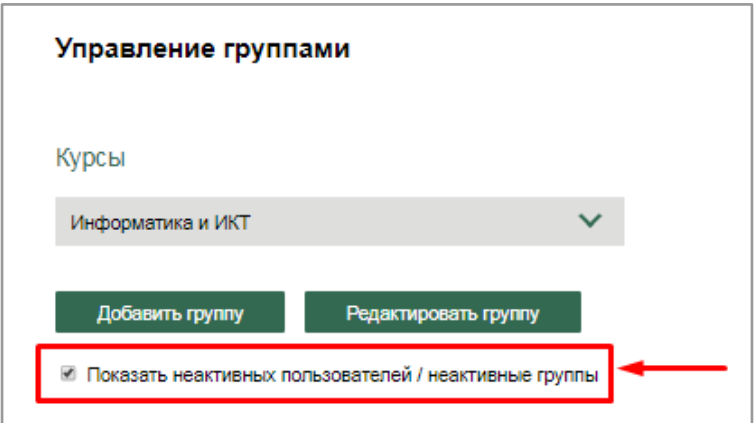

Рис. 66. *Отображение* неактивных групп/пользователей

## 2.1.2.1. Добавление группы

При нажатии на *кнопку "Добавить группу"* открывается модальное окно с выпадающим списком **созданных** в системе учебных групп для выбора нужной (рис. 67). После выбора нужной группы (к примеру, Группа 1) появляется модальное окно о подтверждении добавления группы (рис. 67.1).

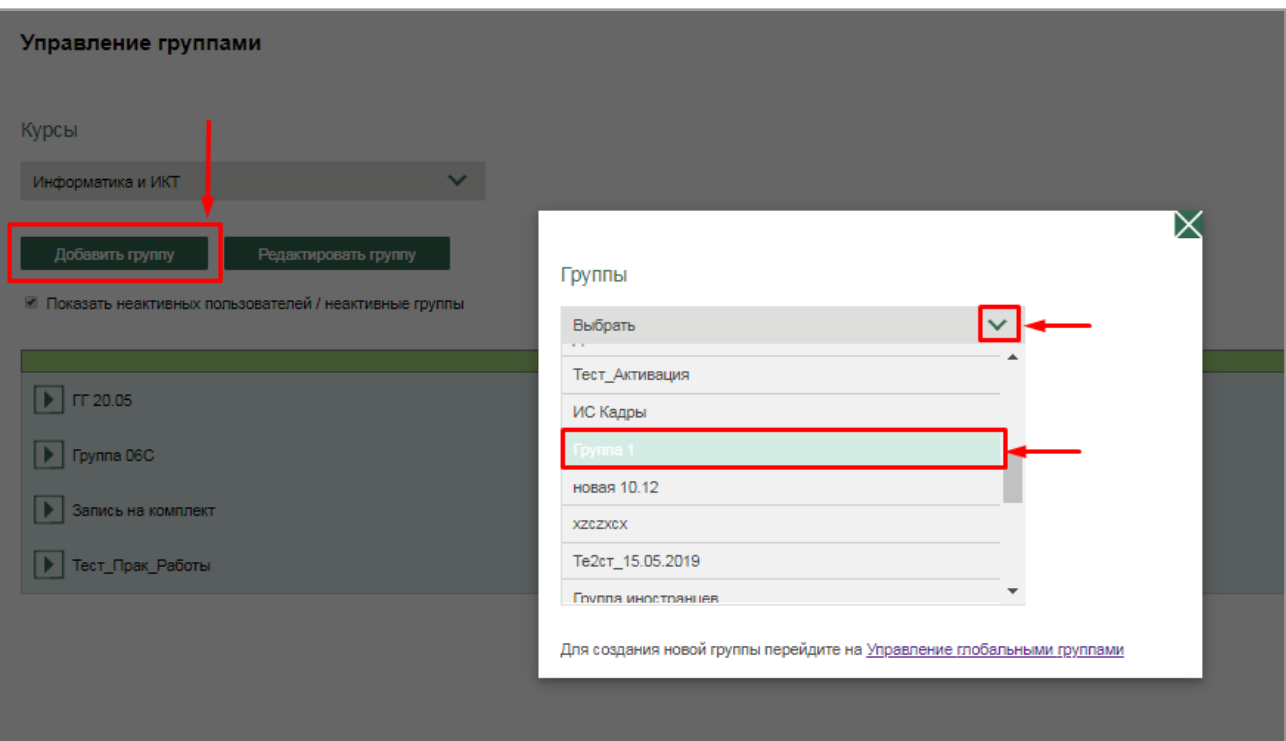

Рис. 67. *Добавление группы* к списку

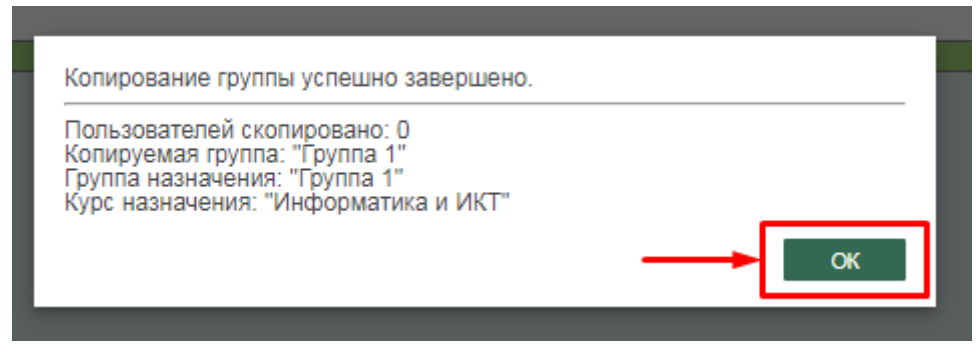

Рис. 67.1. Модальное окно о подтверждении добавления группы

После подтверждения группа автоматически добавляется к списку (рис. 68).

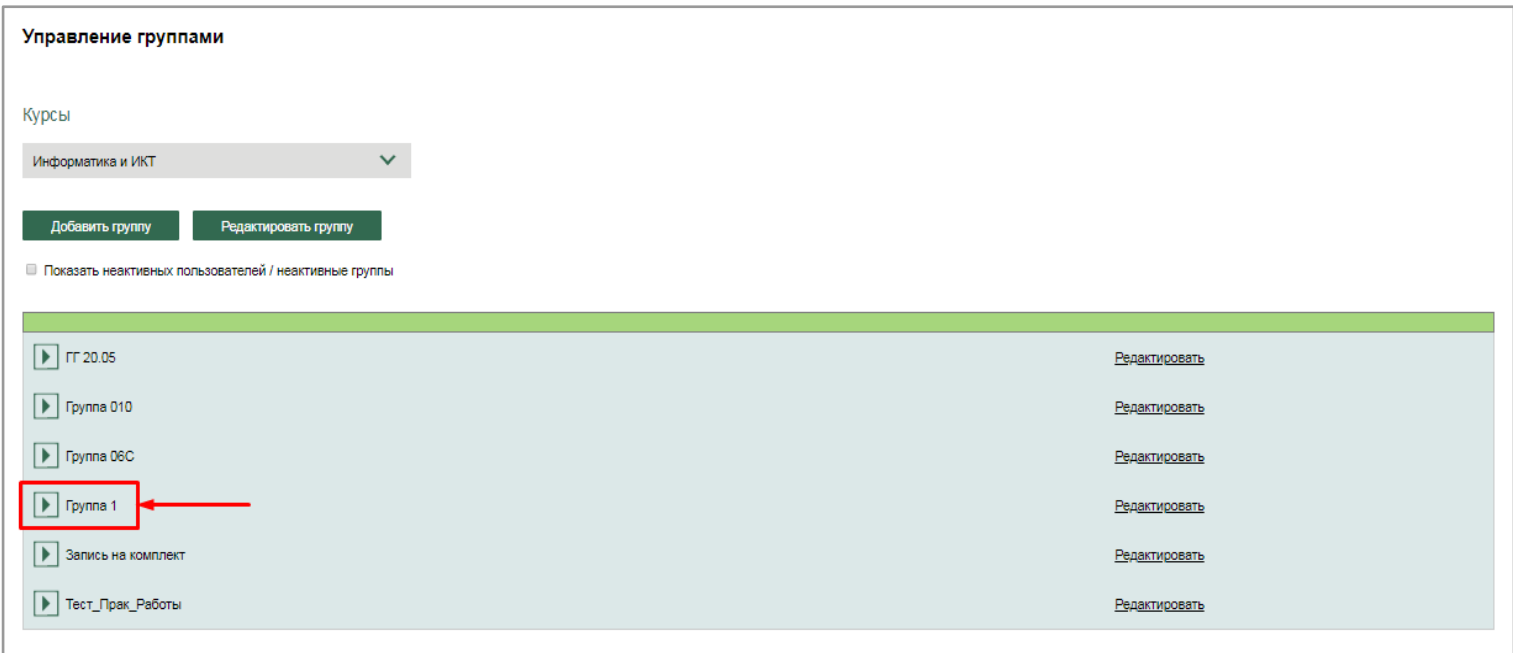

Рис. 68. Отображение группы в списке

2.1.2.1.1. Создание новой учебной группы. Подключение новой группы к ЭУИ.

В случае необходимости **создания новой учебной группы и ее добавления** к выбранному изданию следует в появившемся модальном окне перейти по ссылке *"Управление глобальными группами".*

*Администратор* переходит к *разделу "Управление глобальными группами"* в режиме администрирования (рис. 70, 70.1).

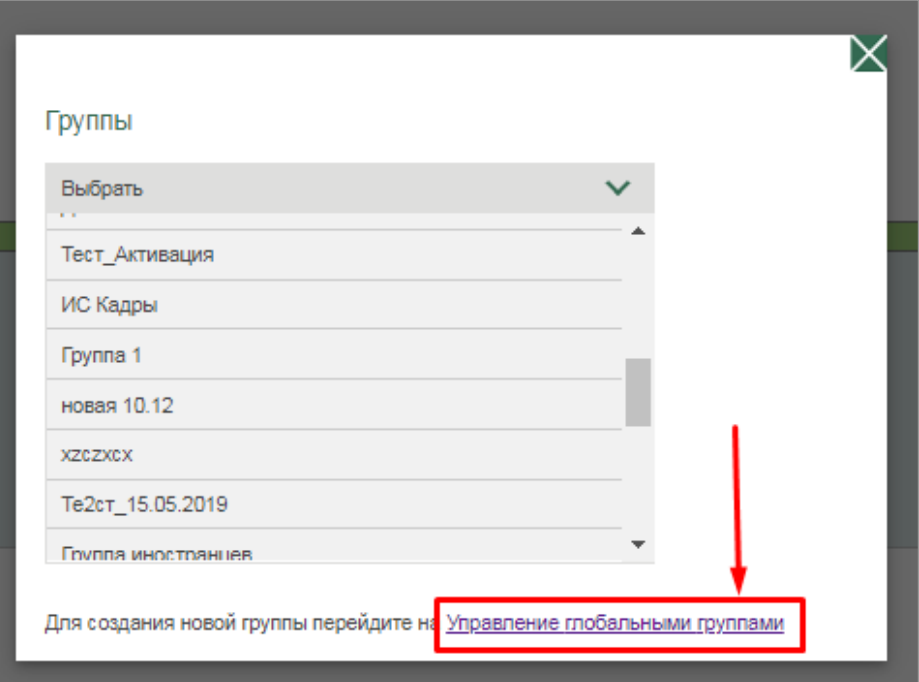

Рис. 70. Переход по ссылке *Управление глобальными группами*

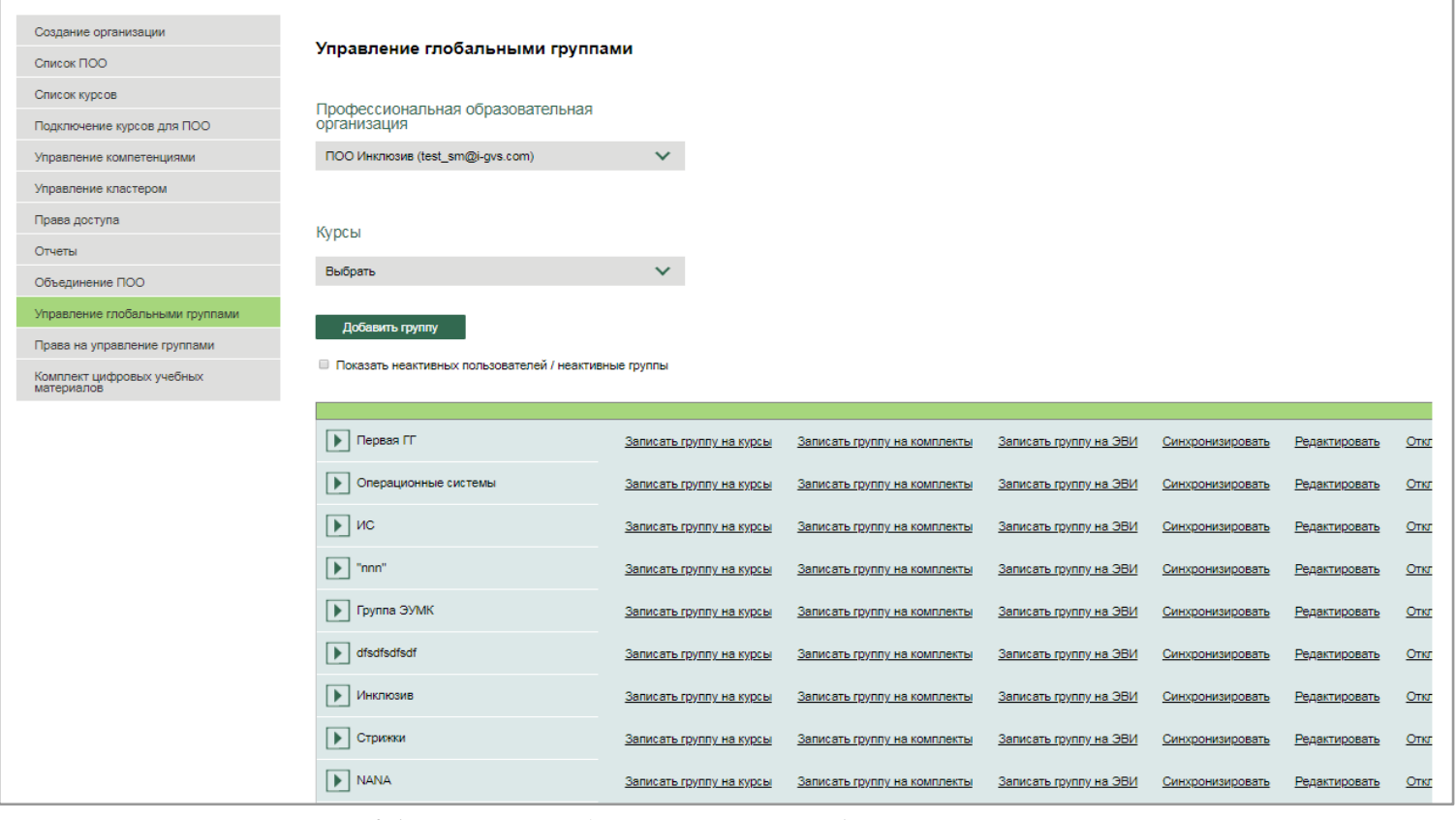

Рис. 70.1. Страница *раздела Управление глобальными группами*

Для создания новой учебной группы необходимо нажать на *кнопку "Добавить группу"*, после чего откроется модальное окно с формой создания и добавления новой группы (рис. 71), содержащей следующие поля для заполнения: Название группы, Описание группы, ID группы, Период обучения.

При нажатии на *кнопку "Добавить"* создается новая группа и автоматически добавляется к общему списку групп в конце списка (к примеру, *Группа 010*) (рис. 71.1).

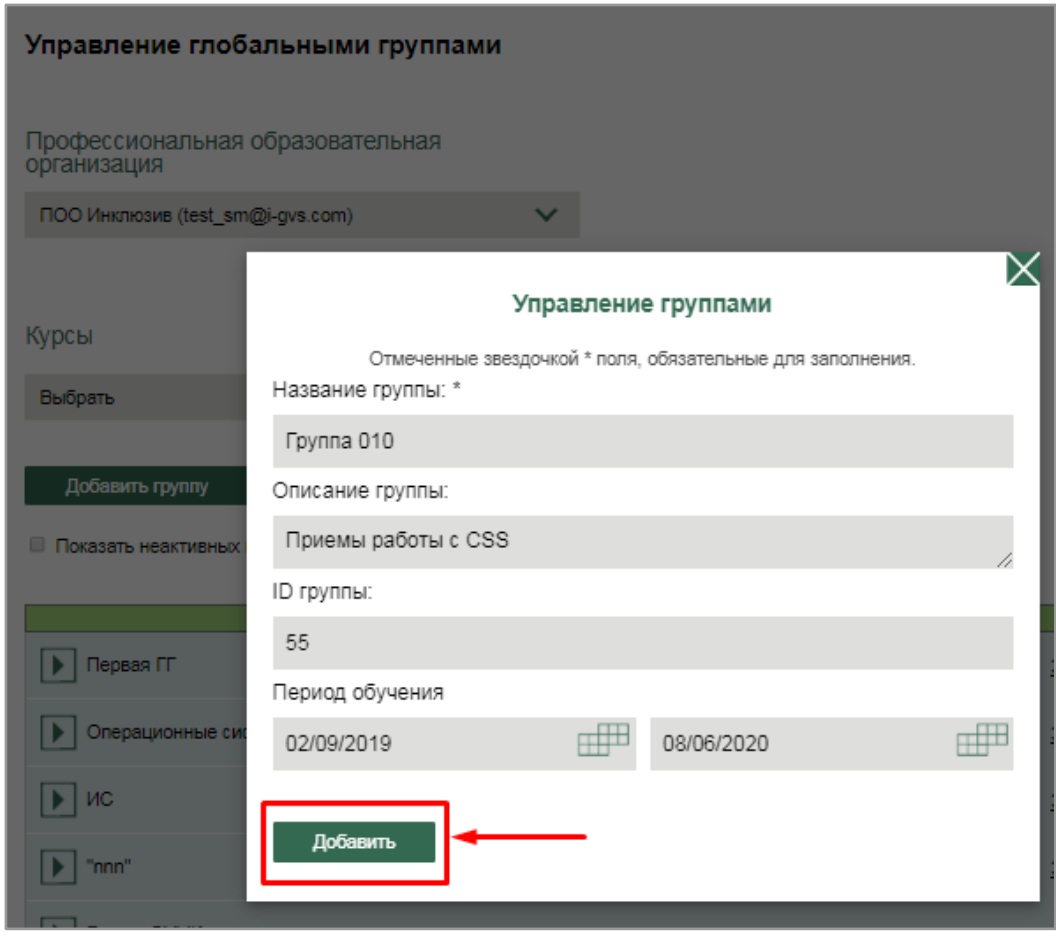

Рис. 70. *Создание новой группы*

| Видимость комплектов преподавателем | Записать группу на курсы | Записать группу на комплекты | Записать группу на ЭВИ | Синхронизировать | Редактировать        |
|-------------------------------------|--------------------------|------------------------------|------------------------|------------------|----------------------|
| Тестовая группа 29.05.19            | Записать группу на курсы | Записать группу на комплекты | Записать группу на ЭВИ | Синхронизировать | Редактировать        |
| $\blacktriangleright$   Опросы_Тест | Записать группу на курсы | Записать группу на комплекты | Записать группу на ЭВИ | Синхронизировать | <u>Редактировать</u> |
| Tpynna 010                          | Записать группу на курсы | Записать группу на комплекты | Записать группу на ЭВИ | Синхронизировать | Редактировать        |

Рис. 71.1. *Добавление новой группы* к общему списку в разделе Управление глобальными группами

Для добавления новой созданной группы (Группа 010) к конкретному ЭУИ *Администратору* необходимо нажать на *"Записать группу на курсы"* в списке элементов управления группы (рис. 72), а затем в появившемся списке всех учебных изданий выбрать необходимое издание (например, Business administration. Level 2) и нажать на *кнопку "Подключить"* (рис. 72.1).

| Тестовая группа для Опросов 28/05   | Записать группу на курсы | Записать группу на комплекты | Записать группу на ЭВИ | Синхронизировать | Редактировать |
|-------------------------------------|--------------------------|------------------------------|------------------------|------------------|---------------|
| Видимость комплектов преподавателем | Записать группу на курсы | Записать группу на комплекты | Записать группу на ЭВИ | Синхронизировать | Редактировать |
| Тестовая группа 29.05.19            | Записать группу на курсы | Записать группу на комплекты | Записать группу на ЭВИ | Синхронизировать | Редактировать |
| Опросы_Тест                         | Записать группу на курсы | Записать группу на комплекты | Записать группу на ЭВИ | Синхронизировать | Редактировать |
| Fpynna 010                          | Записать группу на курсы | Записать группу на комплекты | Записать группу на ЭВИ | Синхронизировать | Редактировать |
| 26.06                               | Записать группу на курсы | Записать группу на комплекты | Записать группу на ЭВИ | Синхронизировать | Редактировать |

Рис. 72. Запись группы на курс/ЭУИ

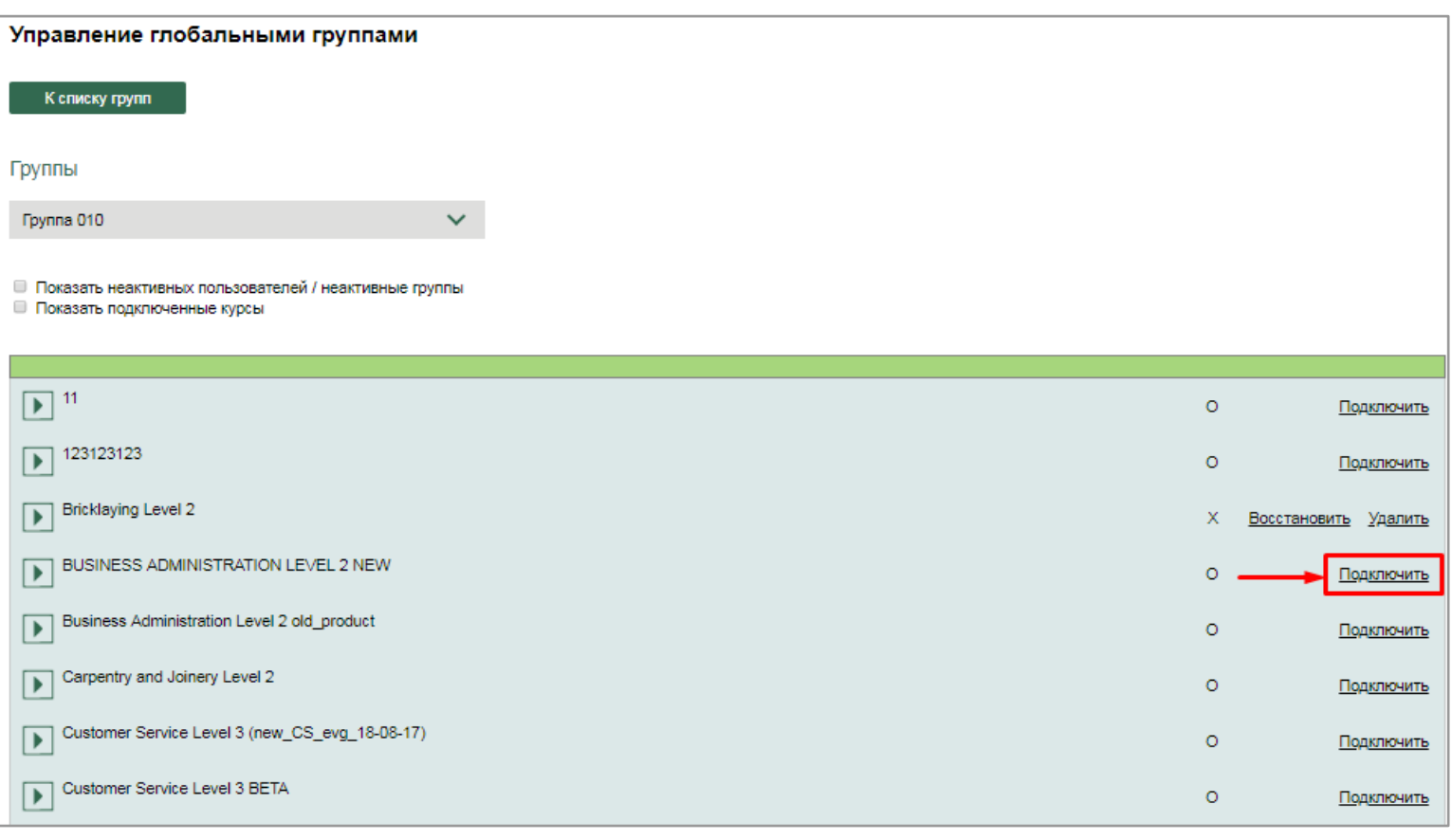

Рис. 72.1. Подключение группы к курсу/ЭУИ

После нажатия на *кнопку "Подключить"* появляется модальное окно о подтверждении добавления группы к выбранному ЭУИ (рис. 73).

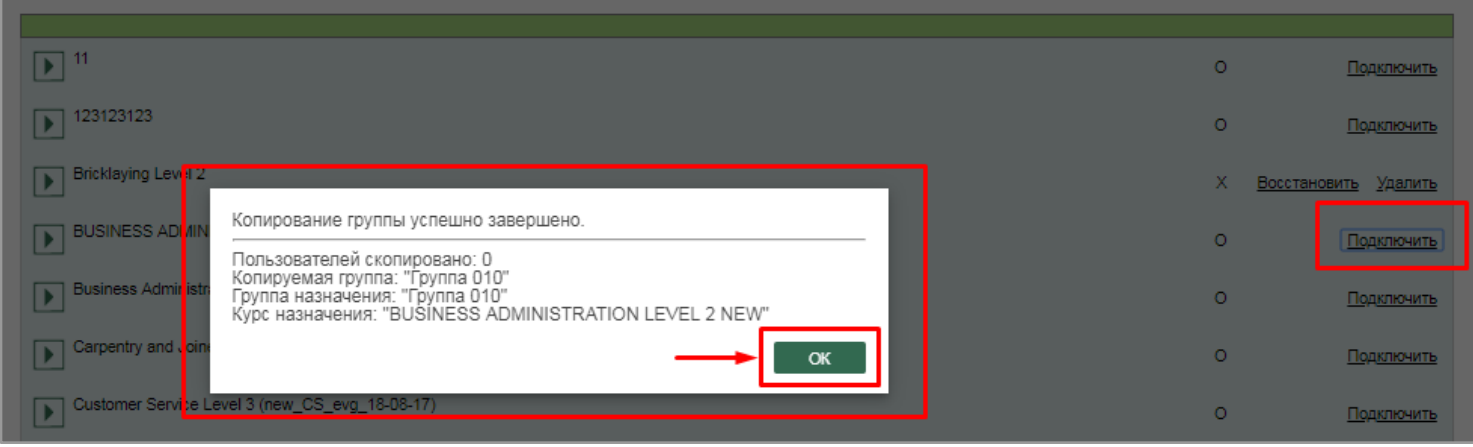

Рис. 73. Модальное окно о подтверждении добавления группы к курсу/ЭУИ

После подтверждения осуществляется подключение группы к курсу, а также автоматическое изменение статуса курса/ЭУИ на *"Подключен"* (рис. 74).

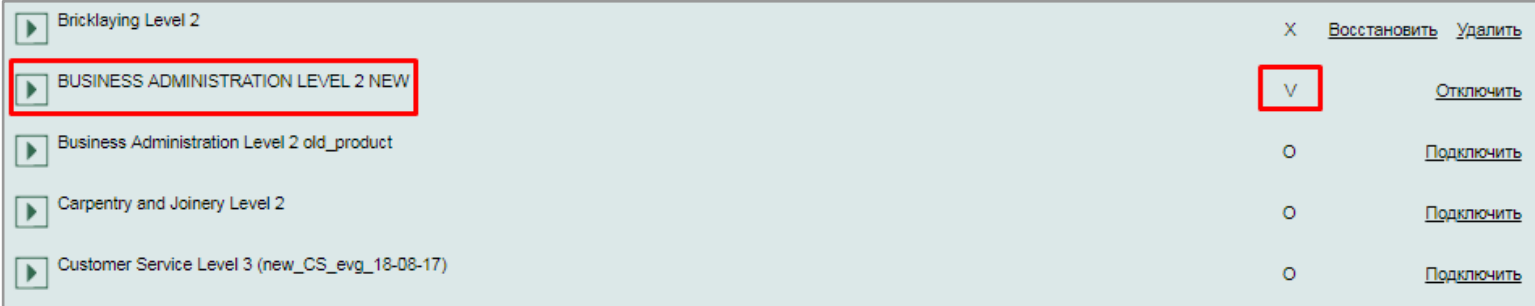

#### Рис. 74. Изменение статуса курса/ЭУИ

Предусмотрена возможность отключить группу от курса (при нажатии на *кнопку "Отключить"*). При необходимости вновь записать группу на изучение данного курса необходимо нажать на *кнопку "Восстановить"* (рис. 75).

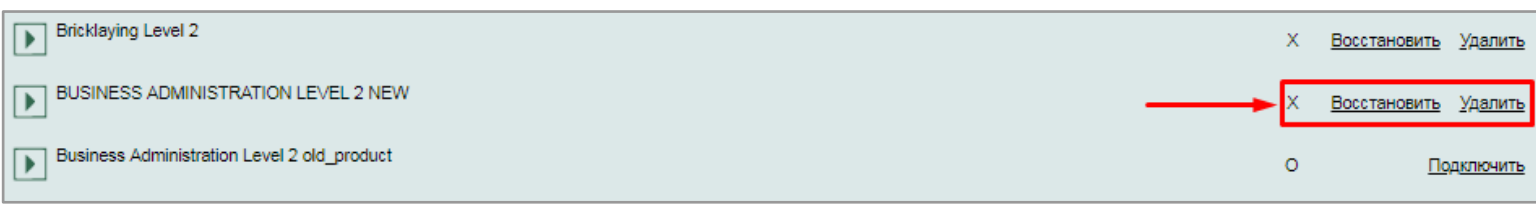

### Рис. 75. Повторная запись группы на изучение курса

Список неактивных групп по умолчанию скрыт.

Этот список отображается при установке *"флажка" "Показать неактивных пользователей/ неактивные группы"* (рис. 76).

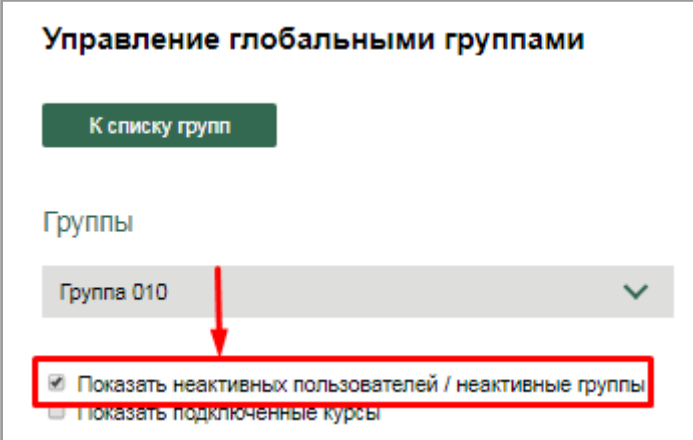

Рис. 76. *Отображение* неактивных групп/пользователей

Имеется возможность осуществить сортировку подключенных курсов в списке. Для этого необходимо установить *"флажок" "Показать подключенные курсы"*, после чего отобразится список тех курсов/ЭУИ, которые подключены к группе (рис. 77).

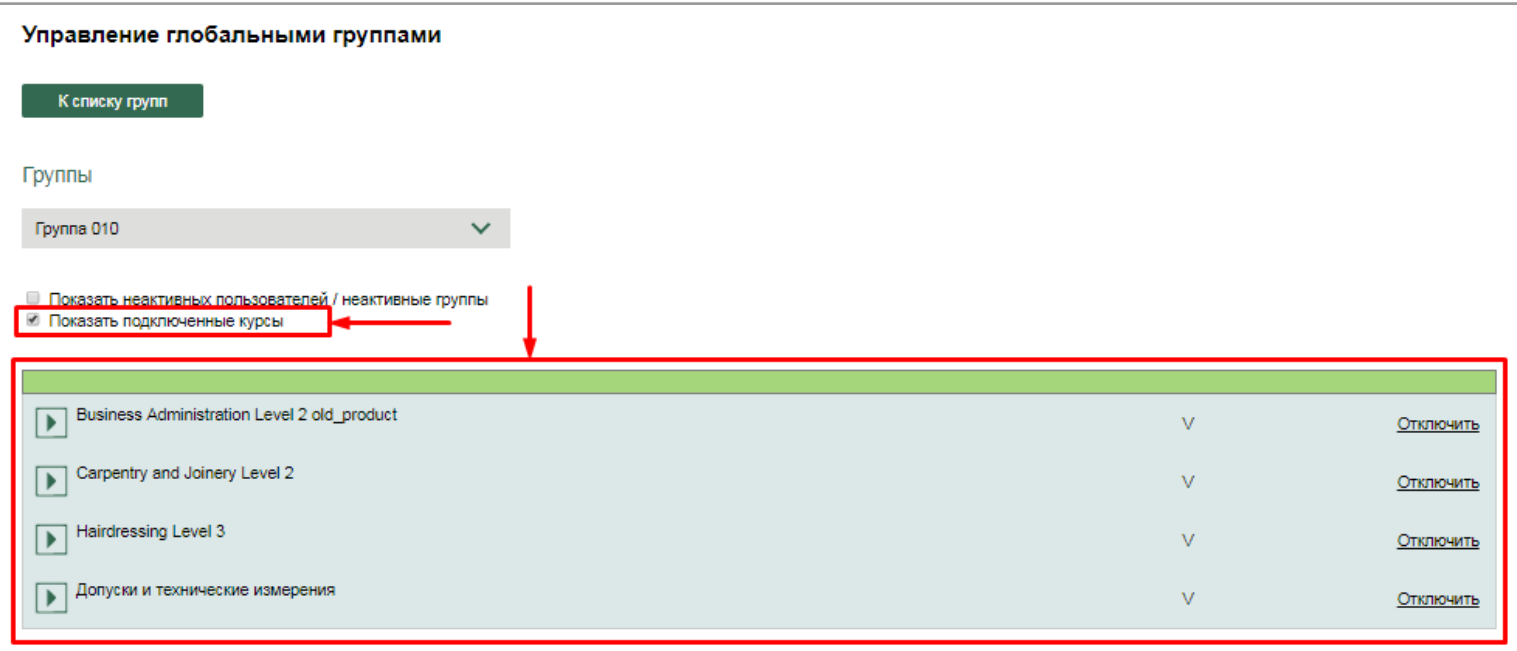

Рис. 77. Список подключенных курсов

Имеется возможность выбора другой группы в выпадающем списке (рис. 78).

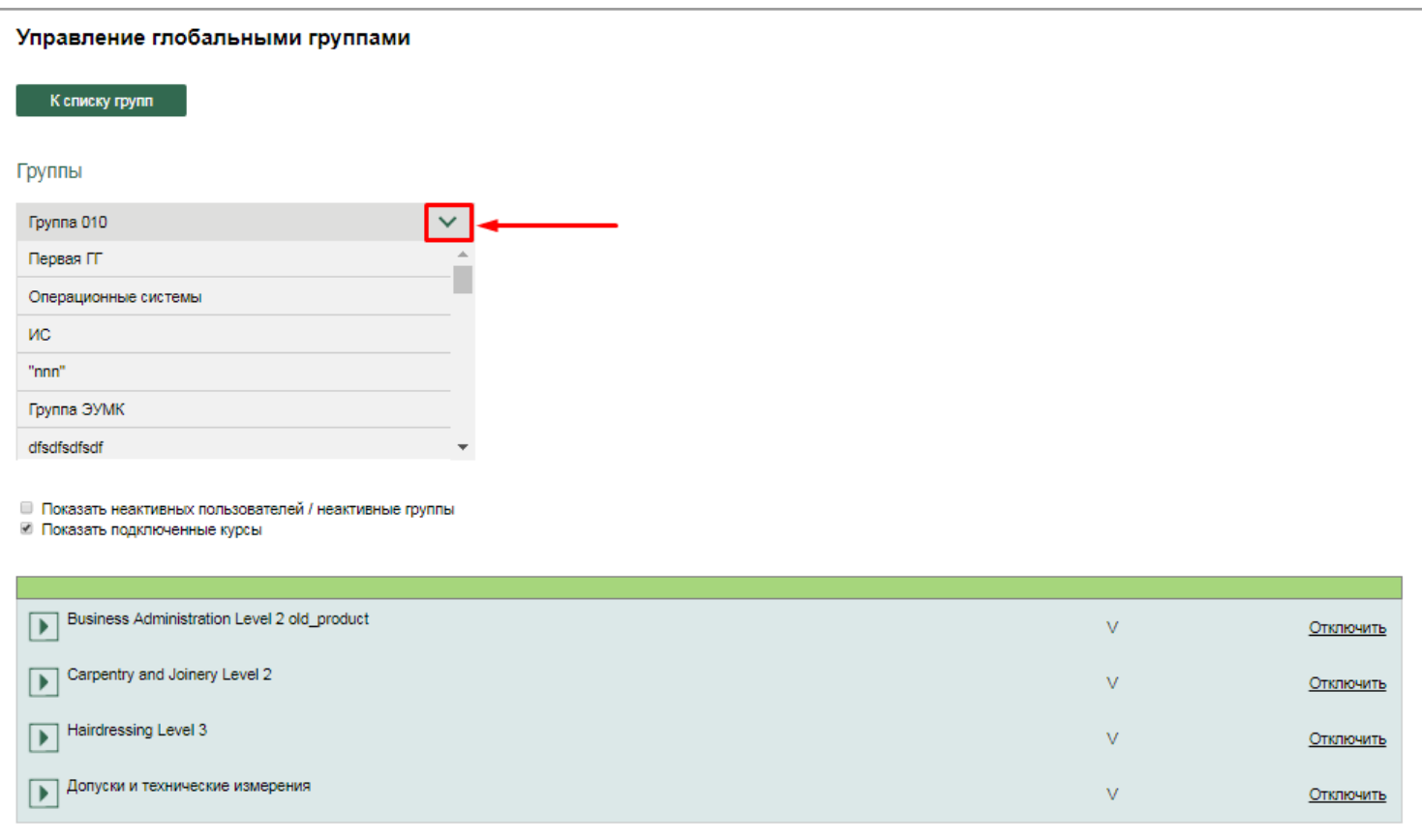

#### Рис. 78. Выбор другой группы в выпадающем списке

## 2.1.2.1.2. Управление глобальными группами

В разделе *Управление глобальными группами*, помимо записи группы на изучение курсов/ЭУИ, предусмотрены следующие элементы управления для каждой учебной группы (рис. 79):

- записать группу на комплекты;
- записать группу на ЭВИ;
- синхронизировать;
- редактировать;
- оключить.

| Курсы                                                          |                          |                              |                        |                         |               |           |
|----------------------------------------------------------------|--------------------------|------------------------------|------------------------|-------------------------|---------------|-----------|
| Информатика и ИКТ                                              | $\checkmark$             |                              |                        |                         |               |           |
| Добавить группу                                                |                          |                              |                        |                         |               |           |
| <b>• Показать неактивных пользователей / неактивные группы</b> |                          |                              |                        |                         |               |           |
|                                                                |                          |                              |                        |                         |               |           |
| $\blacktriangleright$<br>Fpynna 1                              | Записать группу на курсы | Записать группу на комплекты | Записать группу на ЭВИ | Синхронизировать        | Редактировать | Отключить |
| $\blacktriangleright$<br>Fpynna 06C                            | Записать группу на курсы | Записать группу на комплекты | Записать группу на ЭВИ | Синхронизировать        | Редактировать | Отключить |
| Тест_Прак_Работы<br>▶                                          | Записать группу на курсы | Записать группу на комплекты | Записать группу на ЭВИ | <b>Синхронизировать</b> | Редактировать | Отключить |
| FT 20.05<br>Þ.                                                 | Записать группу на курсы | Записать группу на комплекты | Записать группу на ЭВИ | Синхронизировать        | Редактировать | Отключить |
|                                                                |                          |                              |                        |                         |               |           |

Рис. 79. *Управление группами*

При нажатии *на "Записать группу на комплекты"* осуществляется переход на страницу, на которой *Администратор* может подключить группу к комплектам цифровых учебных материалов по направлениям подготовки. При нажатии на кнопку *"Подключить"*  появляется модальное окно с перечнем учебным материалов, входящих в комплект, а также с подтверждением подключения группы к данному комплекту (рис. 80).

| Группы                                          |                                                           |                  |                                   |                       |
|-------------------------------------------------|-----------------------------------------------------------|------------------|-----------------------------------|-----------------------|
| <b>Fpynna 1</b>                                 | $\checkmark$                                              |                  |                                   |                       |
|                                                 |                                                           |                  |                                   |                       |
| Комплект, созданный в                           |                                                           |                  |                                   | $\circ$<br>Подключить |
| Комплект 2                                      |                                                           |                  |                                   | 0.<br>Подключить      |
| Комплект, Компетенци                            | Продукт                                                   | Статус           |                                   | о.<br>Подключить      |
| Очень много текста. О<br>текста. Очень много те | Технология выполнения стрижек и укладок                   | Была<br>включена | та.Очень много текста.Очень много | $\circ$<br>Подключить |
| Видимость комплекта                             | Накладки, украшения и финиш-продукты при укладке<br>волос | Была<br>включена |                                   | $\circ$<br>Подключить |
| Комплект ОП_ОП                                  | Стрижка и бритье волос на лице<br>и дизайн бороды         | Была<br>включена |                                   | 0<br>Подключить       |
| <b>ВОЛОСЫ</b>                                   |                                                           |                  |                                   | Подключить            |
|                                                 |                                                           | ОК               |                                   |                       |
|                                                 |                                                           |                  |                                   |                       |

Рис. 80. *Подключение* группы к комплектам

При нажатии на *"Записать группу на ЭВИ"* осуществляется переход на страницу, на которой *Администратор* имеет возможность подключить группу к изучению конкретной ЭВИ. Для этого необходимо в соответствующих выпадающих списках выбрать *Компетенцию*  и нужное *ЭВИ* (рис. 81).

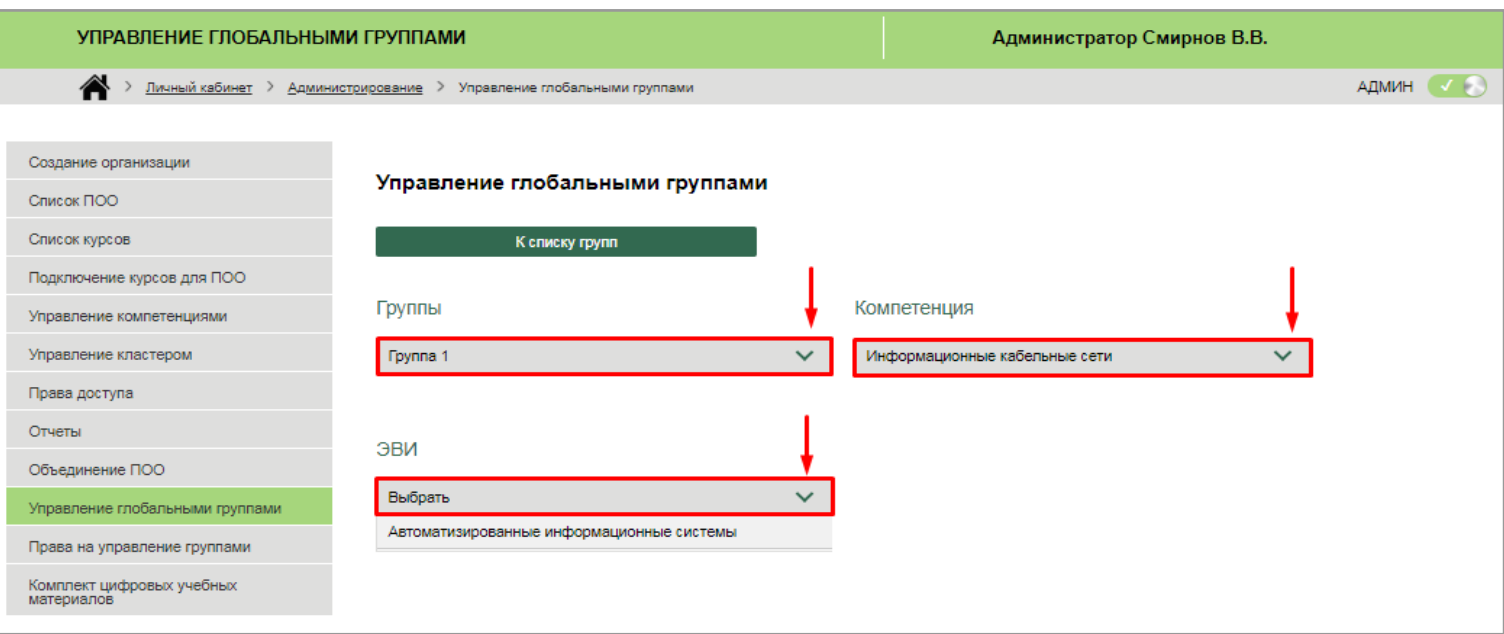

Рис. 81. *Выбор параметров* из выпадающего списка

После выбора всех параметров *Администратору* доступна следующая информация: наименование ЭВИ, срок действия лицензии, количество одновременных доступов, ФИО пользователей, имеющих доступ к ЭВИ, адрес электронной почты студентов (рис. 82).

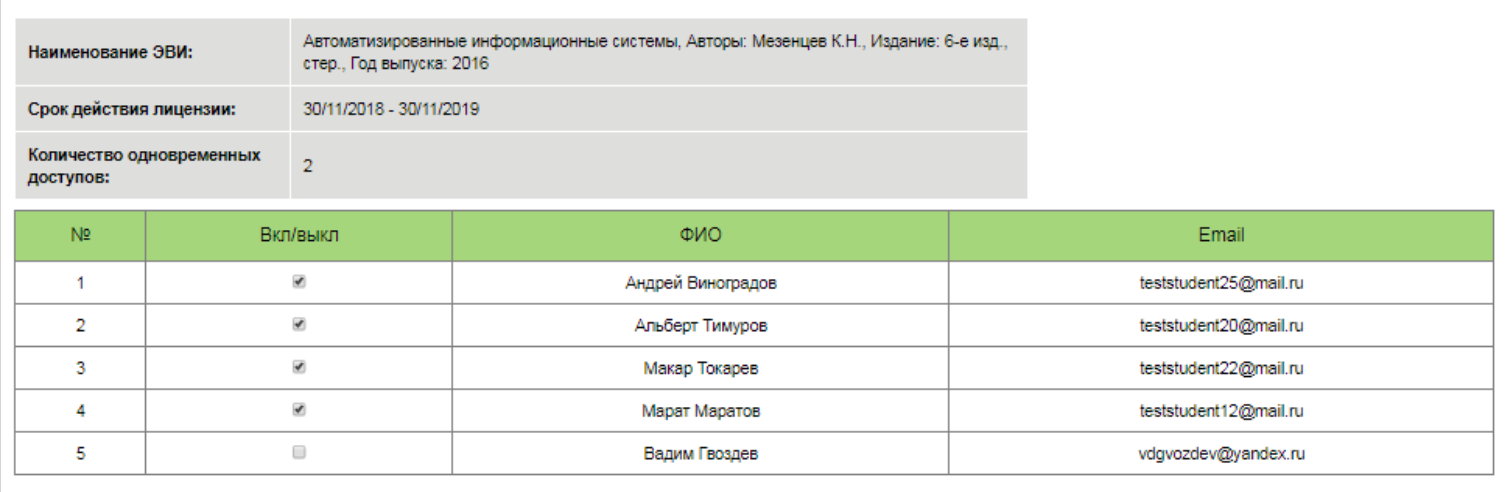

Рис. 82. Подключение пользователей к ЭВИ

*Администратор* имеет возможность выборочно предоставлять доступ к ЭВИ. Для этого необходимо установить в рядом с ФИО конкретного пользователя (рис. 83)

| Наименование ЭВИ:       |                                          | Автоматизированные информационные системы, Авторы: Мезенцев К.Н., Издание: 6-е изд., |                 |                       |                       |
|-------------------------|------------------------------------------|--------------------------------------------------------------------------------------|-----------------|-----------------------|-----------------------|
| Срок действия лицензии: |                                          | 30/11/2018 - 30/11/2019                                                              |                 |                       |                       |
| доступов:               | Количество одновременных                 | $\overline{2}$                                                                       |                 |                       |                       |
| N <sub>2</sub>          |                                          | Вкл/выкл                                                                             | ONO             | Email                 |                       |
|                         |                                          | Андрей Виноградов                                                                    |                 | teststudent25@mail.ru |                       |
| 2                       |                                          | $\overline{\mathbf{v}}$                                                              | Альберт Тимуров | teststudent20@mail.ru |                       |
| 3                       | $\overline{\mathbf{v}}$<br>Макар Токарев |                                                                                      |                 | teststudent22@mail.ru |                       |
|                         | $\qquad \qquad \Box$                     |                                                                                      | Марат Маратов   |                       | teststudent12@mail.ru |
| 5                       |                                          | $\Box$                                                                               | Вадим Гвоздев   | vdgvozdev@yandex.ru   |                       |

Рис. 84. Выбор пользователя для подключения к ЭВИ

При нажатии на *"Синхронизировать"* осуществляется генерация локальных групп.

При нажатии на *"Редактировать" Администратор* имеет возможность редактировать информацию о группе, в именно: название группы, описание группы, ID группы, период обучения. Для сохранения внесенных изменений необходимо нажать на *кнопку "Сохранить"* (рис. 85).

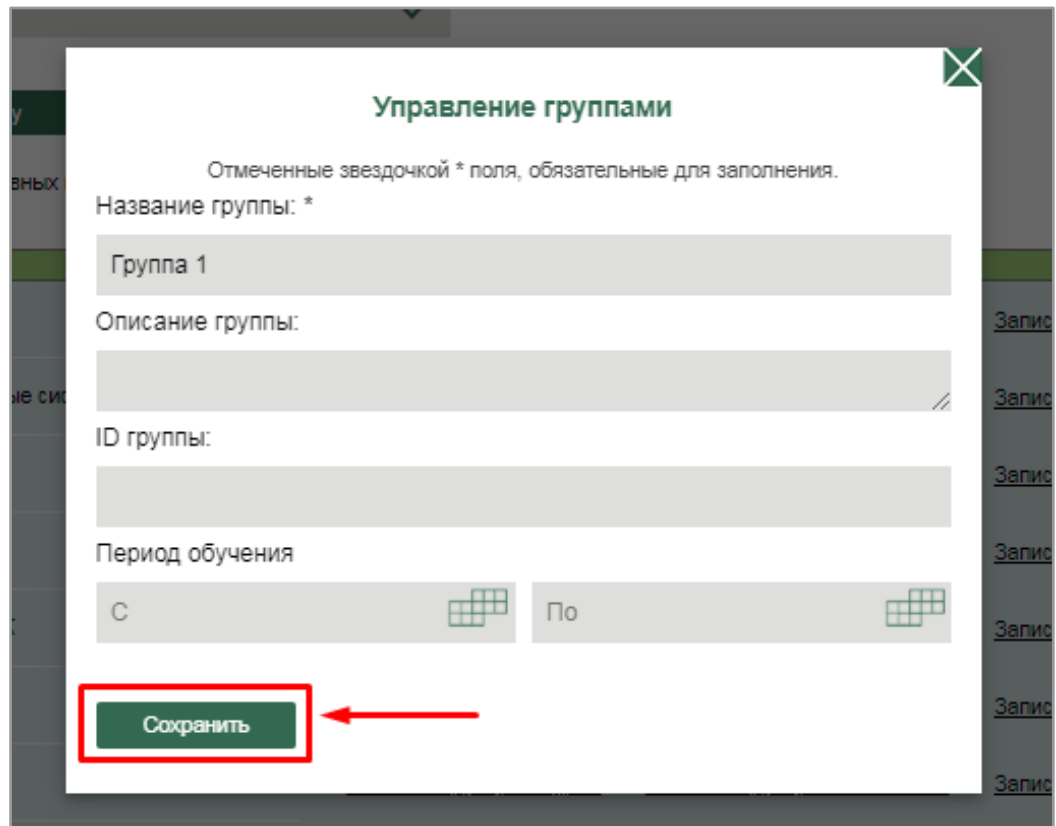

Рис. 85. редактирование группы

При нажатии на *"Отключить"* для участников группы курс становится недоступным для просмотра и изучения.

## 2.1.2.2. Редактировать группу

При нажатии на *кнопку "Редактировать группу"* (рис. 86) осуществляется переход на страницу *"Управление глобальными группами"*, на которой отображается перечень групп, подписанных на изучение выбранного ЭУИ (по умолчанию осуществляется управление учебных групп того издания, откуда был совершен переход. К примеру, курс "Информатика и ИКТ") (рис. 87).

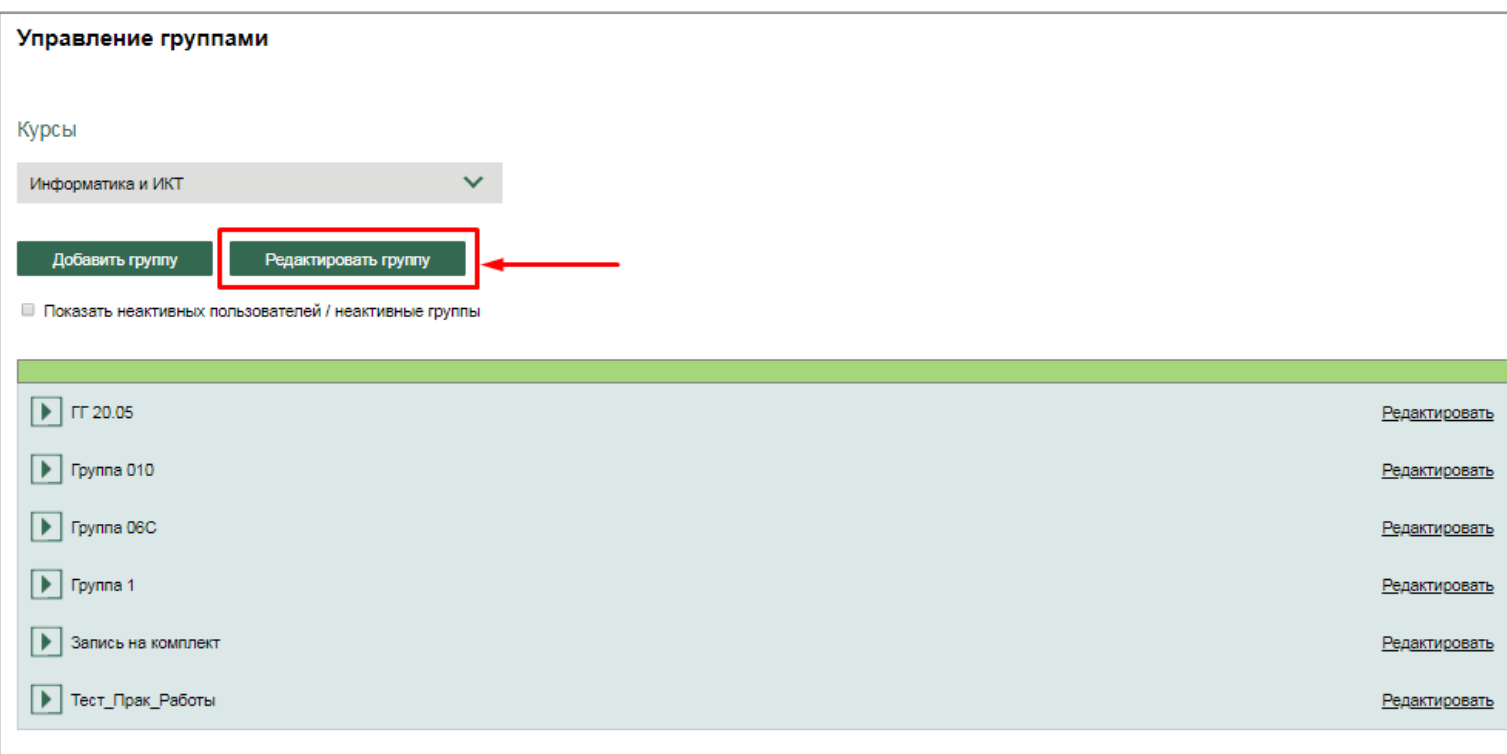

Рис. 86*. Редактирование группы*

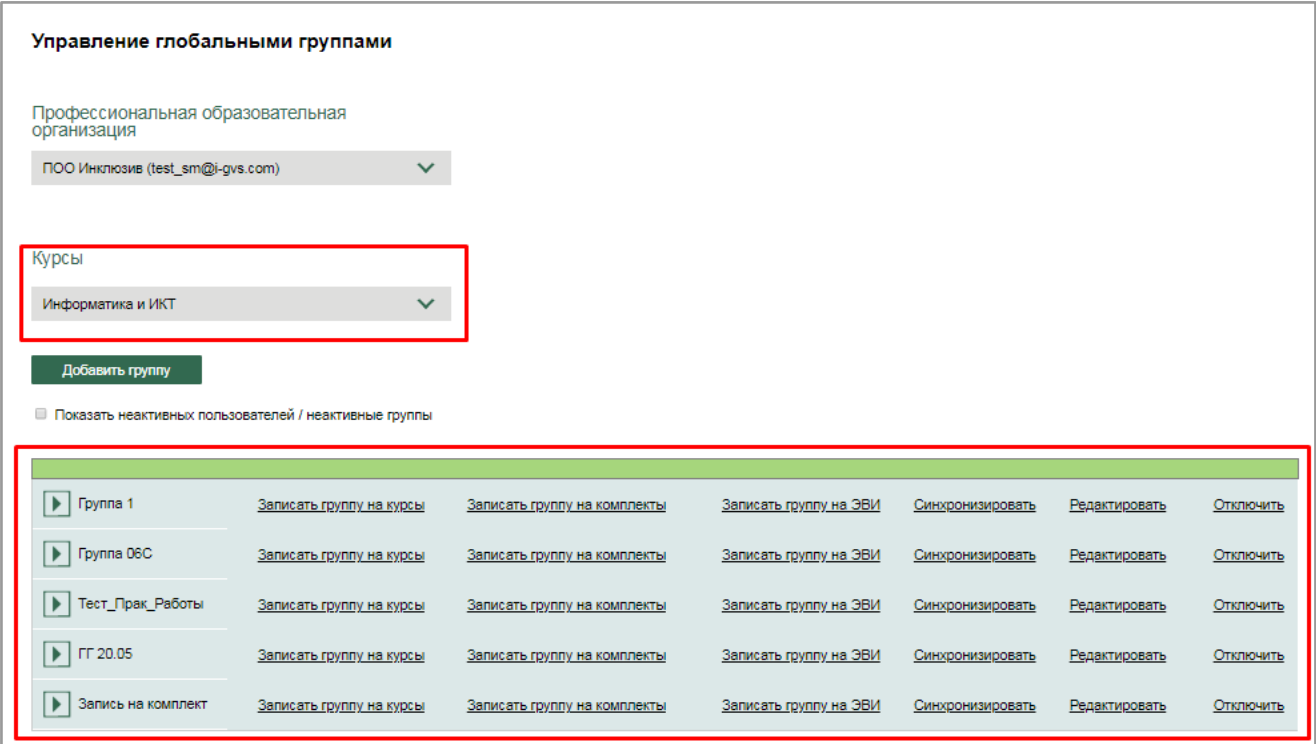

Рис. 87. *Управление группами* в рамках курса "Информатика и ИКТ"

На данной странице отображаются следующие элементы:

- список учебных групп, проходящих обучение по выбранному ЭУИ;
- *кнопка "Добавить"*, при нажатии на которую открывается модальное окно с формой добавления новой группы (рис. 88), содержащей следующие поля для заполнения: Название группы, Описание группы, ID группы, Период обучения.

Создание и добавление новой группы происходит после нажатия на *кнопку "Добавить"*.

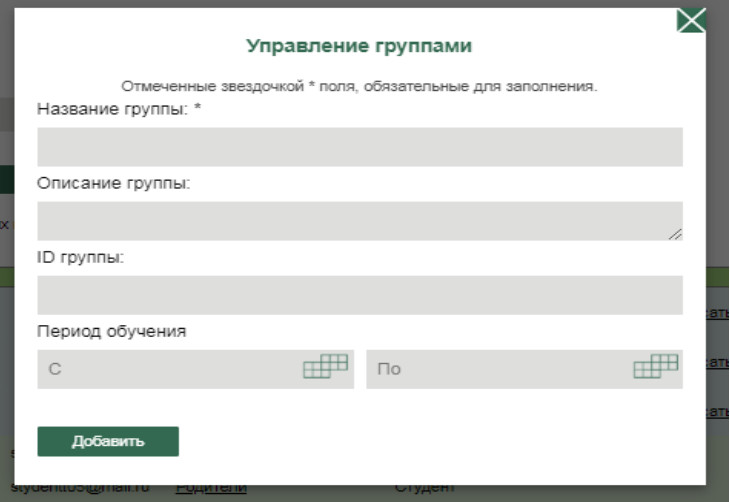

Рис. 88. Добавление новой группы

Предусмотрена возможность свернуть/развернуть список студентов, входящих в группу (рис. 89).

| $\blacktriangleright$ 1<br>Fpynna 1 | Записать группу на курсы | Записать группу на комплекты | Записать группу на ЭВИ | Синхронизировать | Редактировать               | Отключить |
|-------------------------------------|--------------------------|------------------------------|------------------------|------------------|-----------------------------|-----------|
| $\blacktriangleright$   Группа 06С  | Записать группу на курсы | Записать группу на комплекты | Записать группу на ЭВИ | Синхронизировать | Редактировать               | Отключить |
| ест_Прак_Раб                        | Записать группу на курсы | Записать группу на комплекты | Записать группу на ЭВИ | Синхронизировать | Редактировать               | Отключить |
| Максим Зайцев<br>stydentt04@mail.ru | Родители                 | Студент                      |                        |                  |                             | Отключить |
| Семён Королёв<br>stydentt05@mail.ru | Родители                 | Студент                      |                        |                  |                             | Отключить |
| Добавить                            |                          |                              |                        |                  | Импортировать пользователей | -?        |
| FF 20.05<br>▶                       | Записать группу на курсы | Записать группу на комплекты | Записать группу на ЭВИ | Синхронизировать | Редактировать               | Отключить |
| ▶<br>Запись на комп                 | Записать группу на курсы | Записать группу на комплекты | Записать группу на ЭВИ | Синхронизировать | Редактировать               | Отключить |
|                                     |                          |                              |                        |                  |                             |           |

Рис. 89. *Развернутый список* учебной группы

Кнопка *"Добавить"* (рис. 90) внутри развернутого списка группы вызывает модальное окно с формой добавления нового студента в группу (рис. 90.1).

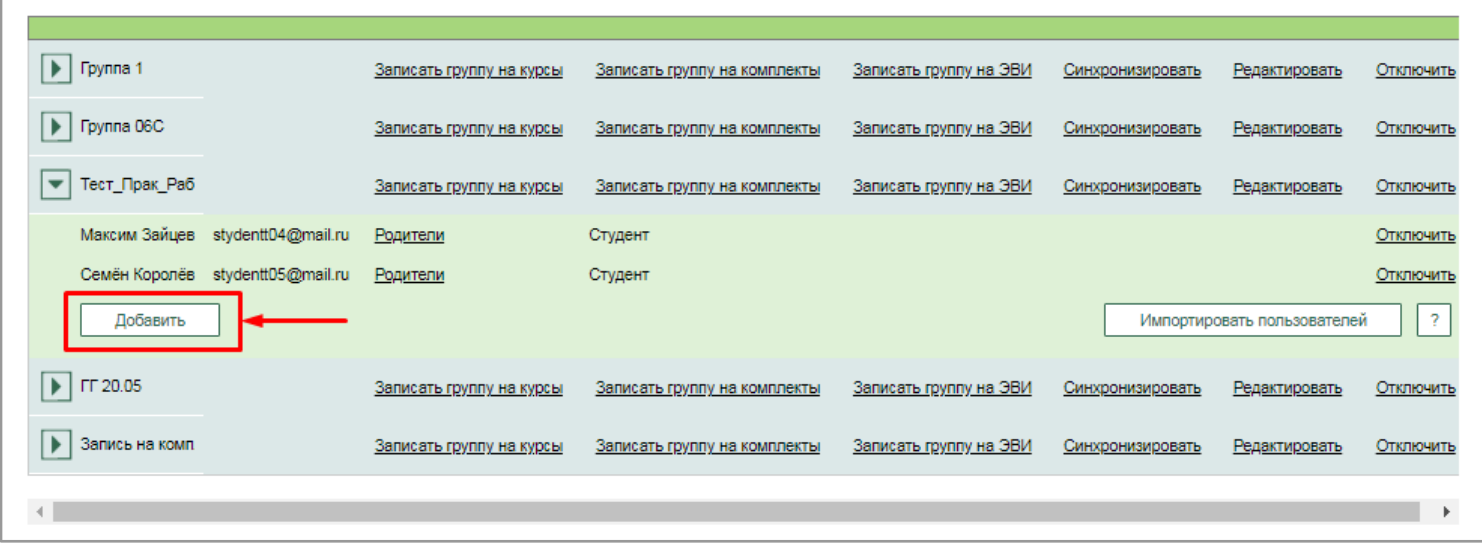

Рис.90. *Кнопка Добавить*

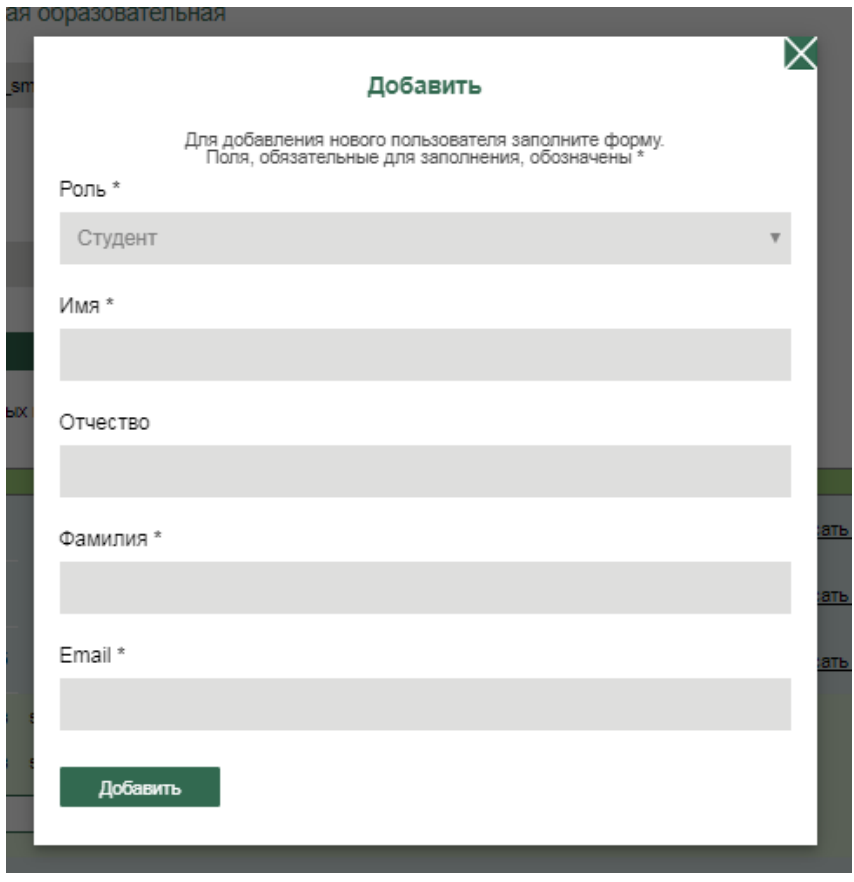

Рис. 90.1. Форма добавления нового студента в группу

Форма добавления студента содержит следующие поля для заполнения: имя, отчество, фамилия, адрес электронной почты.

Поля, обязательные для заполнения, обозначены звездочкой (\*).

При нажатии на кнопку *"Добавить"* новому студенту будет направлено письмоприглашение с доступом на прохождение электронного учебного издания. Незарегистрированные ранее пользователи должны заполнить регистрационную форму и затем получить доступ к работе с Платформой и изучению курса

При нажатии на кнопку *"Импортировать пользователей"* возникает модальное окно, с помощью которого *Администратор* имеет возможность импортировать пользователей в выбранную группу, загрузив текстовый файл со списком студентов (рис. 91). Для этого необходимо нажать на *кнопку "Выберите файл",* после чего откроется рабочий стол для загрузки нужного файла (рис. 92).

В случае возникновения проблем при импортировании пользователей предусмотрена возможность получения справочной информации при нажатии на иконку *"Вопросительный знак"*.

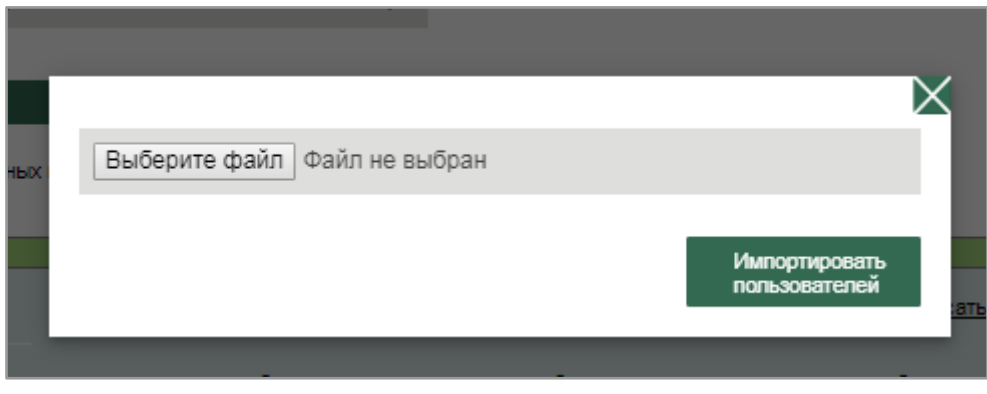

Рис. 91. *Импортирование пользователей*

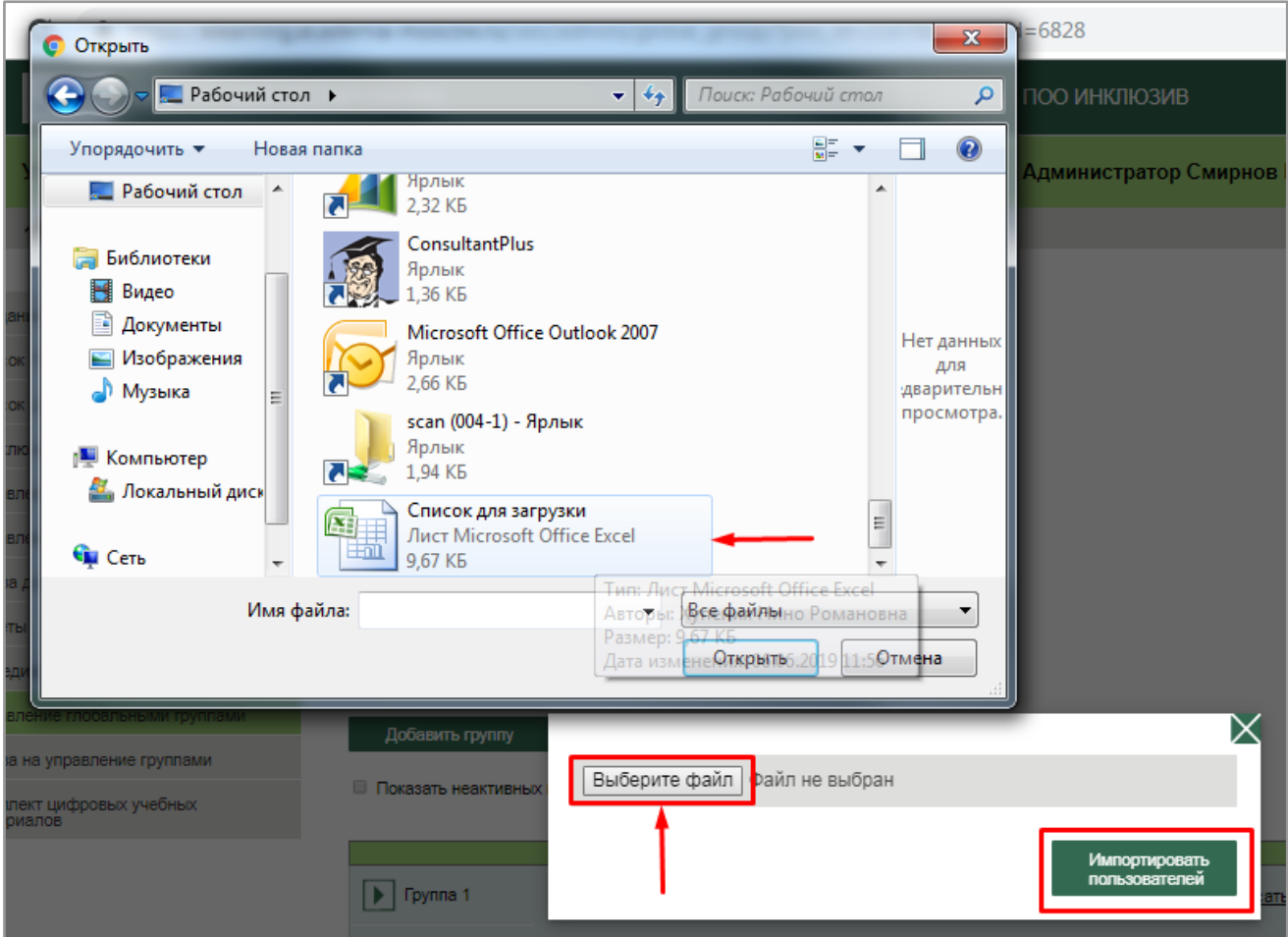

Рис. 92. *Выбор* файла. *Импортирование* пользователей в группу

Предусмотрена возможность редактирования информации о родителях студента. Для этого необходимо нажать на *"Родители"* (рис. 93) в строке конкретного студента, после чего откроется модальное окно с формой заполнения и редактирования данных о родителе (рис. 93.1). Для сохранения введенных данных нажмите на *кнопку "Добавить"*.

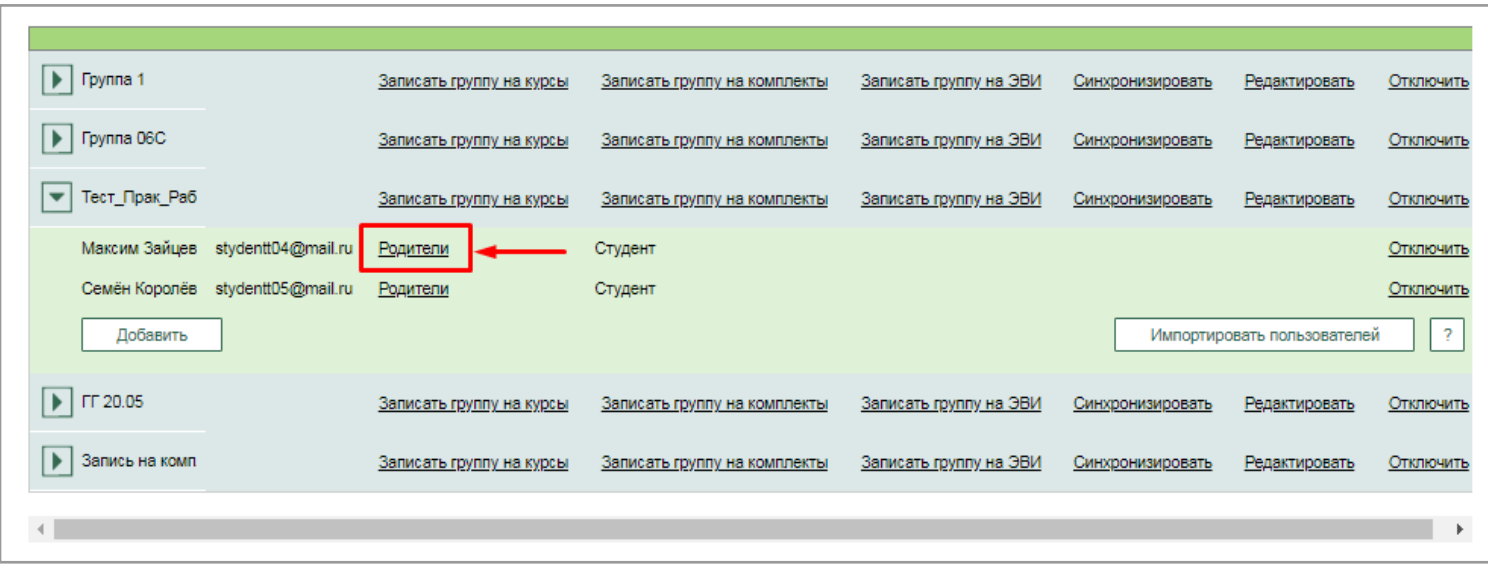

Рис. 93. Переход к *форме редактирования* информации о родителях

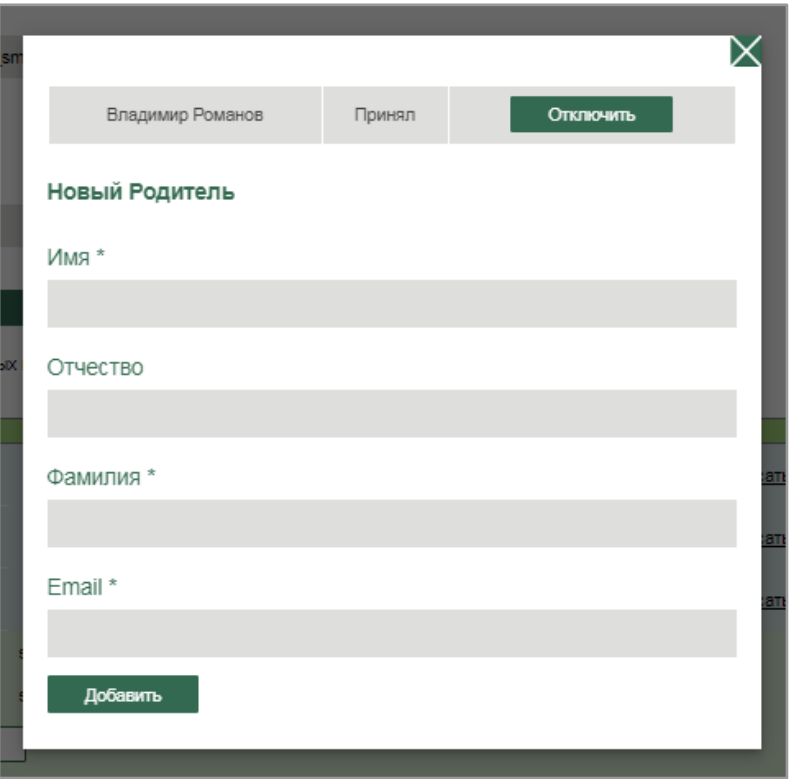

Рис. 93.1. *Форма редактирования* информации о родителях

Администратор имеет возможность отключить родителя студента от группы.

Для этого необходимо в форме редактирования информации о родителе нажать на *кнопку "Отключить*" (рис. 94), после чего появится модальное окно подтверждения действия (рис. 94.1).

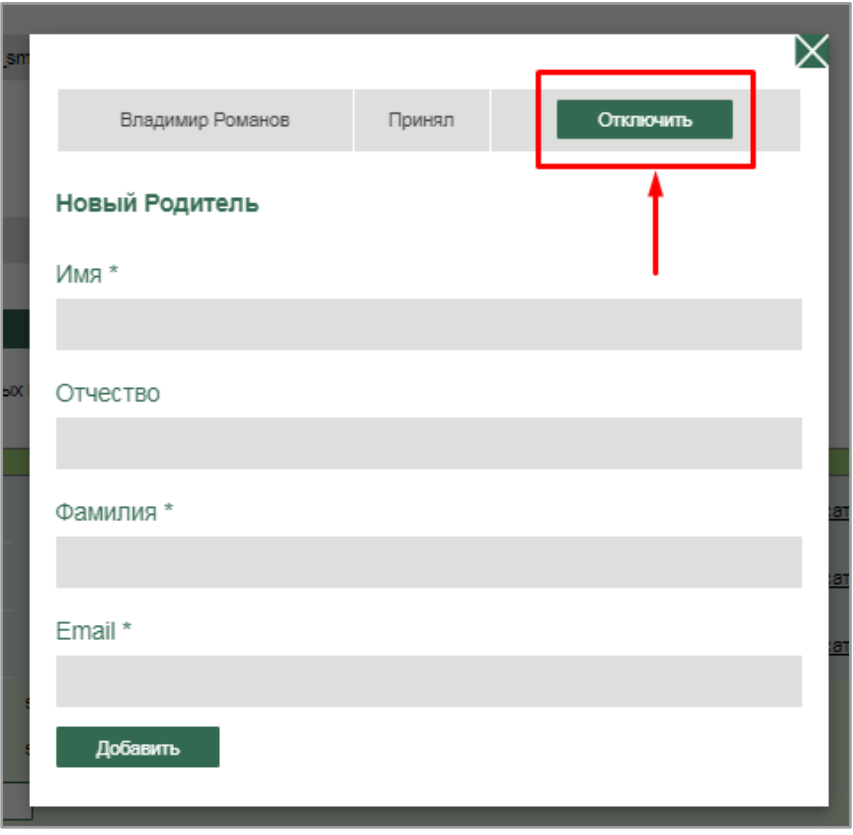

Рис. 94. *Отключение* пользователя в роли "Родитель" от группы

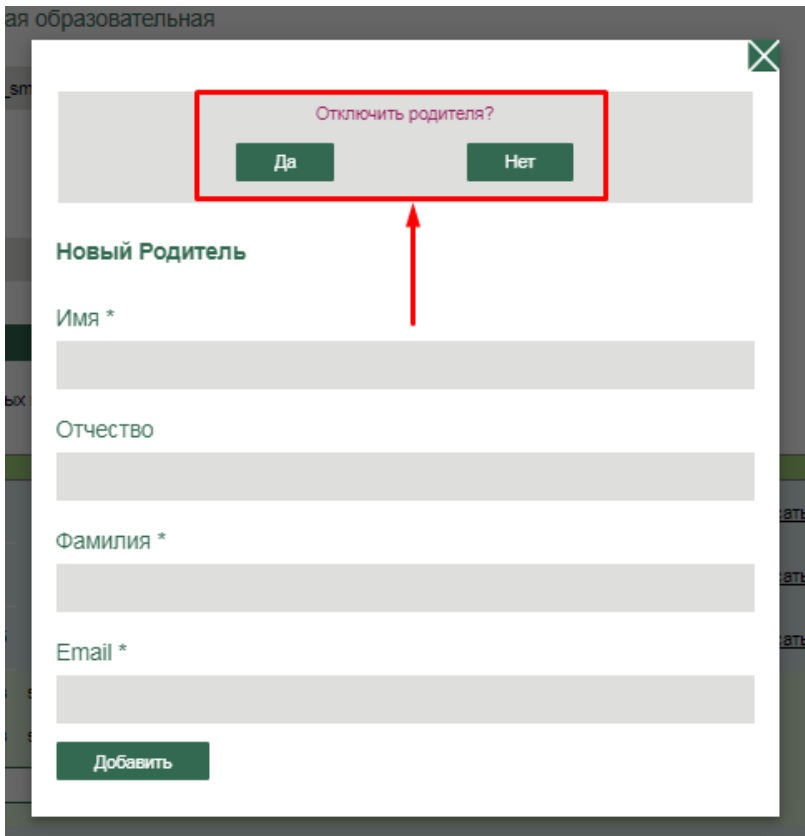

Рис. 94.1. Модальное окно подтверждения действия

Для отключения студента от группы необходимо нажать на *"Отключить"* в соответствующей строке развернутого списка студентов, входящих в группу (рис. 95).

| $\blacktriangleright$   Группа 1             | Записать группу на курсы | Записать группу на комплекты | Записать группу на ЭВИ | Синхронизировать | Редактировать               | Отключить |
|----------------------------------------------|--------------------------|------------------------------|------------------------|------------------|-----------------------------|-----------|
| Fpynna 06C<br>$\blacktriangleright$ $\vdash$ | Записать группу на курсы | Записать группу на комплекты | Записать группу на ЭВИ | Синхронизировать | Редактировать               | Отключить |
| Тест_Прак_Раб<br>▼                           | Записать группу на курсы | Записать группу на комплекты | Записать группу на ЭВИ | Синхронизировать | Редактировать               | Отключить |
| Максим Зайцев stydentt04@mail.ru             | Родители                 | Студент                      |                        |                  |                             | Отключить |
| Cemen Kopones stydentt05@mail.ru             | Родители                 | Студент                      |                        |                  |                             | Отключить |
| Добавить                                     |                          |                              |                        |                  | Импортировать пользователей |           |
| FT 20.05<br>$\blacktriangleright$ 1          | Записать группу на курсы | Записать группу на комплекты | Записать группу на ЭВИ | Синхронизировать | Редактировать               | Отключить |
| Запись на комп<br>▶                          | Записать группу на курсы | Записать группу на комплекты | Записать группу на ЭВИ | Синхронизировать | Редактировать               | Отключить |
|                                              |                          |                              |                        |                  |                             |           |

Рис. 95. *Отключение* студента от группы

## 2.1.3. Библиотека методических материалов

При переходе в "*Библиотеку методических материалов" Администратор* получает доступ к следующим разделам:

–Обмен опытом;

–Методические материалы преподавателей образовательной организации.

2.1.3.1. Раздел "Обмен опытом"

Раздел *"Обмен опытом"* по умолчанию является активным (рис. 96).

В данном разделе *Администратор* имеет возможность добавлять различные учебнометодические и справочные материалы, которые преподаватели могут использовать на учебных занятиях. В зависимости от документа предусмотрено следующие виды вкладок: конспекты/планы, статьи/публикации, методические рекомендации, обзоры/совместные работы. При нажатии на конкретную вкладку открывается перечень документов, которые в ней содержатся (рис. 100)

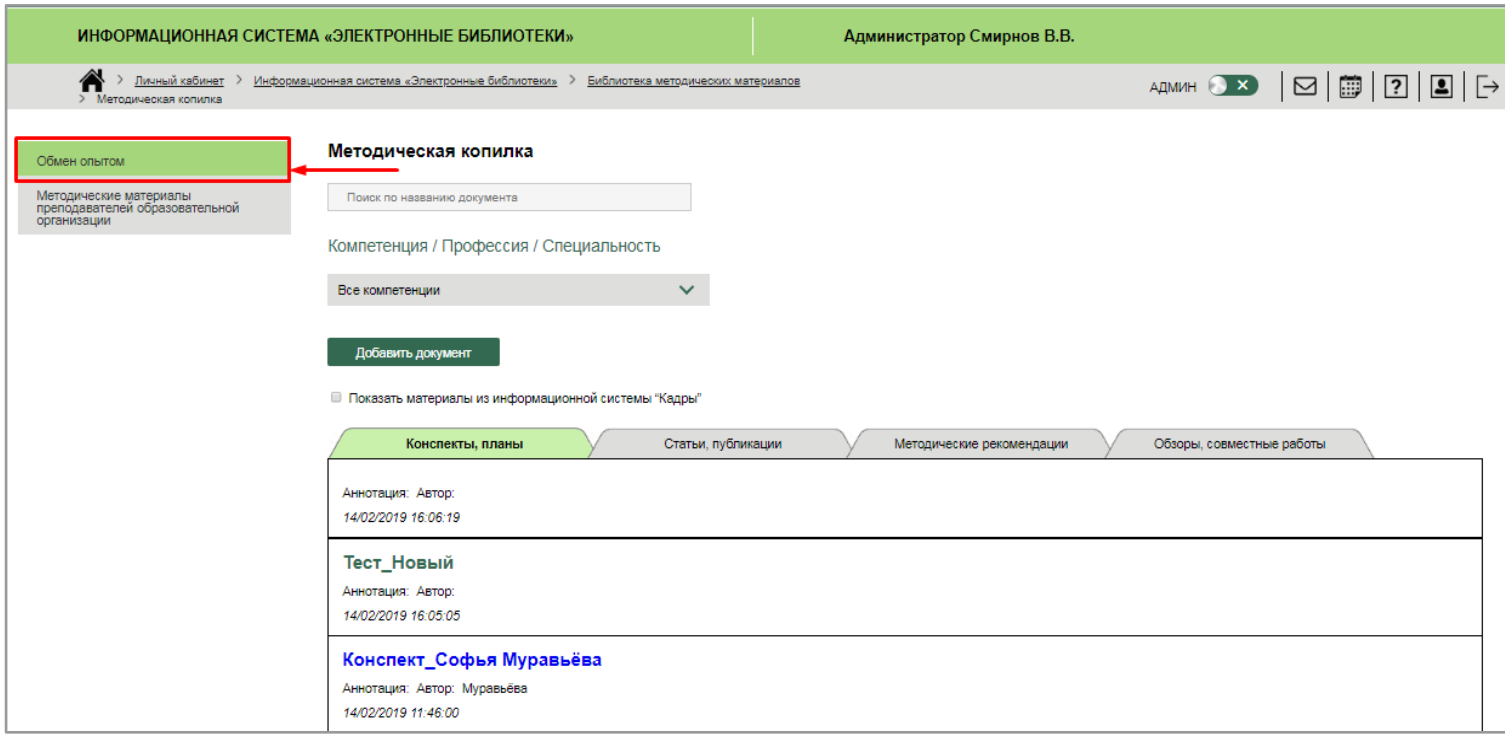

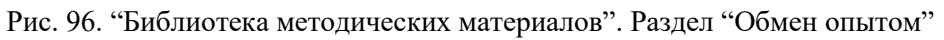

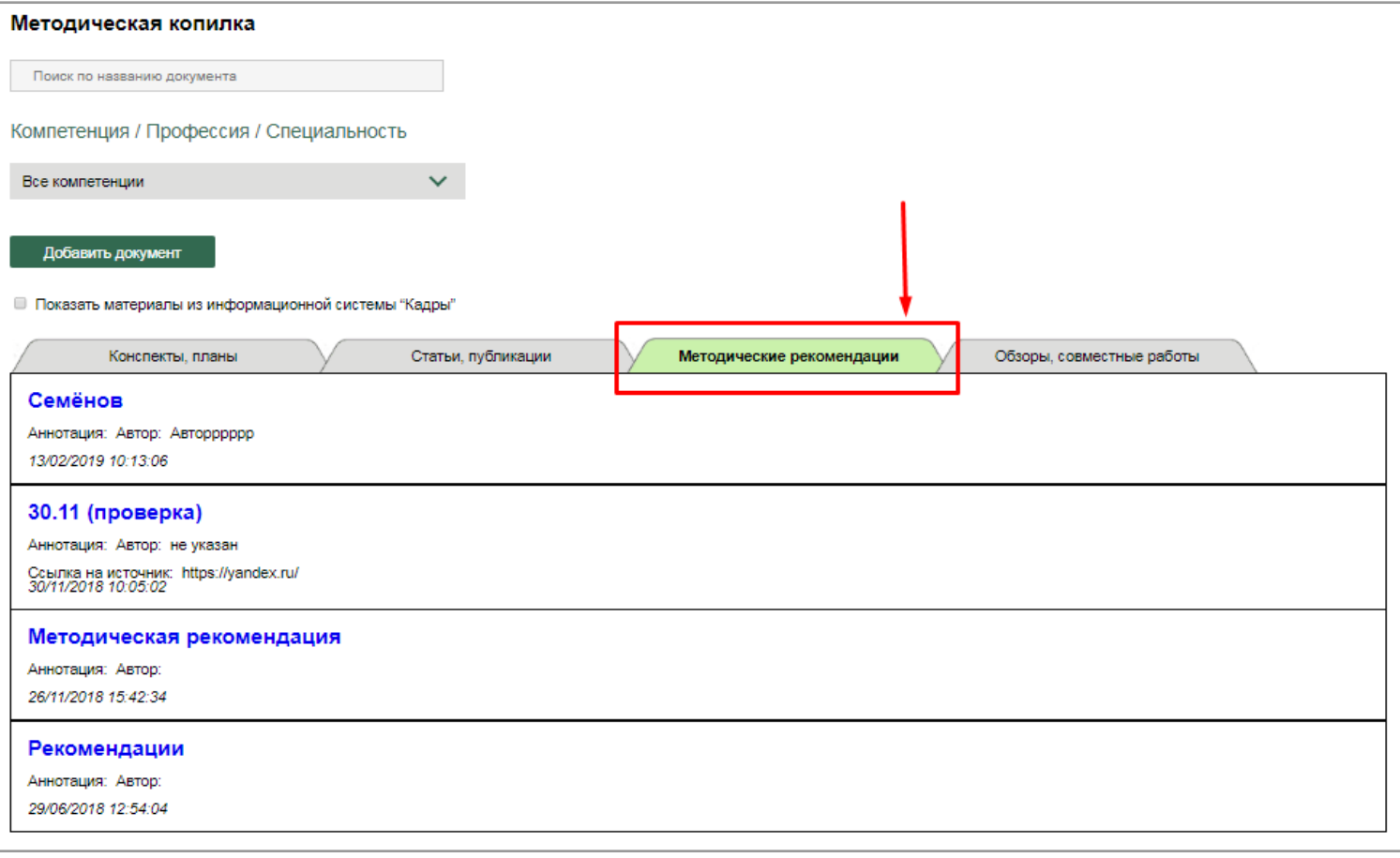

Рис. 100. Раздел "Обмен опытом". Вкладка "Методические рекомендации"

Имеется возможность быстрого поиска необходимого документа по названию.

Для этого необходимо в *поле "Поиск по названию документа"* (рис. 101) ввести название документа или ключевое слово названия (к примеру "Конспект") и нажать на клавиатуре клавишу ввода *"Enter"* (рис. 101.1), после чего необходимый документ выделяется в общем списке документов, а на самой вкладке отображается количество содержащихся в ней документов с таким же название (или ключевым словом) (рис. 102).

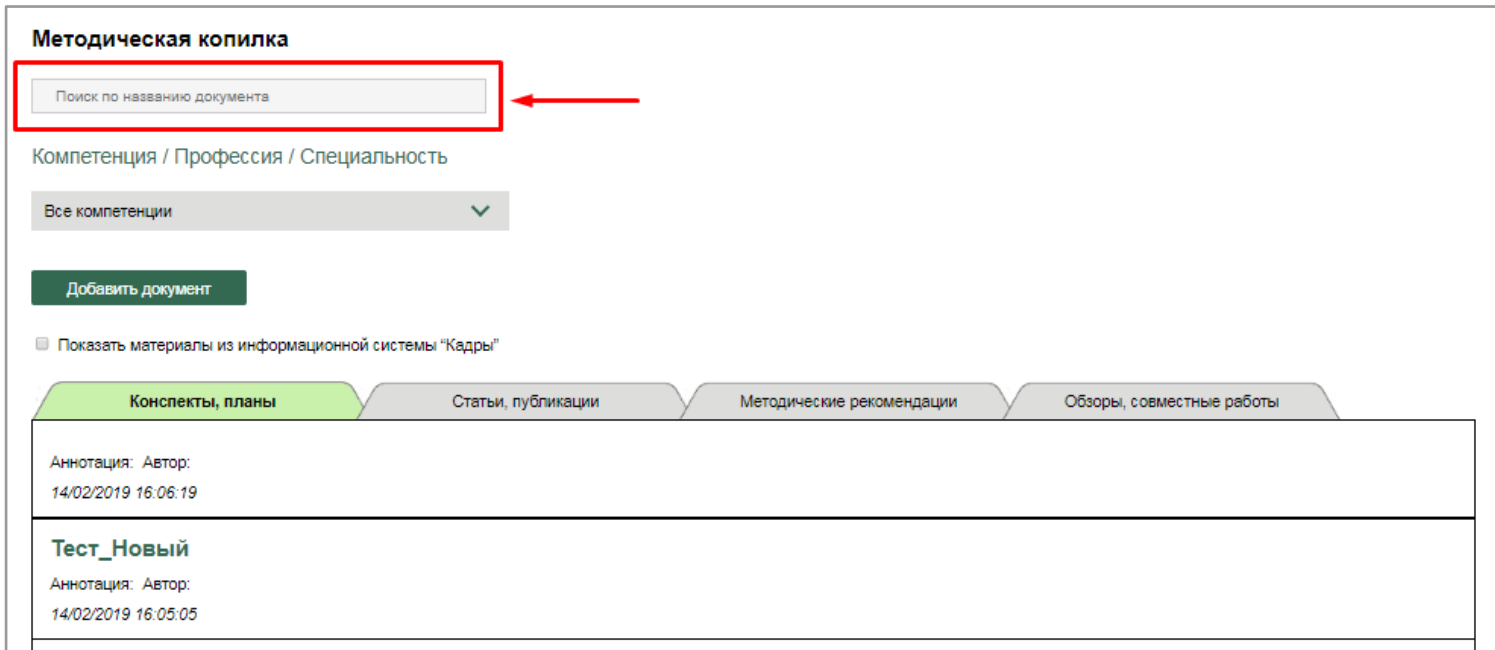

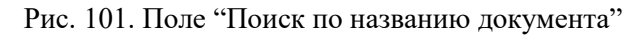

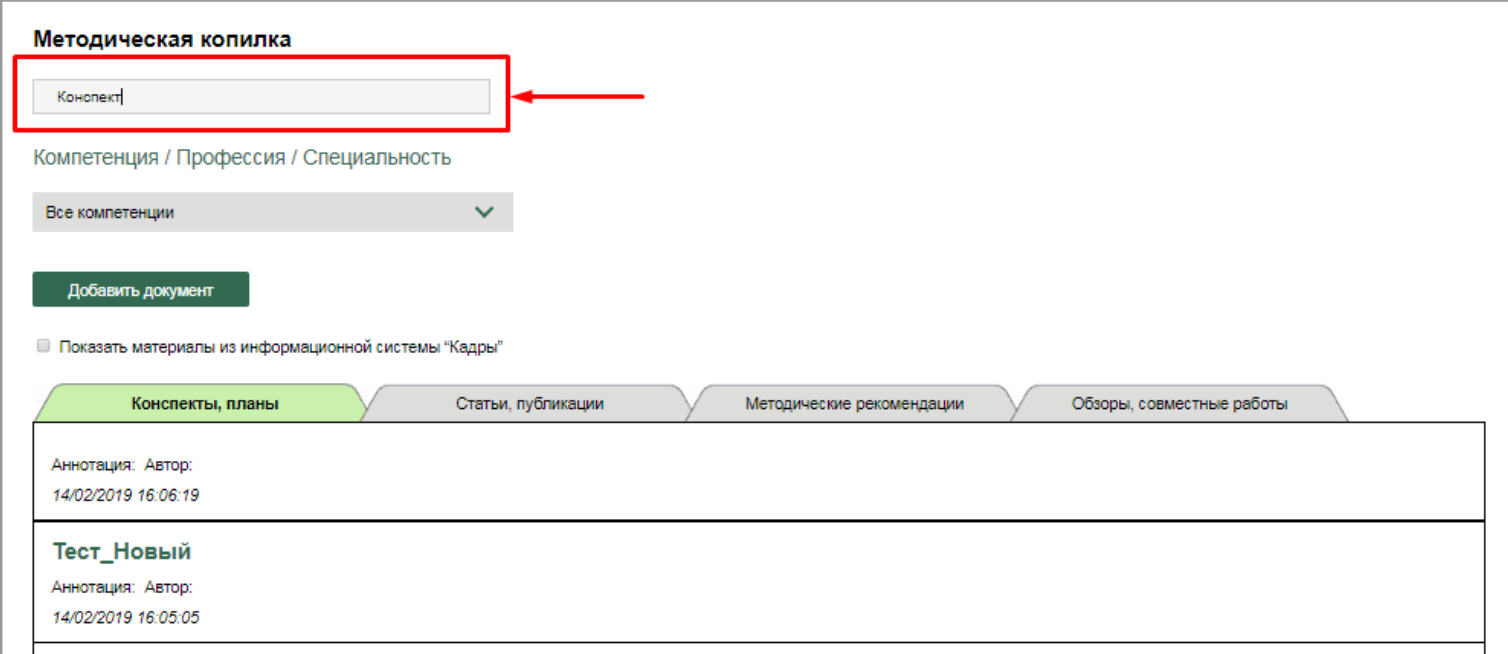

Рис. 101.1. Ввод в поисковое поле ключевого слова "Конспект"

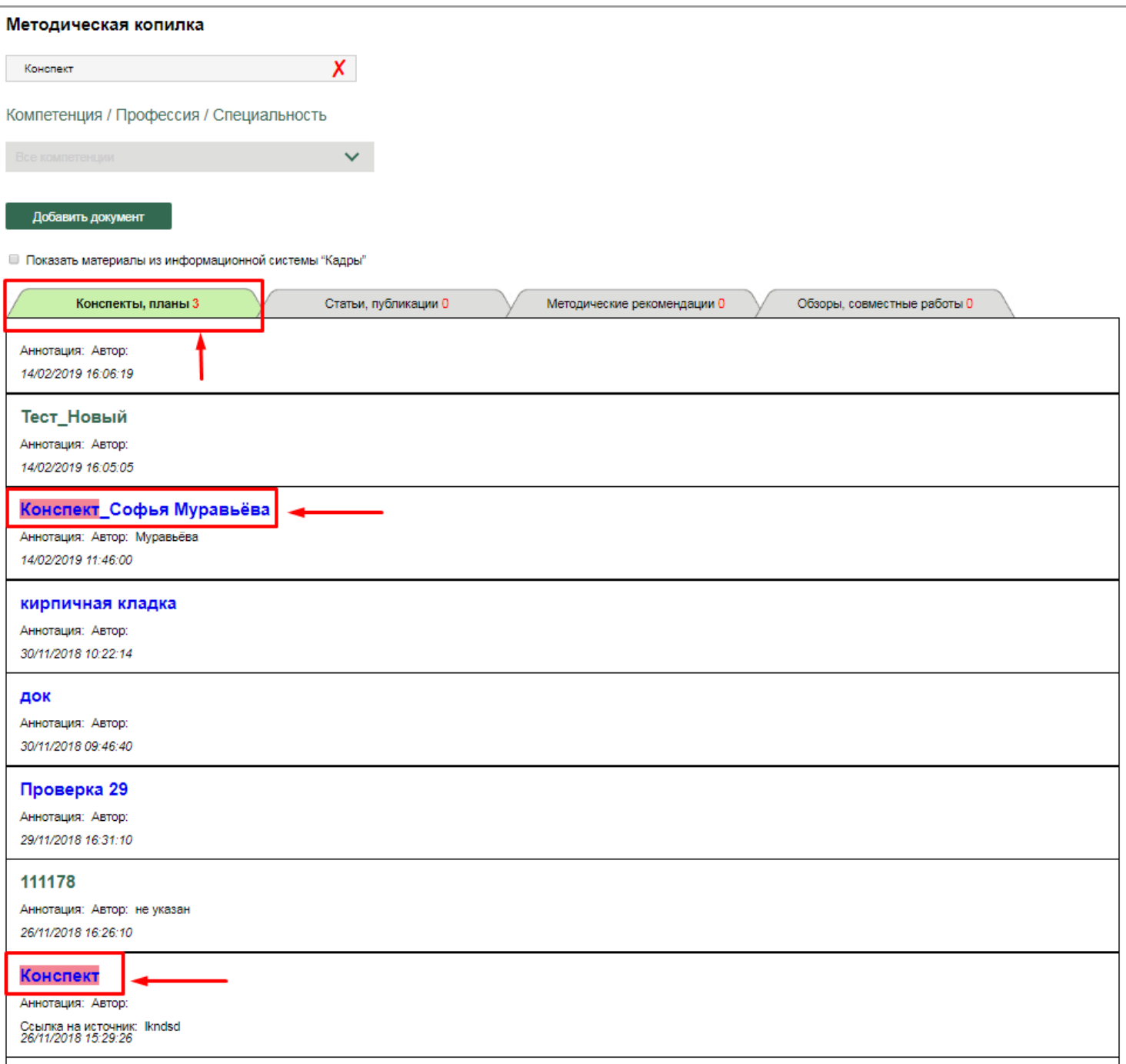

Рис. 102. Найденные документы с ключевым словом "Конспект". Общее количество документов во вкладке, согласно поисковому запросу

Для удаления/изменения ключевого слова следует нажать на *знак "красный крест"* в поисковом поле (рис. 103.).

Имеется возможность осуществить поиск документов в соответствии с компетенцией. Для этого необходимо осуществить выбор нужной компетенции в выпадающем списке "Компетенция/Профессия/Специальность", после чего отобразится список документов по выбранной компетенции (рис. 104).
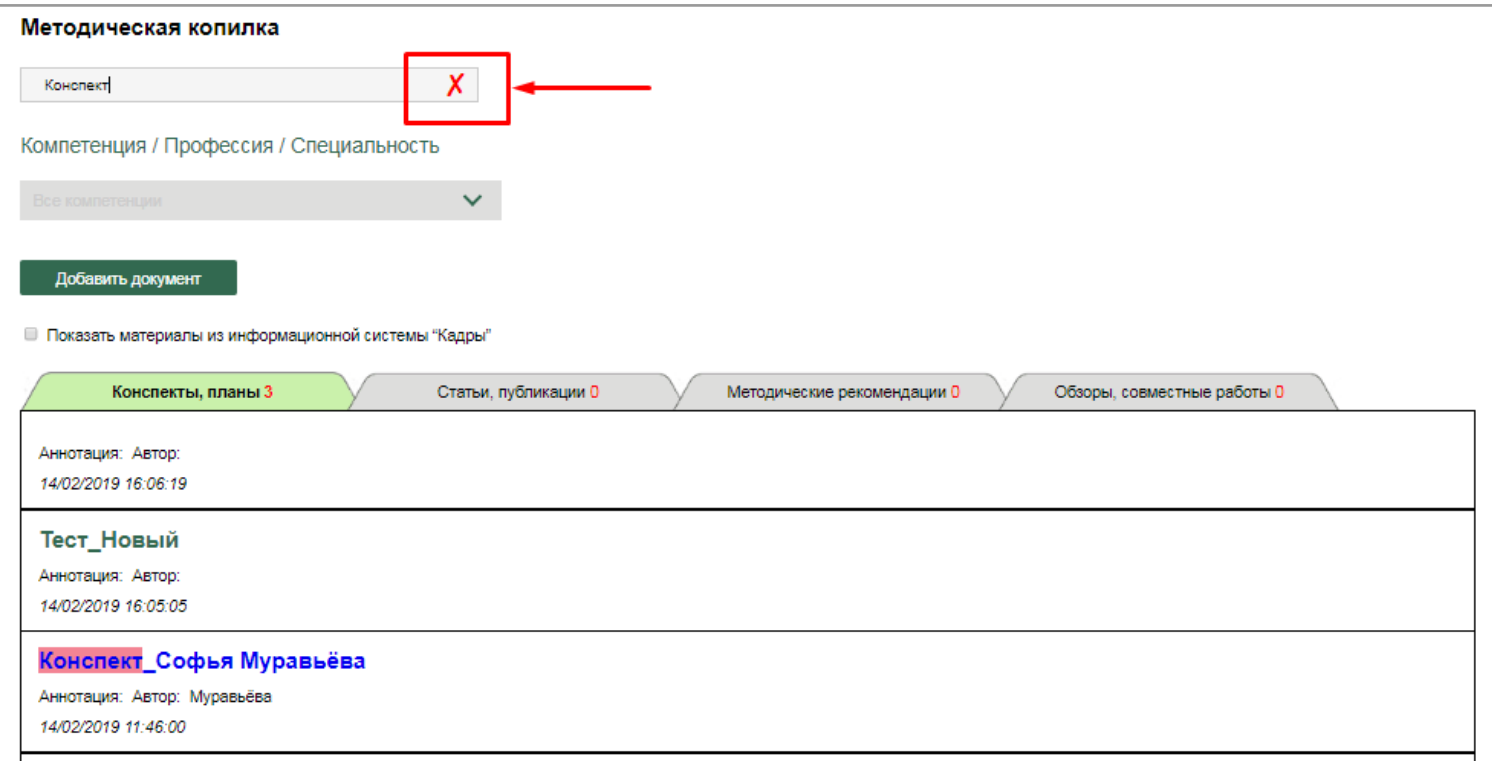

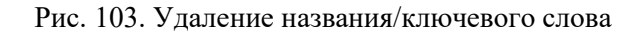

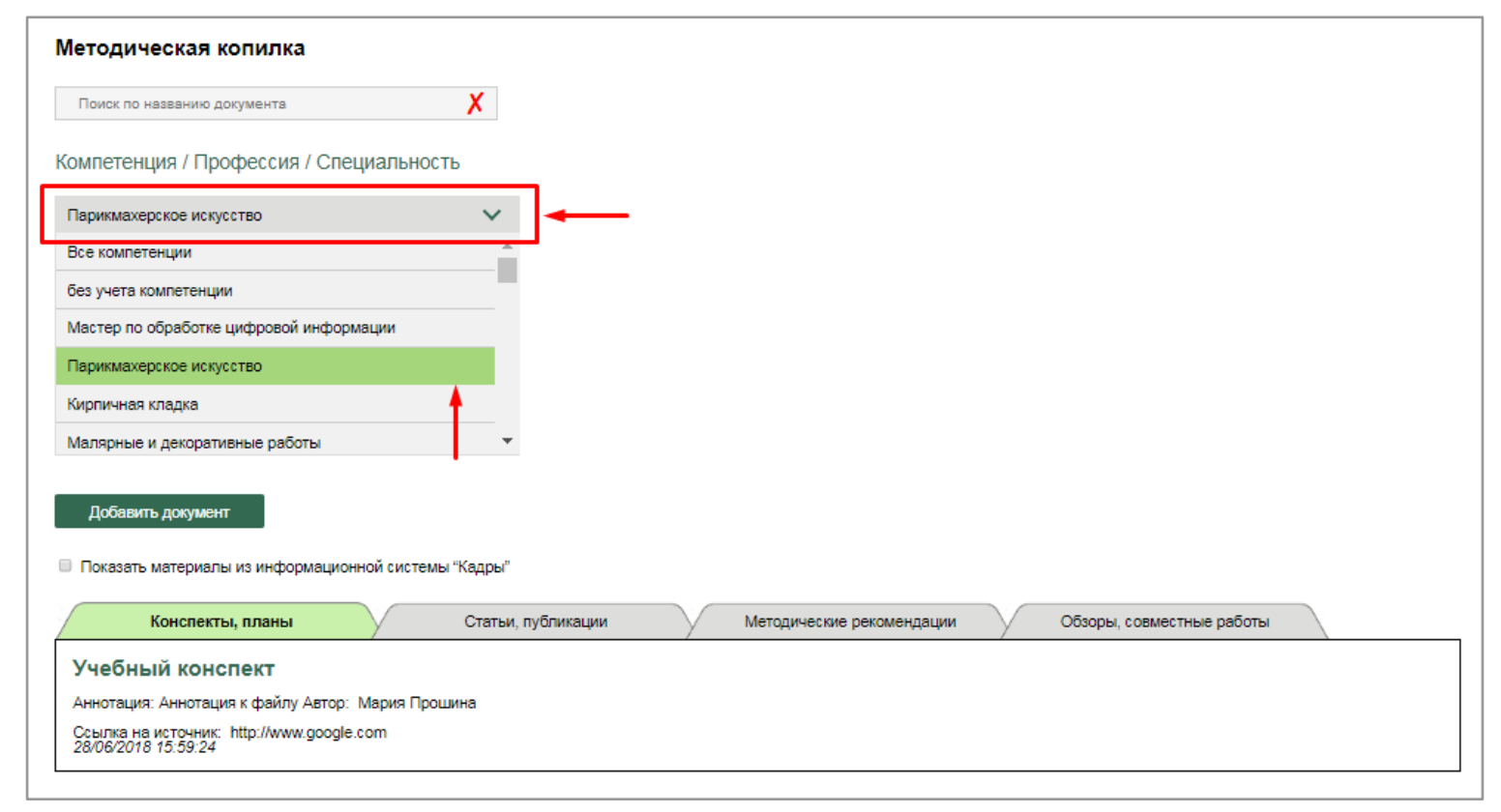

Рис. 104. Поиск документов в соответствии с компетенцией/профессией/специальностью

Предусмотрена возможность просмотра документов и материалов из информационной системы "Кадры". Для этого необходимо установить *флажок "Показать материалы из ИС "Кадры"* (рис. 105), после чего соответствующие материалы автоматически отобразятся в списке документов (рис. 105.1).

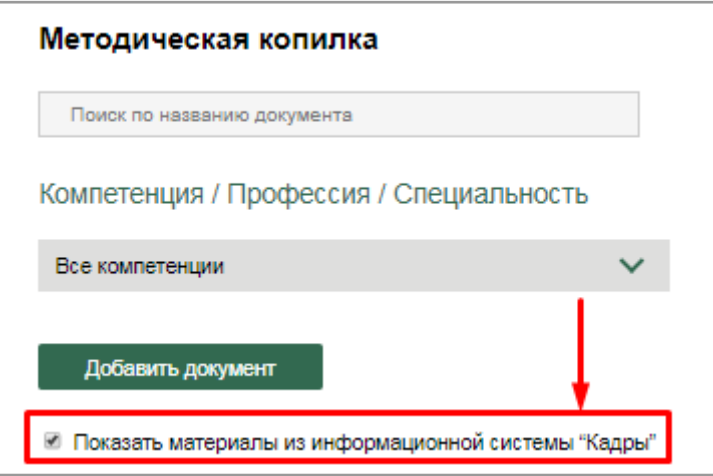

Рис. 105. Установка флажка "Показать материалы из ИС "Кадры"

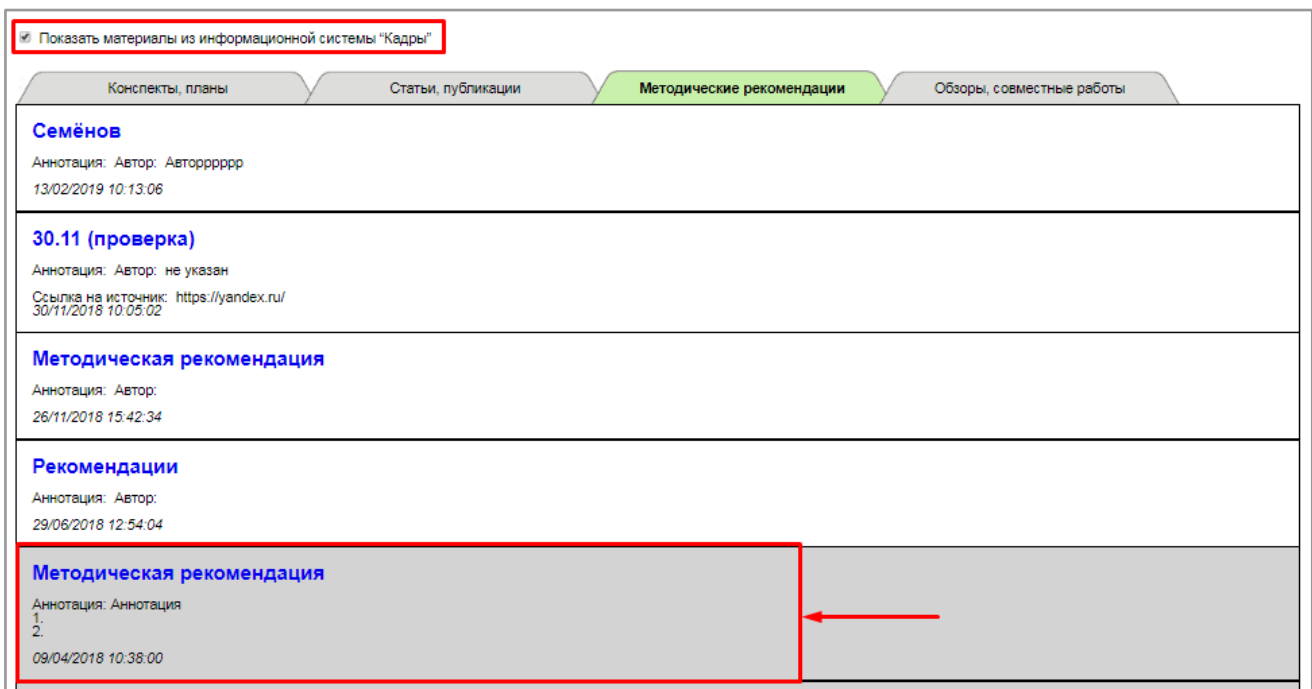

Рис. 105.1. Отображение материалов из ИС "Кадры"

*Администратор* имеет возможность добавить в нужную вкладку новый документ.

При нажатии на *кнопку "Добавить документ"* открывается модальное окно с формой добавления нового документа (рис. 106).

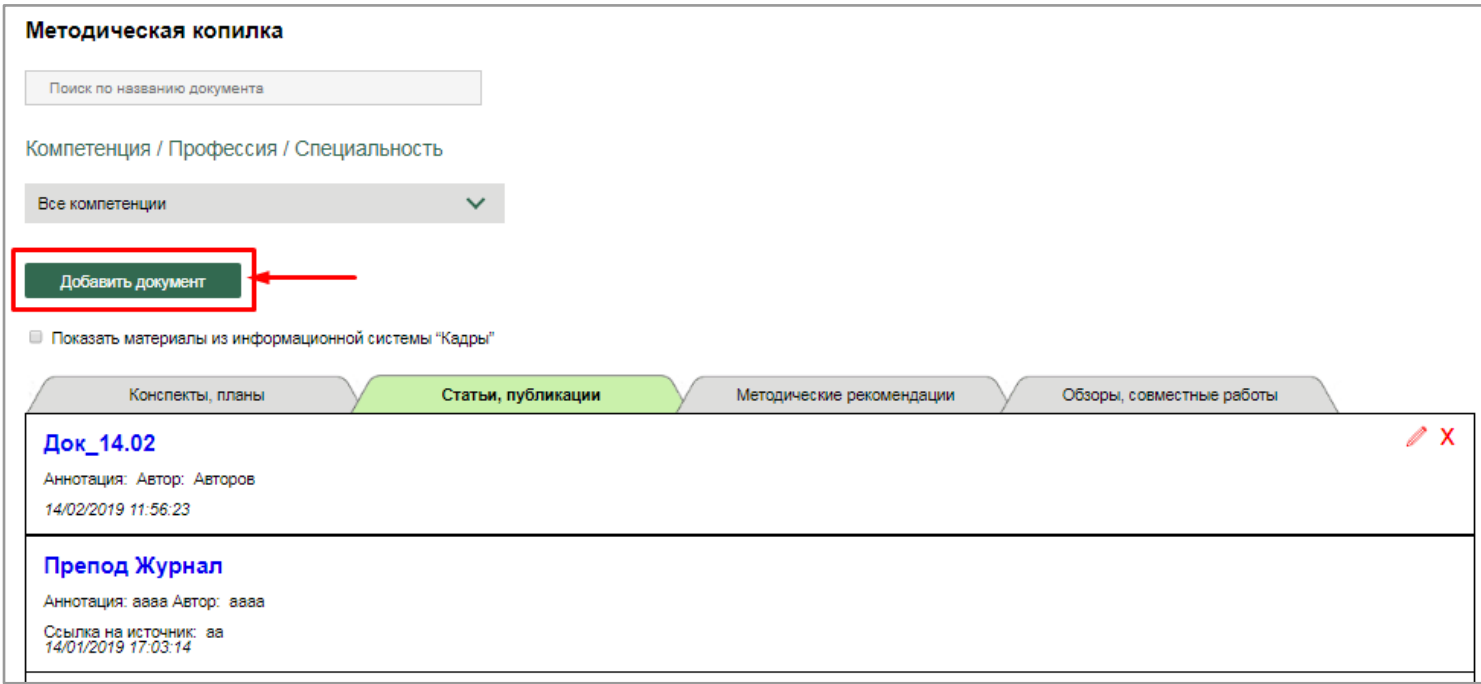

Рис. 106. Добавление нового документа

Форма добавления содержит следующие поля для заполнения: компетенция (выбор из выпадающего списка), название, раздел для документа (выбор из выпадающего списка), ссылка на источник, аннотация, автор, дополнительная информация для автора. Поля, обязательные для заполнения, обозначены звездочкой (\*) (рис. 107). При нажатии на *кнопку "Загрузить файлы"* (рис. 108) открывается рабочий стол компьютера для загрузки нужного файла. Выберите нужный файл и нажмите на *кнопку "Открыть"*, после чего файл будет успешно загружен (108.1).

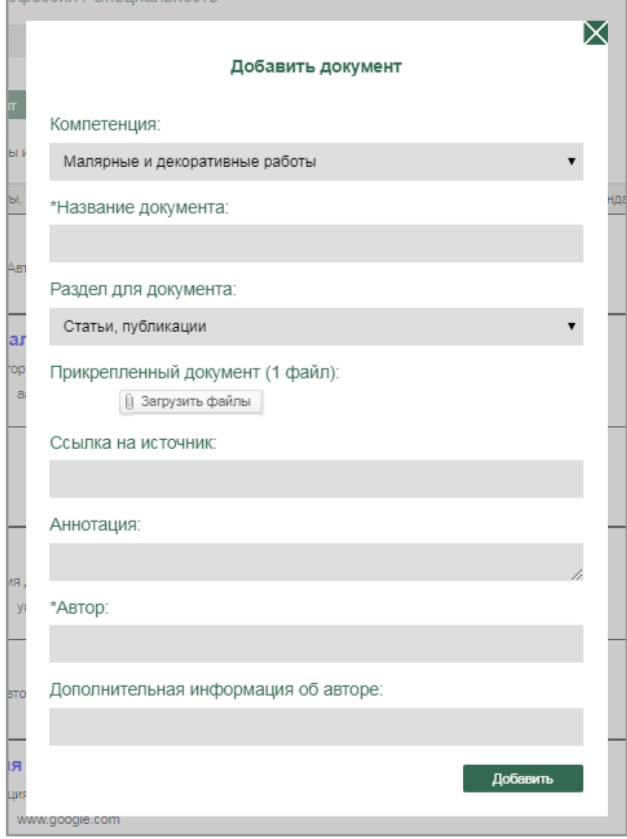

Рис. 107. Форма добавления нового документа

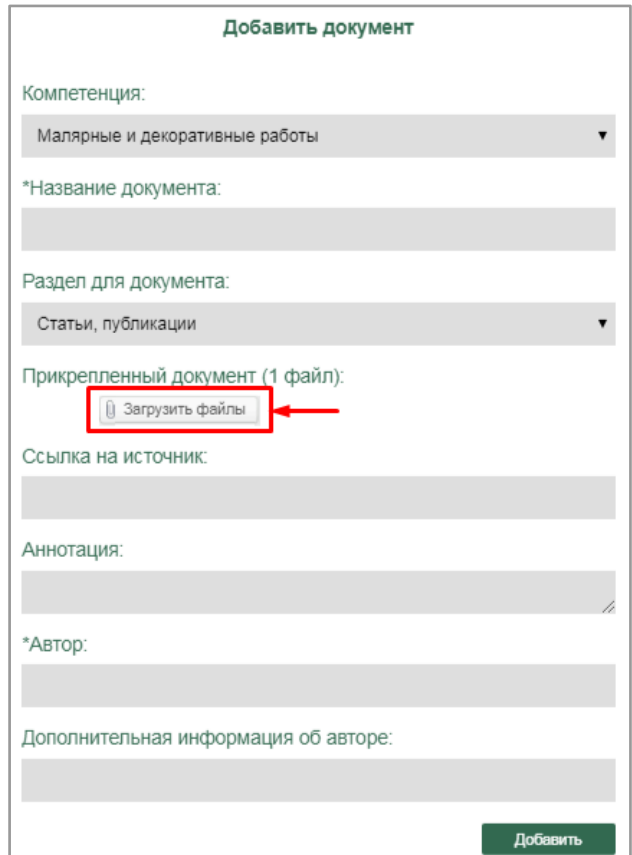

Рис. 108. Загрузка нового документа

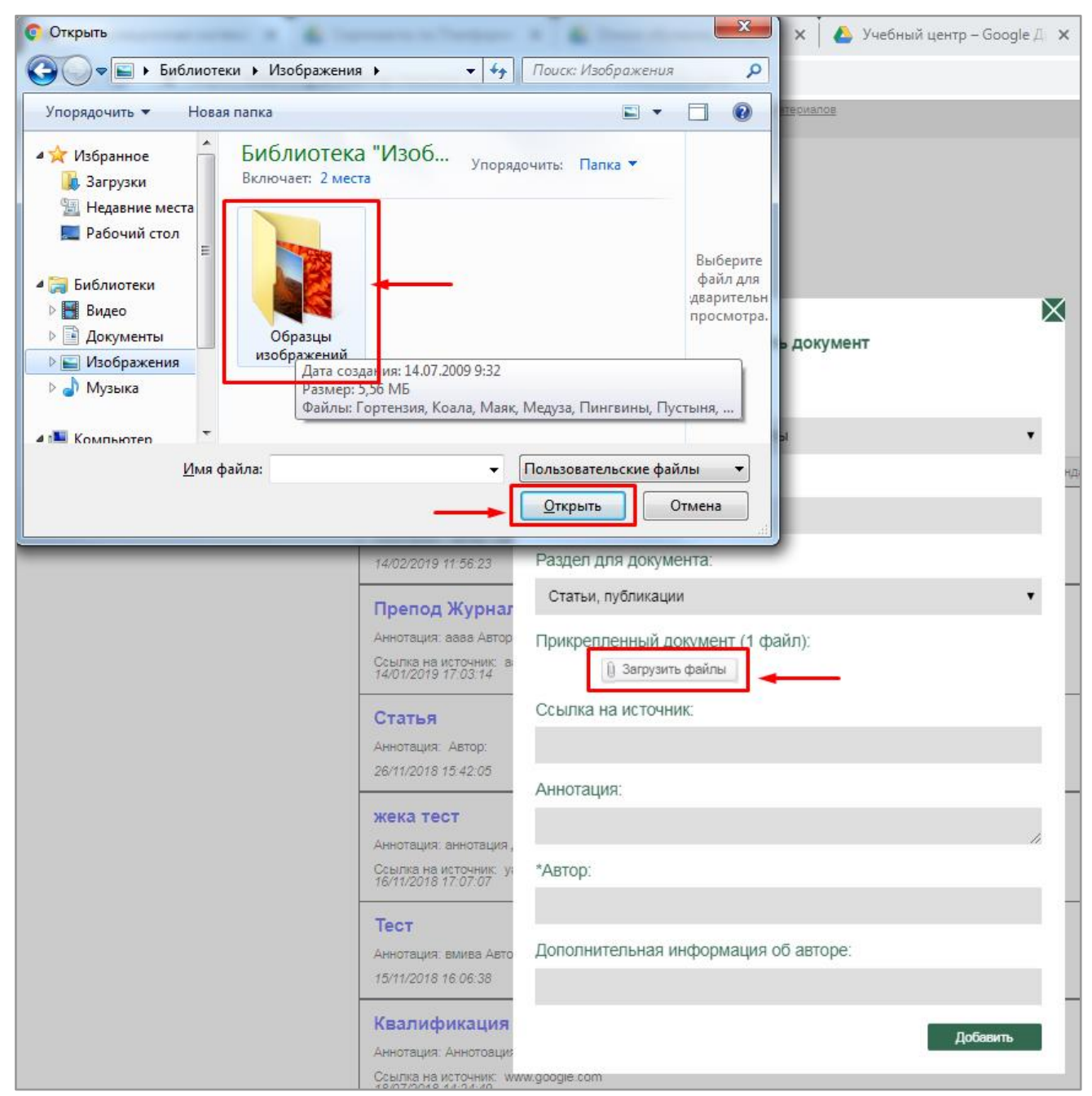

Рис. 108.1. Загрузка документа с рабочего стола компьютера

Для сохранения внесенных данных и добавления нового документа у списку необходимо нажать на *кнопку "Добавить"* (рис. 109).

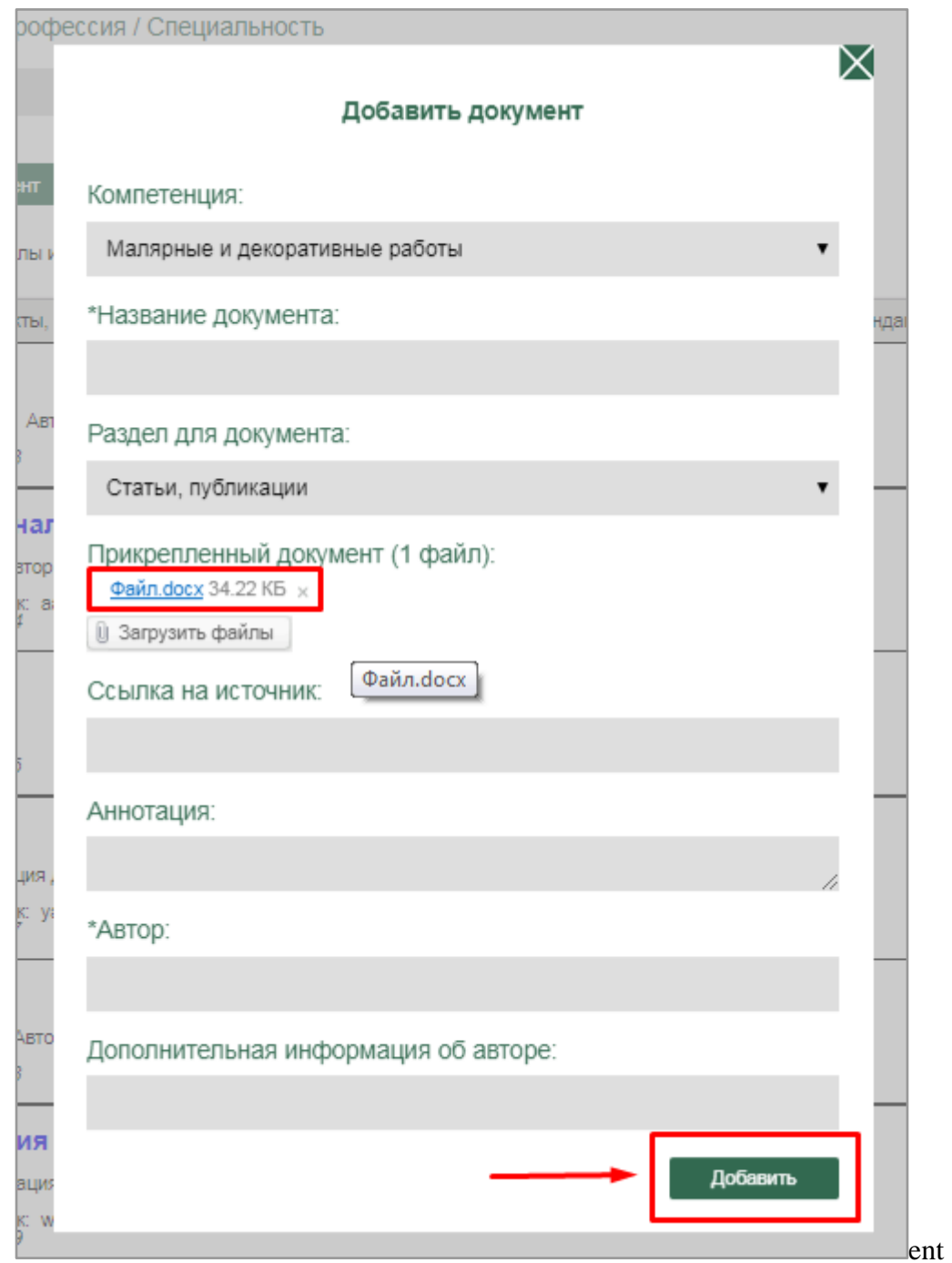

Рис. 109. Добавление нового документа к списку

## 2.1.3.2. Раздел "Методические материалы преподавателей образовательной организации"

В данном разделе *Администратор* имеет возможность просматривать, редактировать и удалять учебно-методические материалы и документы по различным направлениям подготовки, ранее загруженные преподавателями образовательной организации.

По аналогии с *разделом "Обмен опытом"* предусмотрены четыре вкладки в соответствии с видами документов: конспекты/планы, статьи/публикации, методические рекомендации, обзоры/совместные работы. При нажатии на конкретную вкладку открывается перечень документов, которые в ней содержатся.

Администратор имеет возможность осуществить быстрый поиск нужного документа. Для этого необходимо ввести название документа или ключевое слово названия в *поле "Поиск по названию документа"* и нажать на клавиатуре кнопку ввода *"Enter"* (рис. 110), после чего необходимый документ выделяется в общем списке документов, а на самой вкладке отображается количество содержащихся в ней документов с таким же название (или ключевым словом).

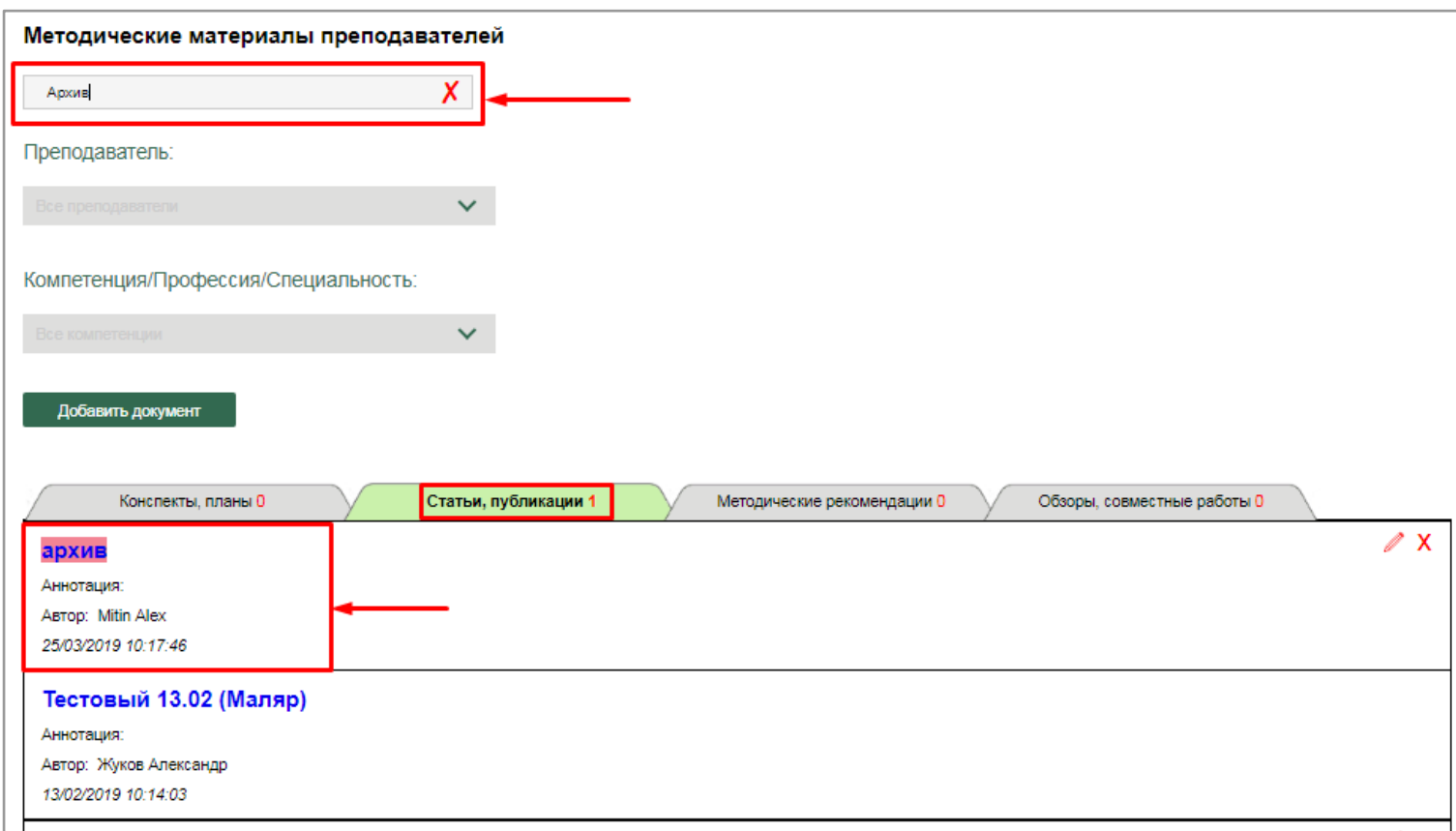

Рис. 110. Поиск документа по названию

*Администратор* имеет возможность определить документы, загруженные конкретным преподавателем. Для этого необходимо осуществить выбор следующих параметров (рис. 111):

- преподаватель;
- компетенция/профессия/специальность.

После осуществления выбора, *Администратору* предоставляется доступ к списку документов и материалов согласно выбранным параметрам.

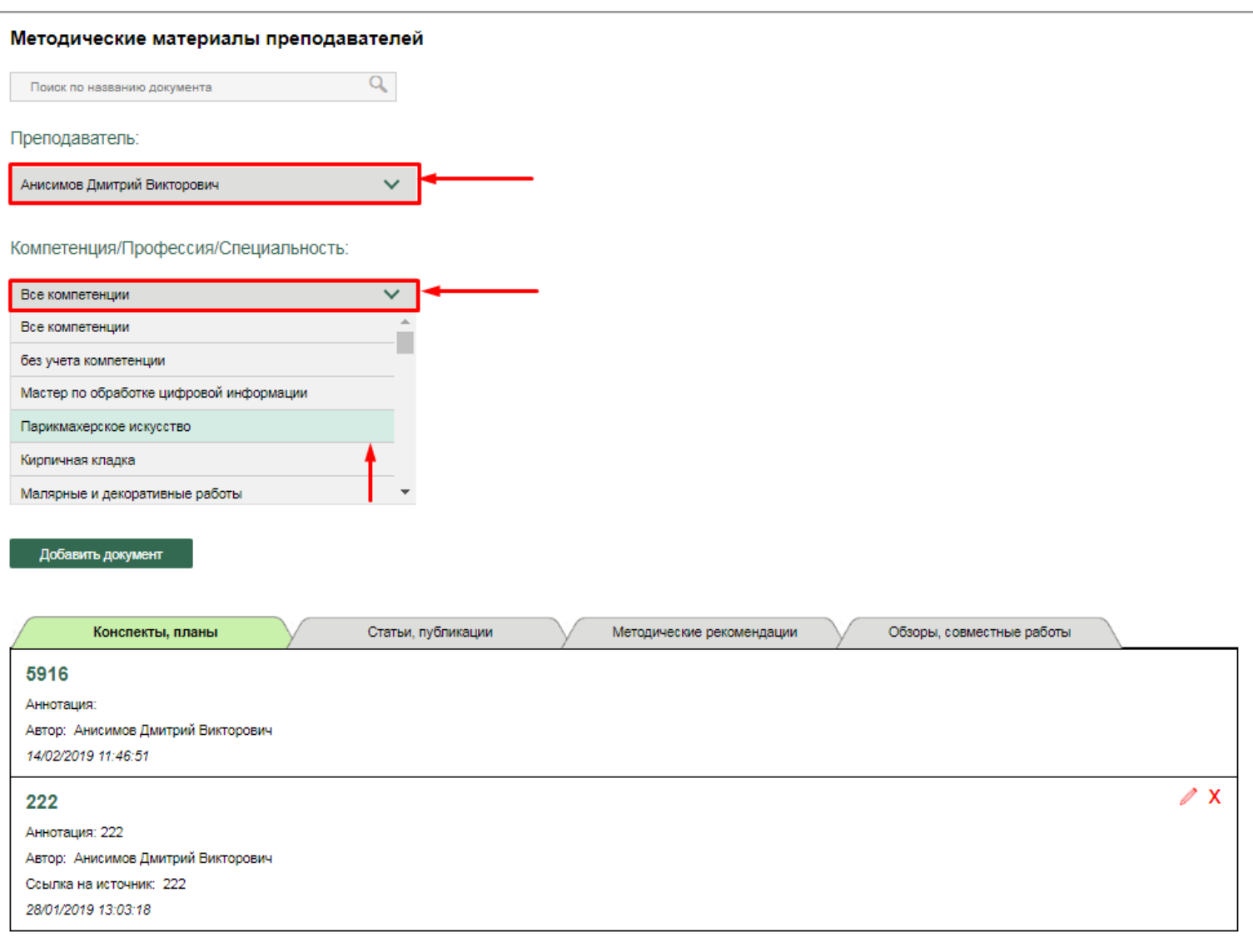

Рис. 111. Выбор преподавателя. Поиск по направлению подготовки

Также *Администратор* имеет возможность редактировать документ, загруженный преподавателем, а при необходимости удалить. Для редактирования необходимо нажать на *иконку "Редактирование"* (рис. 112), после чего откроется модальное окно с формой редактирования и внесения изменений (рис. 113). Для сохранения введенных данных необходимо нажать на *кнопку "Сохранить"* .

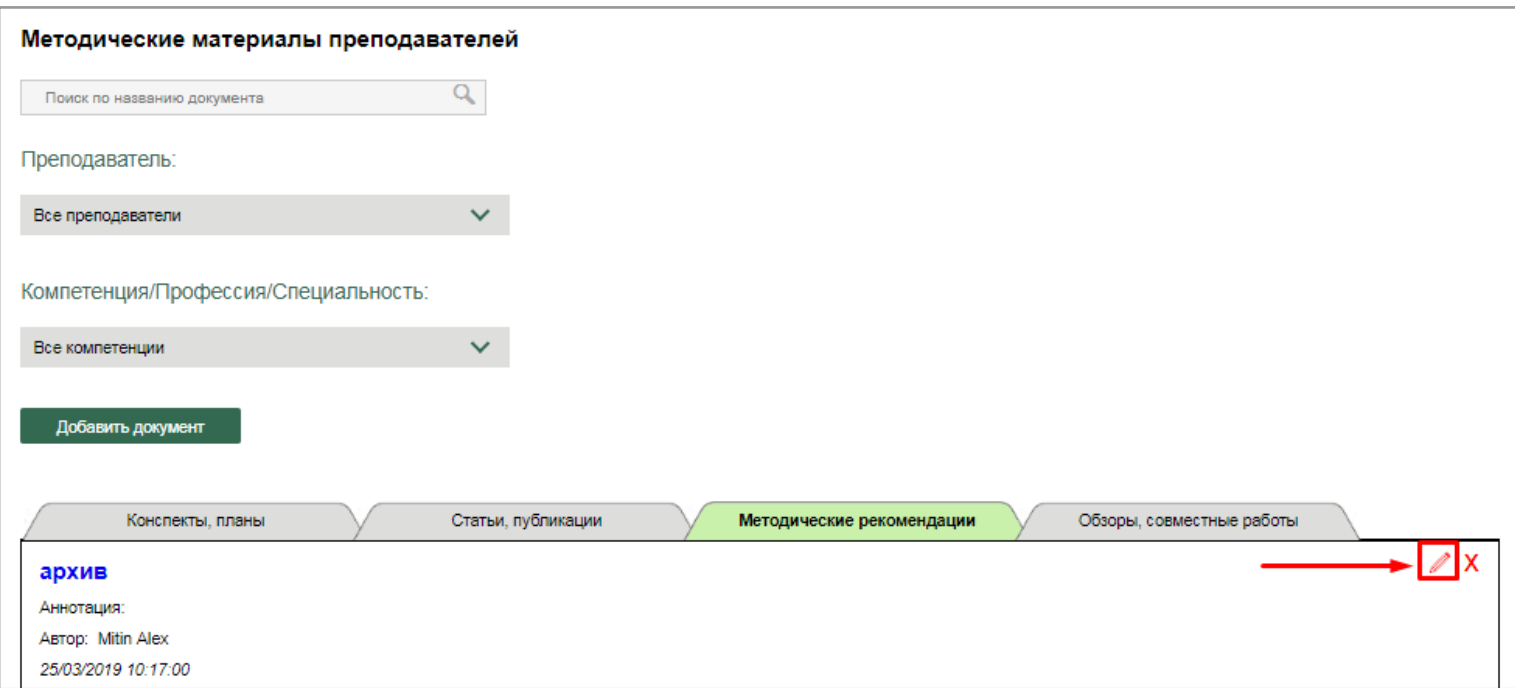

Рис. 112. Иконка редактирования документа

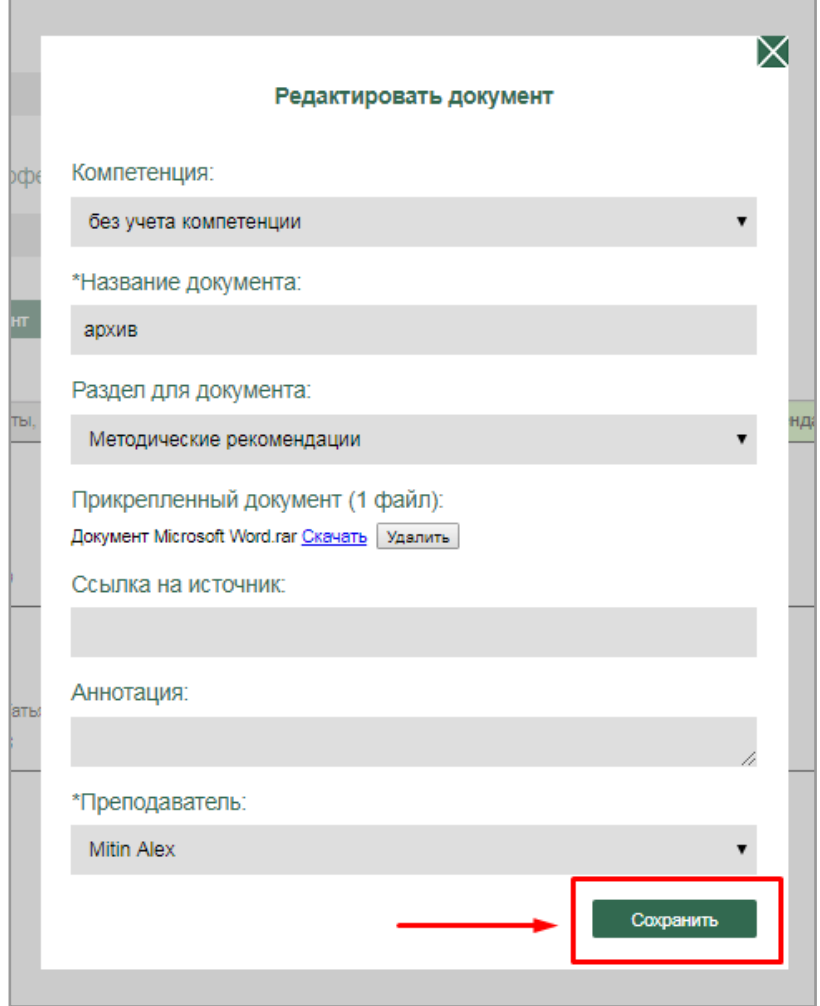

Рис. 113. Форма редактирования документа

Для удаления документа необходимо нажать на *иконку "Удаление" (красный крестик)* (рис. 114).

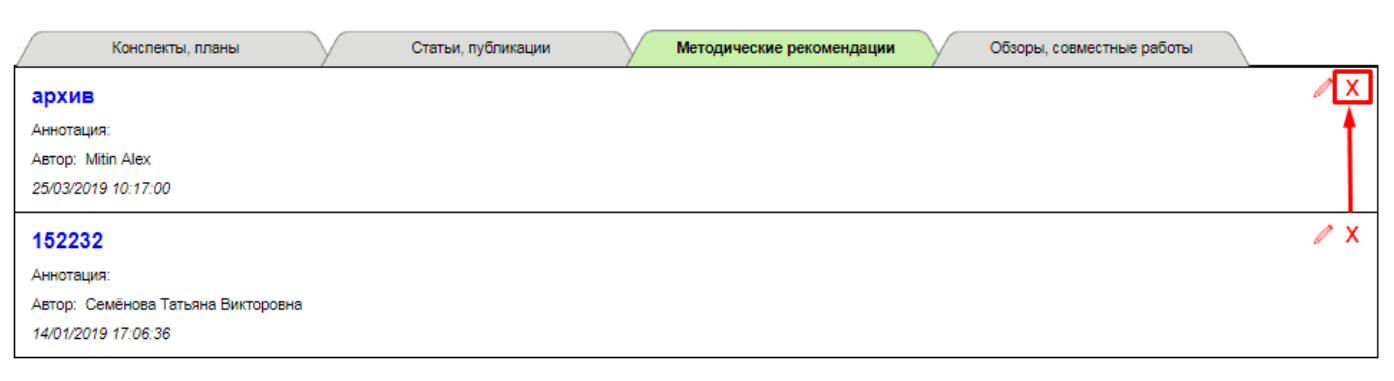

Рис. 114. Удаление документа

При необходимости Администратор имеет возможность добавить новый документ. Для этого необходимо нажать на *кнопку "Добавить",* после чего откроется модальное окно с формой добавления нового документа (рис. 115).

Процесс добавления документа происходит по аналогичной схеме, как в *разделе "Обмен опытом"* (см. стр. 76 настоящего документа).

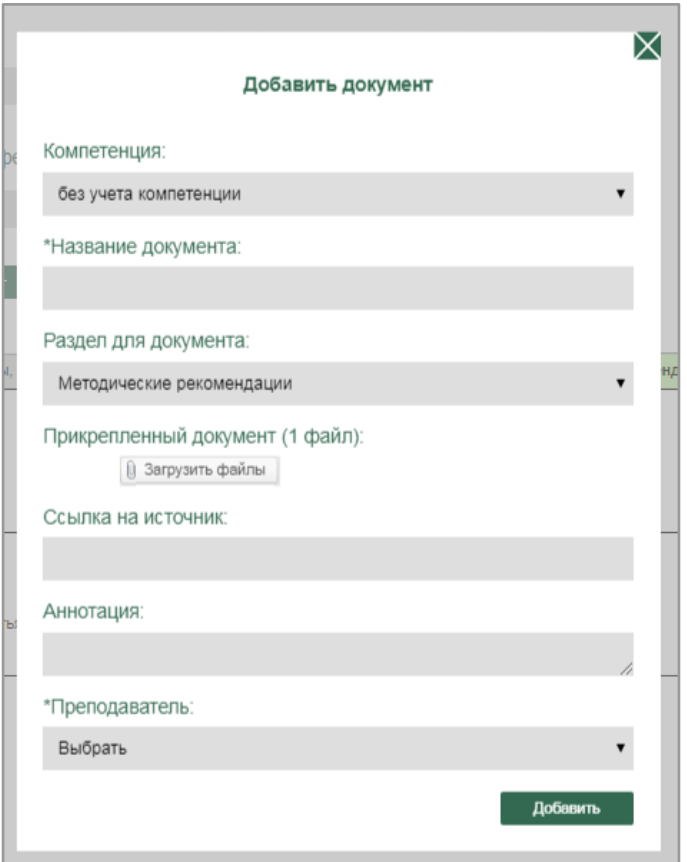

Рис. 115. Добавление нового документа